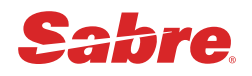

# **Sabre Red 360** 국내예약발권

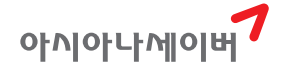

본 교재에 수록된 내용의 복사는 본사의 허락 없이는 불법이므로 금합니다.

Tel : (02)2127 8917, http://www.asianasabre.co.kr

주소 : 서울시 종로구 우정국로 26 센트로폴리스 A동 26층

SABRE RED 360\_국내예약발권

발행일┃2022년 10월 19일

발행처┃아시아나세이버

제 작┃리얼프린트

Tel : (02)2267 5420

# **CONTENTS**

#### Ⅰ. Sabre Red 360의 이해

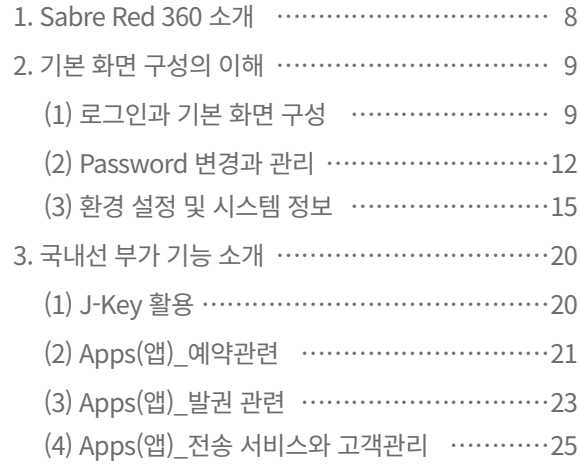

#### Ⅱ. 국내선 예약

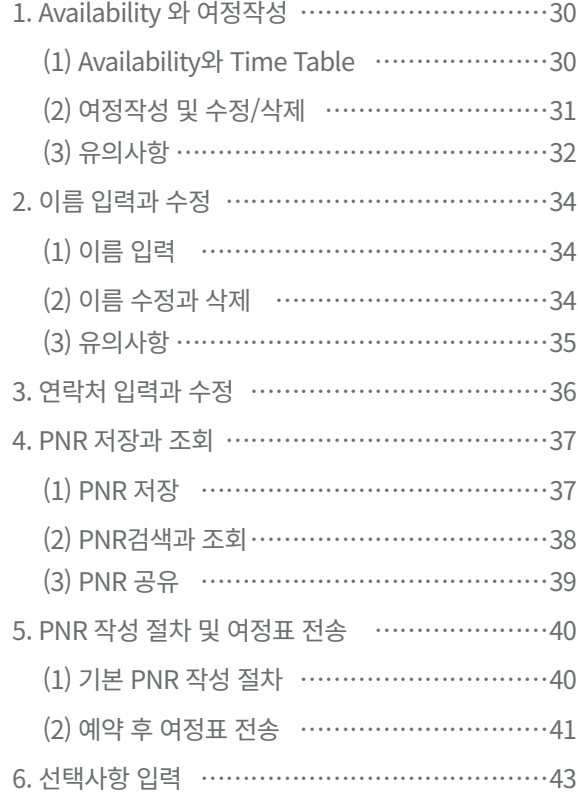

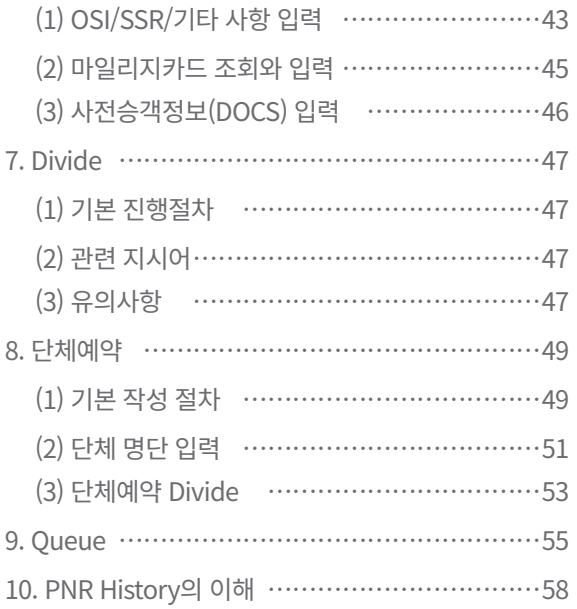

#### Ⅲ. 국내선 발권

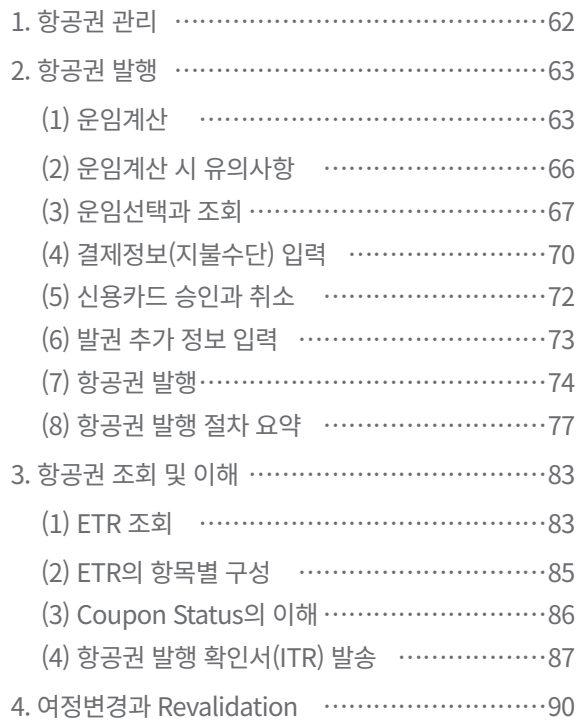

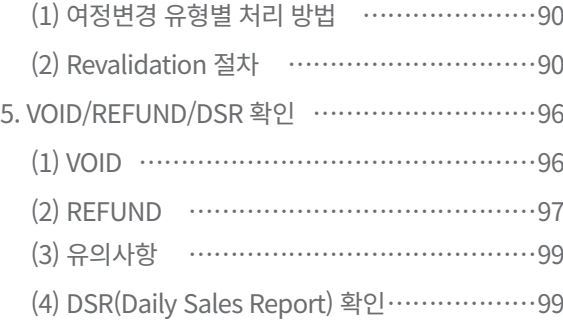

## Ⅳ. 국내선 GUI(Graphic User Interface)의 활용

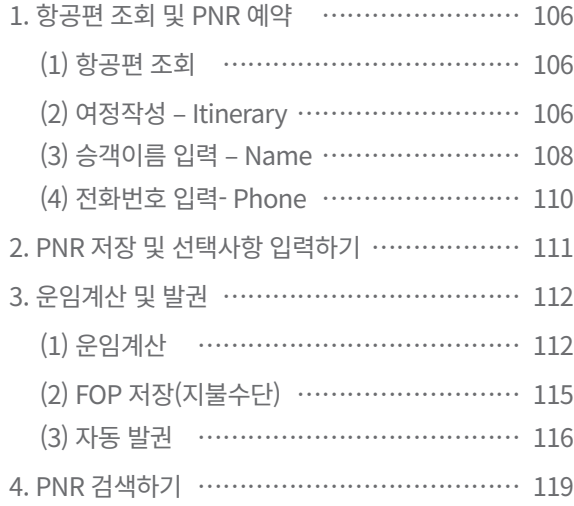

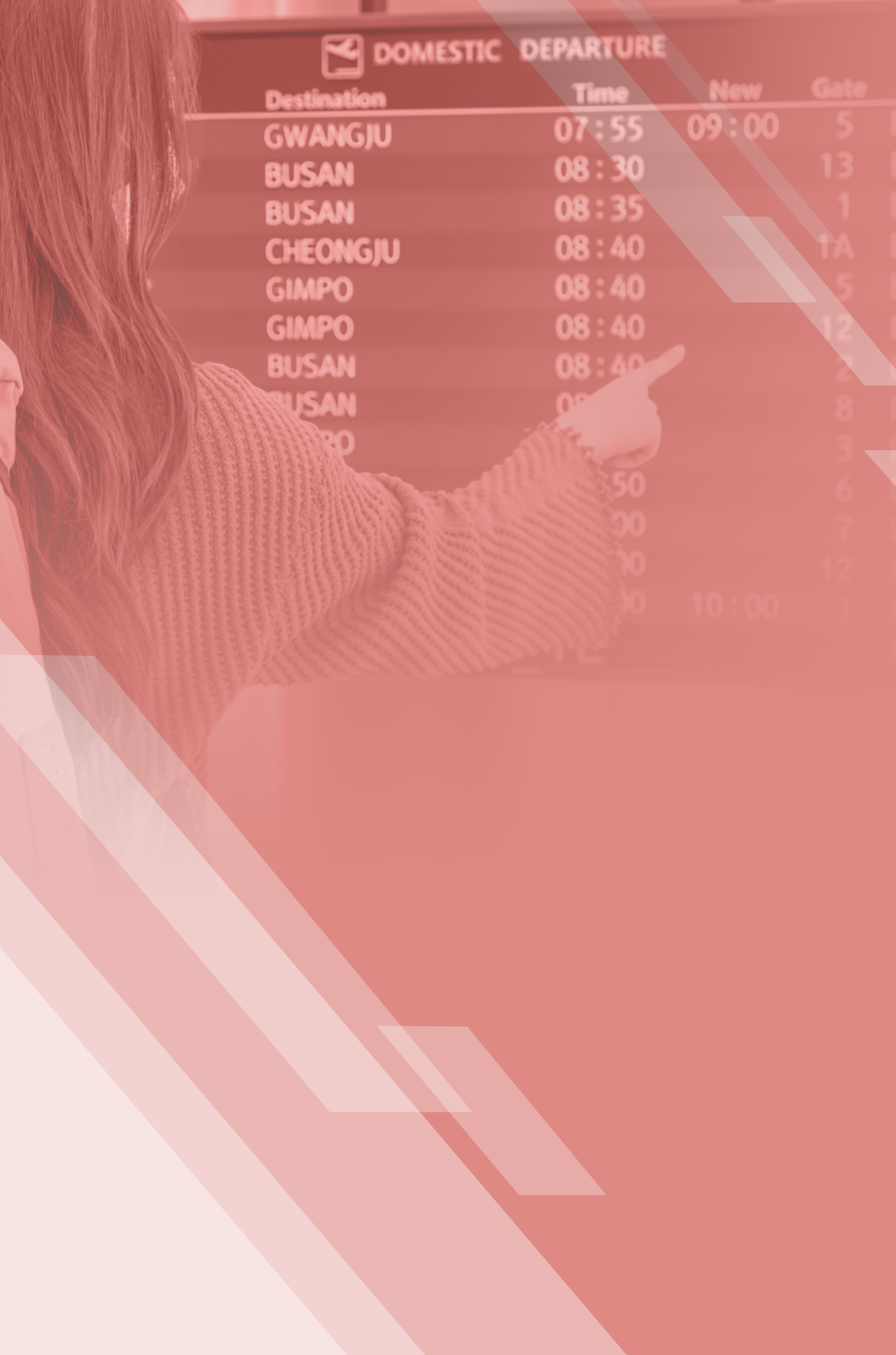

# **Sabre Red 360의 이해**

Ⅰ

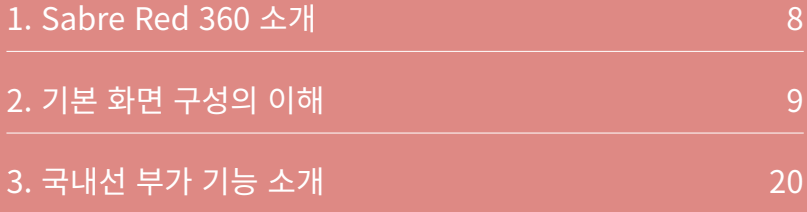

#### 1. Sabre Red 360 소개

Sabre Red 360은 Global Sabre 에서 제공되는 예약 발권 플랫폼을 기반으로, 한국시장 환경에 맞는 특화된 여행사 기능을 추가 반영하고, 선진화된 HOST 솔루션 및 NDC와 같 은 항공사별 컨텐츠 기능을 빠르게 도입할 수 있도록 최적화한 세이버의 최신 예약 발권 시 스템이다.

기존 한국지역에 특화되어 있던 Mask 기능을 Red Apps으로 유지하면서 Global Sabre 에서 Standard하게 사용하고 있는 추가 기능으로 최저 운임 비교검색 기능인 Air-Shopping 을 이용한 항공사별 Branded Fare및 NDC Fare 정보를 강화하고, 단체 예약 기능인 Group Wizard를 이용하여 시리즈 Group 예약을 자동화 하였으며, Graphic Seat Map을 통해 프리 미엄 유료 좌석 정보를 동시에 확인할 수 있도록 여행사 업무의 핵심인 예약 발권 서비스 기능을 강화한 통합 솔루션이다.

국내선 기능의 경우 아시아나항공이 제공하는 국내선 예약발권 서비스 항목을 기준으로 한국지역에서 자체 개발하여 반영한 것으로, 국제선 환경인 Sabre Red 360 시스템 안에 추 가로 국내선 작업장 환경을 구축하여 사용할 수 있도록 하였으며 기존 기능과 최대한 변경 사항이 없도록 고려하였다.

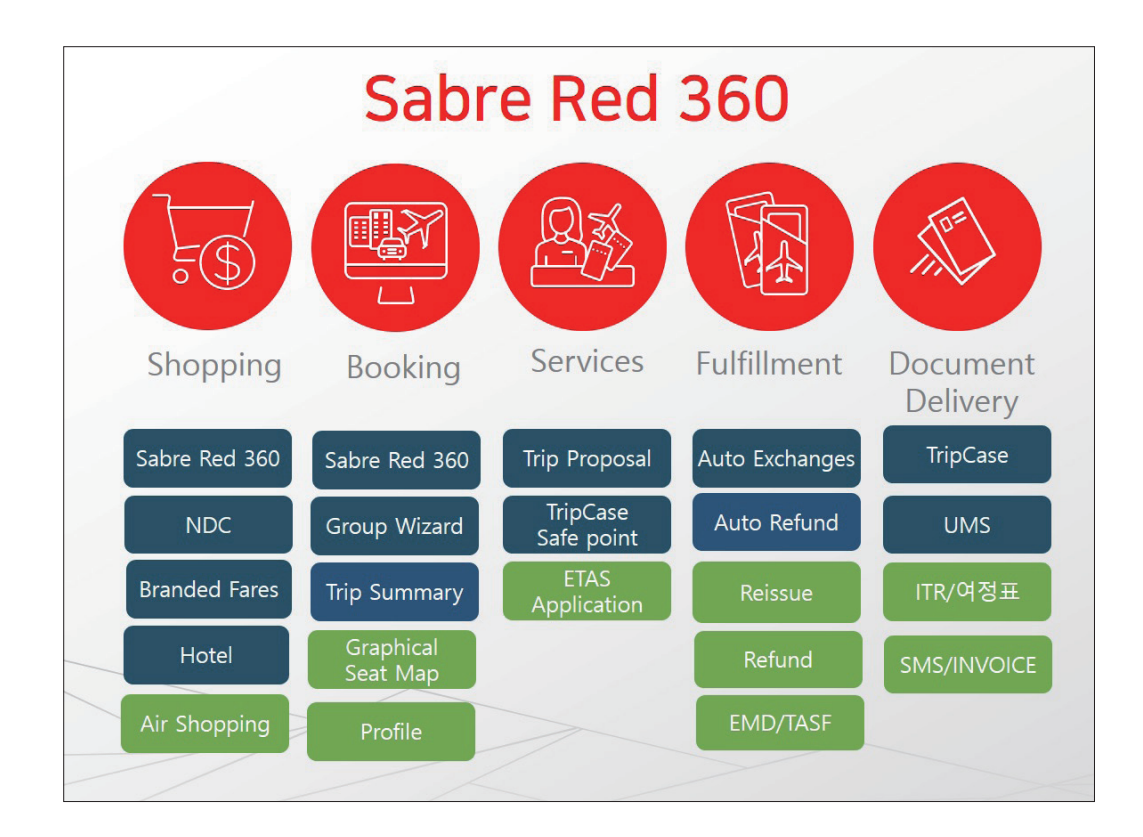

#### 2. 기본 화면 구성의 이해

(1) 로그인과 기본 화면 구성

red 가) 로그인과 국내선 작업장

바탕화면에 설치 된 아이콘을 이용하여 프로그램을 실행하여 하단의 로그인 팝업창이 표시되면 개인에게 부여된 Agent ID, Password, PCC 정보를 입력한 뒤에 하단 [Sign in] 버 튼을 클릭하면 SR360 시스템에 접속한다.

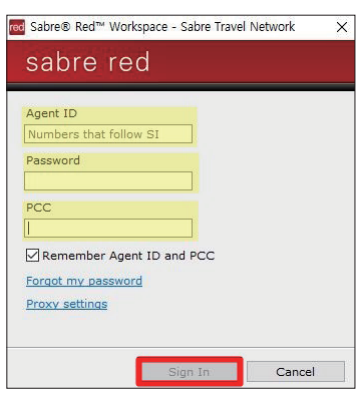

 Remember Agent ID and PCC 옵션에 체크하고 로그인을 진행하면, 다음 로그인 할 때 저장된 Agent ID와 PCC 정보 를 사용할 수 있다. PW의 경우 보안정책으로 인해 저장이 불가하다.

국내선 사용을 위해 시스템에 최초로 접속하는 경우 다음과 같이 국제선 환경설정 메뉴 에서 [TOOLS → AIR → 국내선]을 선택하면 국내선 작업장 Tab이 추가로 실행되어 사용 이 가능하다.

국내선 작업장의 경우 국제선을 기반으로 먼저 자동 SIGN 입력 처리가 진행된 후 후속 작업으로 작업장 Tab이 생성되며, SIGN 입력은 자동으로 실행된다.

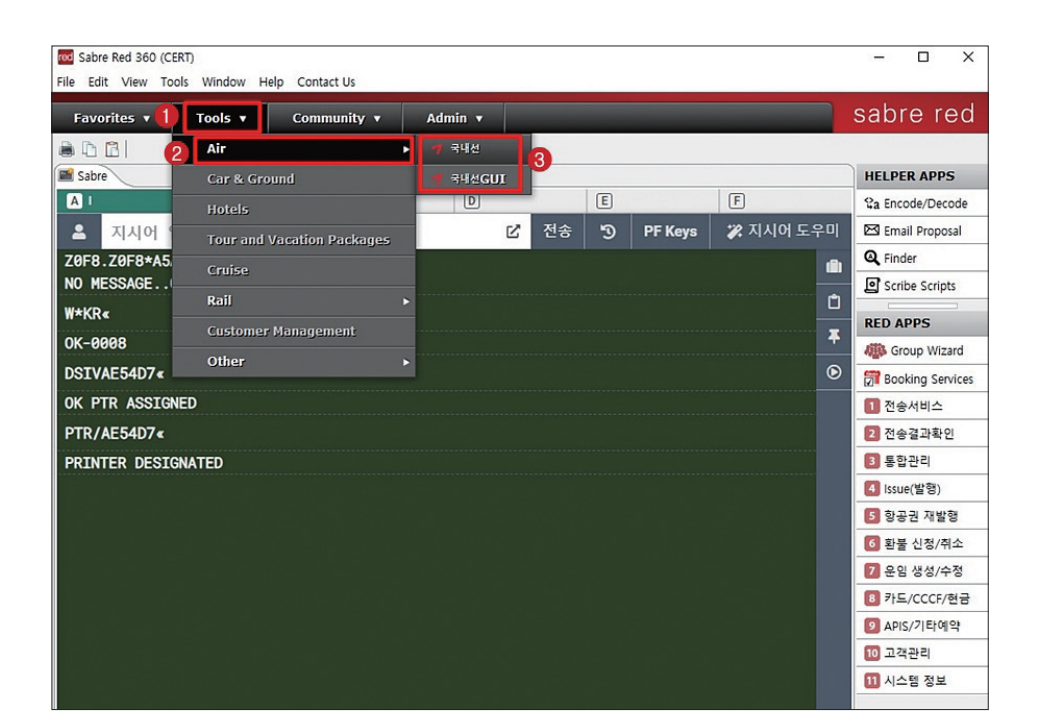

초기 화면 구성에 국내선 작업장을 고정으로 설정하고자 하는 경우 다음과 같이 국제선 작업장 내에 실행되어 있는 RED APPS 중 <11. 시스템정보>에서 초기화면 셋팅을 수정할 수 있다.

②국내선을 선택한 뒤에 시스템을 종료하면 다음 로그인 시 국내선 작업장 TAB이 함께 고정으로 실행되며, ③ 접속 시 활성화를 함께 선택하는 경우 로그인 시 SIGN 입력이 모두 실행된 후 자동으로 국내선 작업장 TAB으로 우선 이동하게 된다.

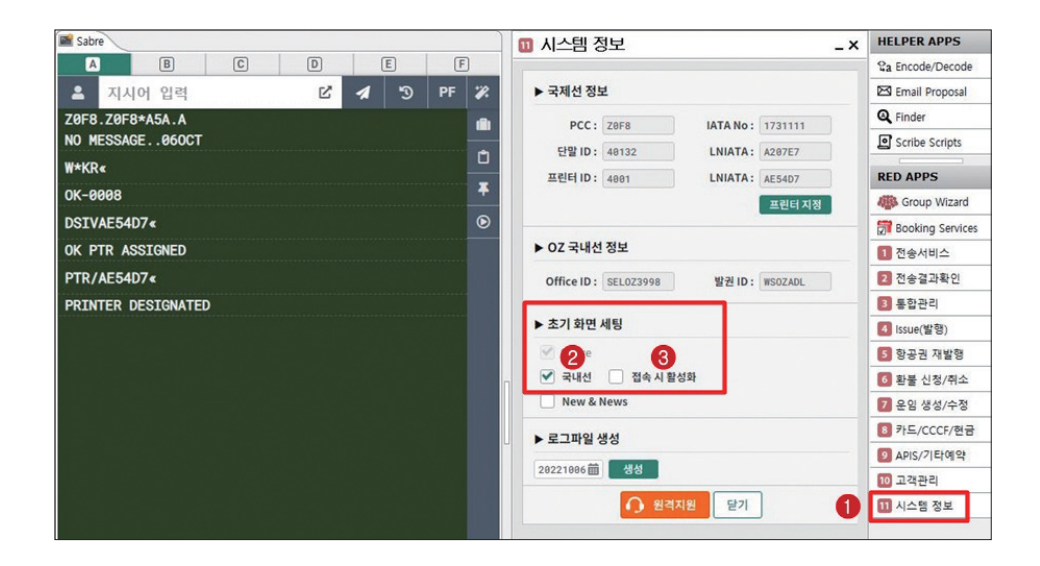

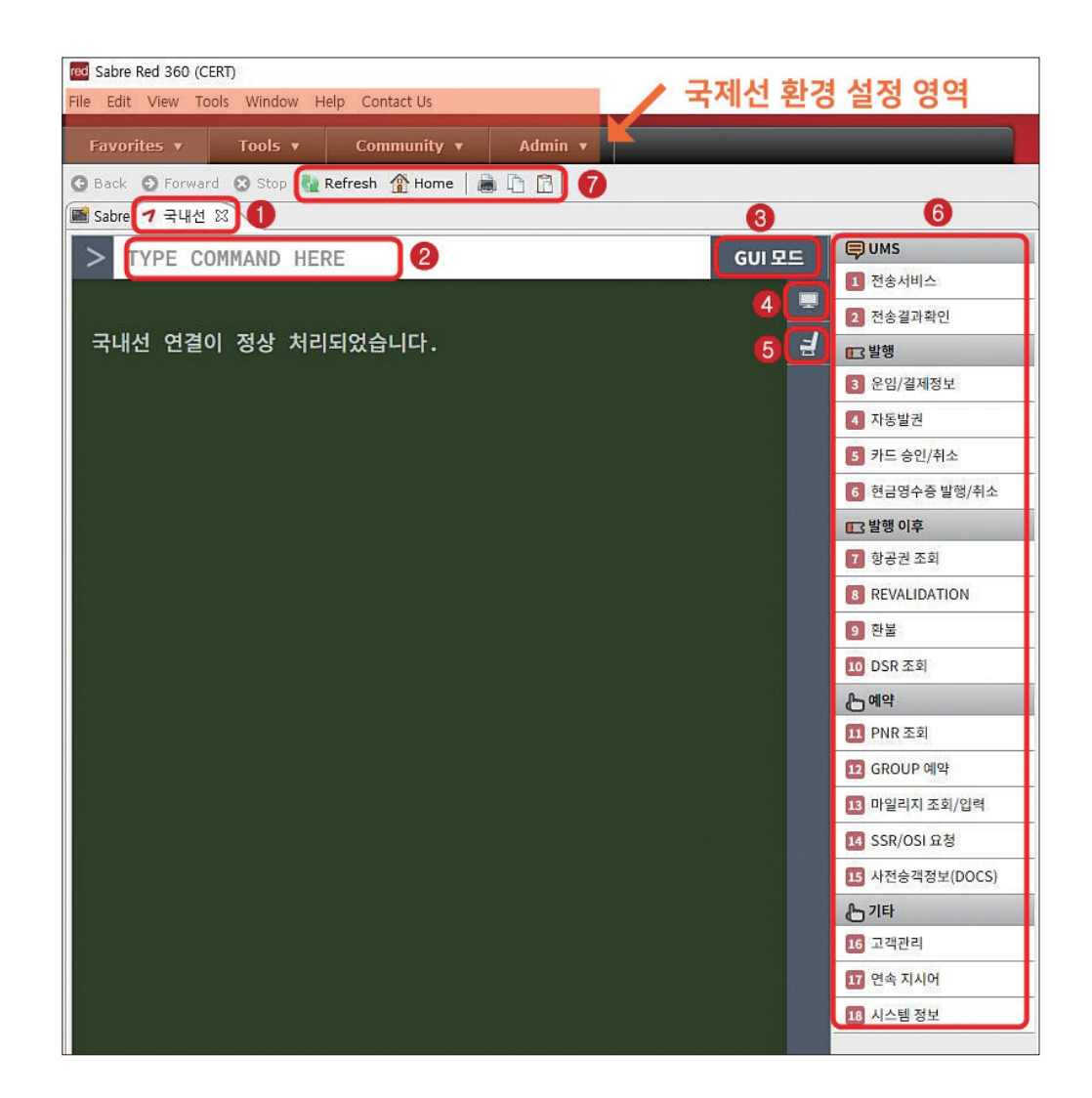

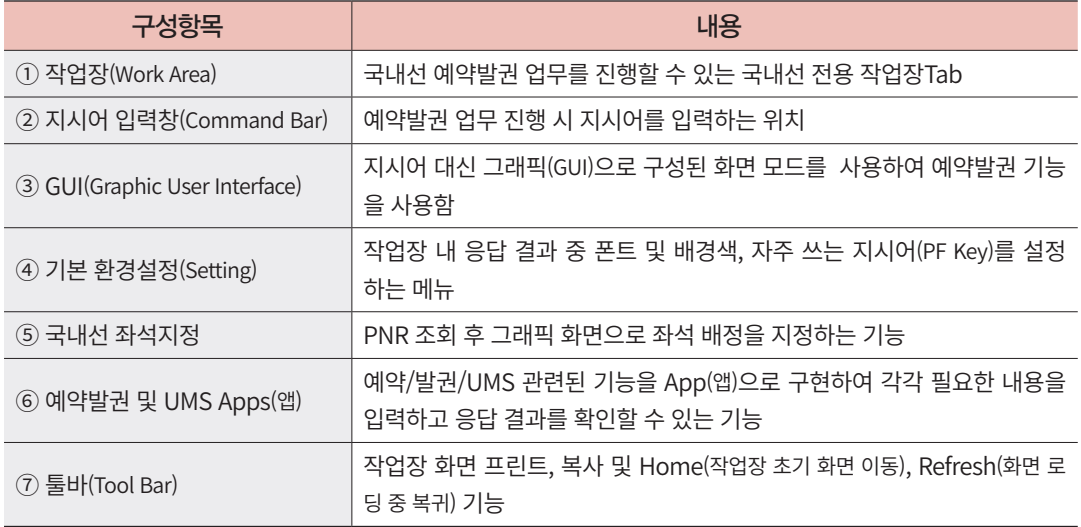

사용자가 15분 이상 시스템을 미사용 하게 되면 자동으로 Sign-out이 진행되며, 재 사용 할 경우 Ignore(I)를 먼저 지시한 후 후속 작업을 진행하면 시스템 재 연결이 진행된다.

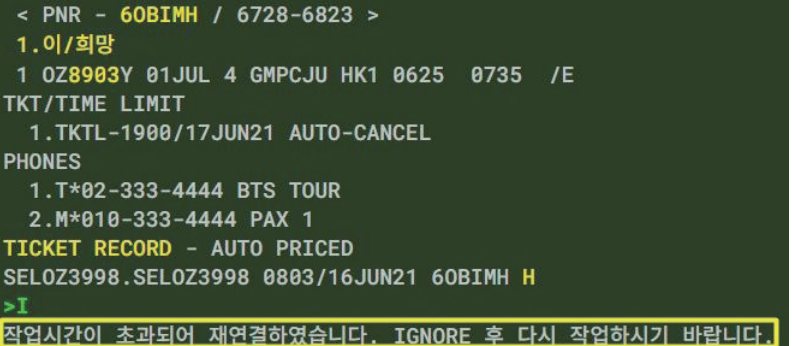

#### (2) Password 변경과 관리

#### 가) Password 직접 변경

개인이 사용하고 있는 Sign 계정의 Password는 주기적으로 90일마다 변경하도록 되어 있기 때문에 해당 주기가 되기 전이라도 아래 그림과 같이, 국제선 환경설정 영역의 메뉴바 내 [Tools - Options – Password Management –New Password]에서 직접 PW를 수정하여 사용 할 수 있다.

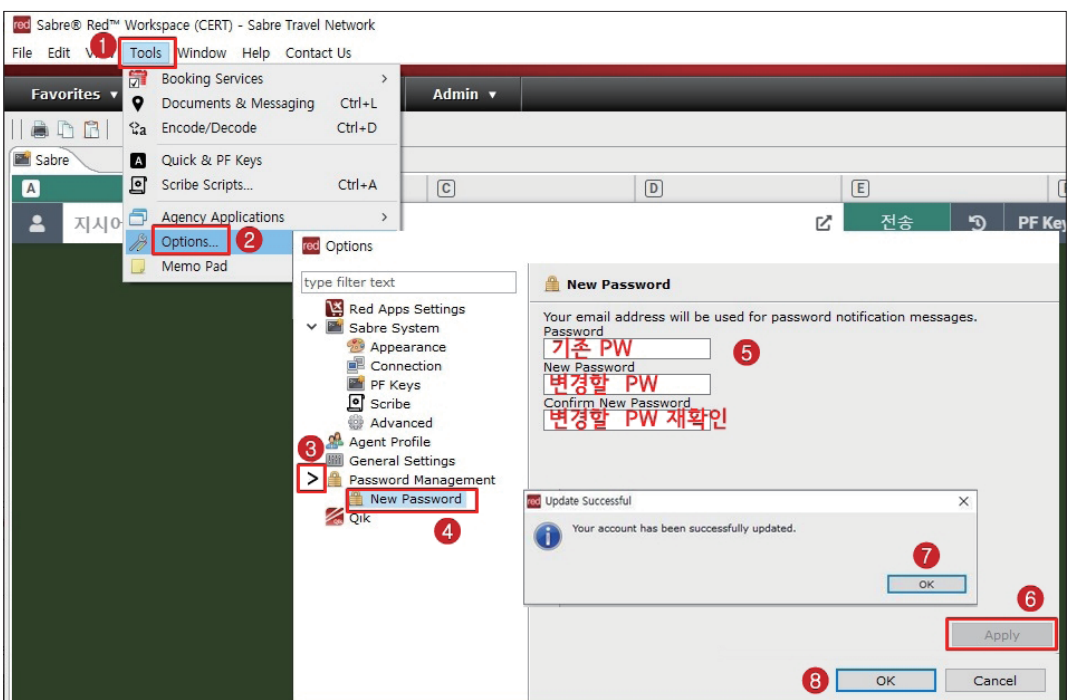

[Password 설정 기본 규칙] 1. 영문, 숫자 포함 7-8자 사용 2. 과거 네번째 이내로 사용했던 PW와 동일하면 안됨 3. 제한된 단어 사용 금지(wind, baby, people, love 등 일반적인 단어) 4. 알파벳 중 Q, Z 사용 금지 5. 알파벳 또는 숫자 3연속 사용금지(ABC, 123 등)

나) Password 만료로 인한 변경

사용자가 인지하지 못한 상황에서, Password 변경 주기가 만료된 경우 로그인을 시도하 면 다음과 같이 응답이 표시되며 즉시 변경할 수 있도록 새로운 Password 입력창이 뜬다. 이 때, 기존 정보를 변경하여 사용하도록 한다.

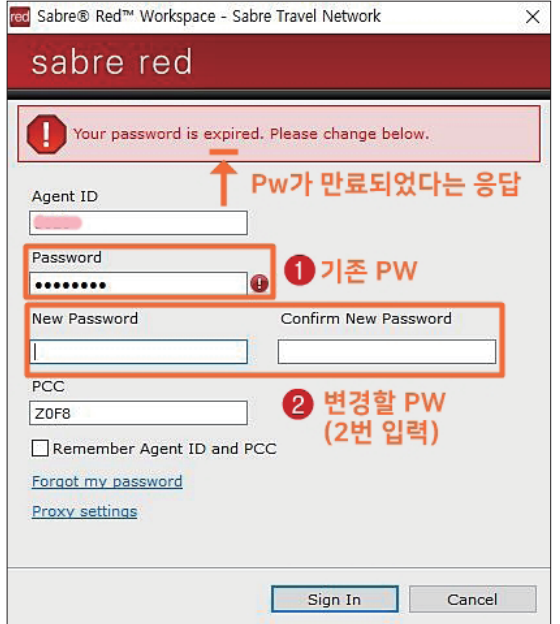

#### 다) Password 분실한 경우

개인 ID및 Password 정보를 분실하여 로그인이 불가한 경우에는 다음과 같이 세이버 홈 페이지(www.asianasabre.co.kr)에 로그인 한 뒤 [고객센터- 장애/재설치신청] 메뉴를 이용하 여 분실 접수 후 담당자를 통해 개인 메일로 초기화된 정보를 전달 받아야 한다.

초기화된 Password를 전달 받은 경우 앞의 나)의 절차와 같이 로그인을 진행하면서 본인 이 직접 Password를 재 수정하여 사용하도록 한다.

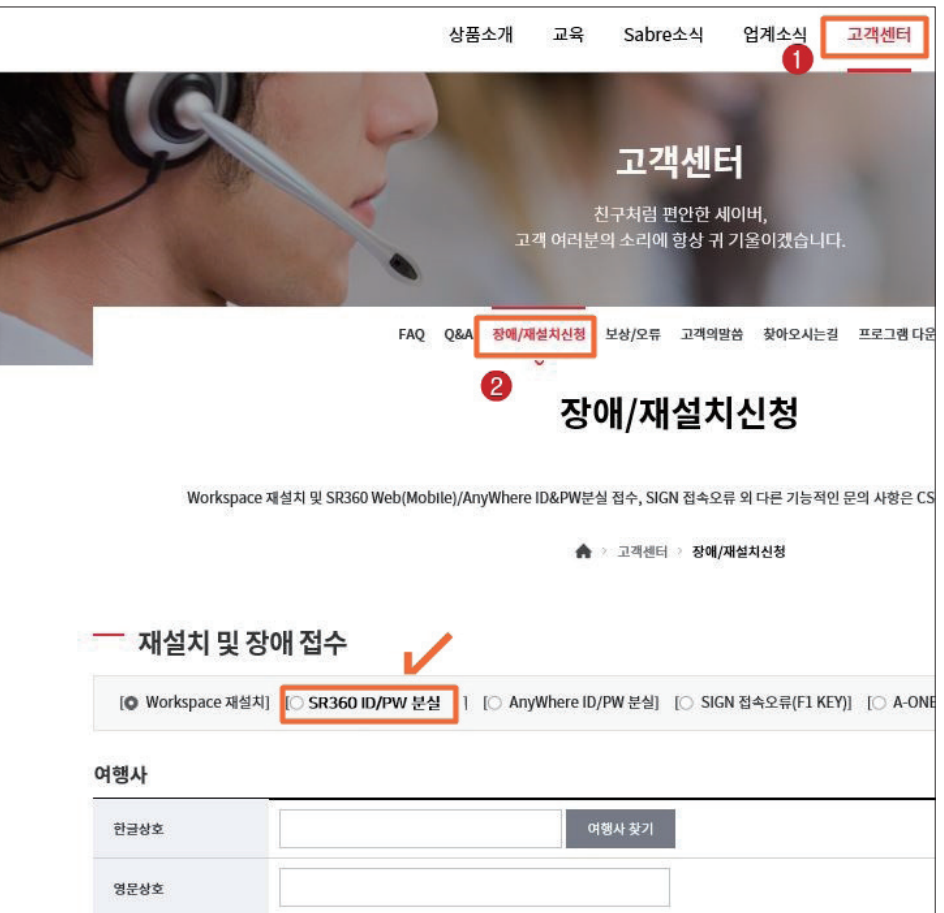

(3) 환경 설정 및 시스템 정보

가) 기본 설정(Setting)

지시어 입력창 위치/폰트 사이즈/배경색(테마)을 사용자가 선택한 후 하단에 적용 버튼 으로 설정한다.

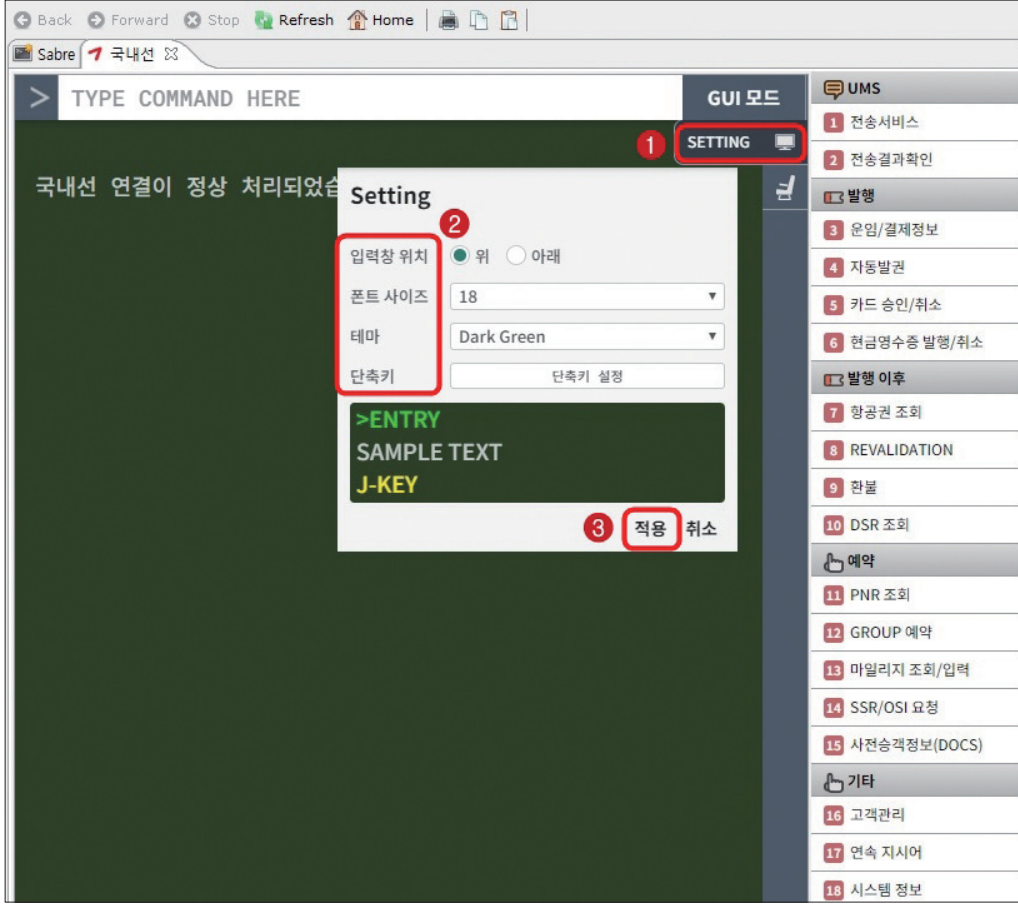

#### 나) 자주 쓰는 지시어 설정\_단축키(Setting)

지시어 중 여행사 연락처나 자주 사용하는 기능 지시어를 단축키(PF Key)로 설정할 수 있으며, 그림과 같이 <자동 전송>을 옵션으로 선택하면 PF Key에 설정된 지시어 기능이 단 축키 선택 시 즉시 실행된다.

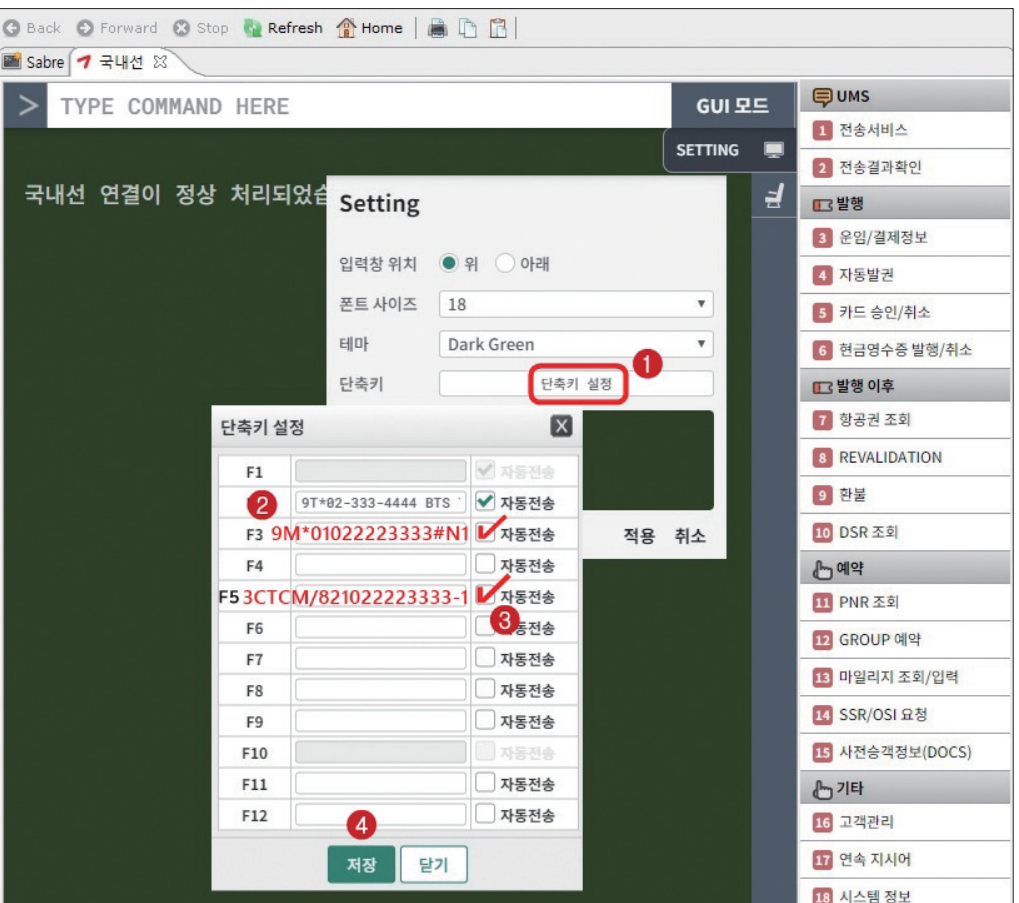

다) 국내선 좌석지정

항공권 발행이 완료된 PNR을 조회한 뒤 실행하면 사전 좌석 배정을 진행할 수 있도록 아시아나항공 홈페이지 내 좌석 배정 상세 페이지로 연결해 주는 기능이다.

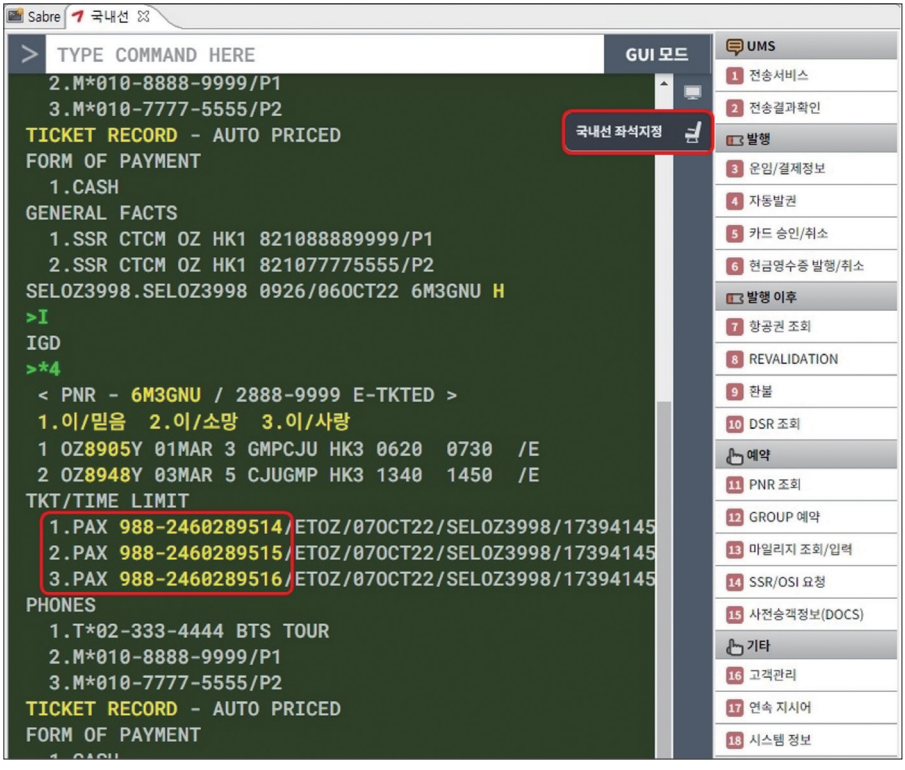

아시아나항공 홈페이지 링크로 연결되면서 새로운 페이지에서 좌석 배정이 진행된다. 국내선 사전좌석배정은 출발일 기준 30일 이전부터 진행이 가능하며, 그래픽 화면으로 표 시된 구간별 좌석을 선택한 후 클릭하여 승객에게 배정할 수 있다. (그림1)

아시아나항공 홈페이지에서 사전 좌석 배정이 완료된 경우 PNR History 조회(\*H)를 통 해 배정된 좌석 번호 확인이 가능하다. (그림2)

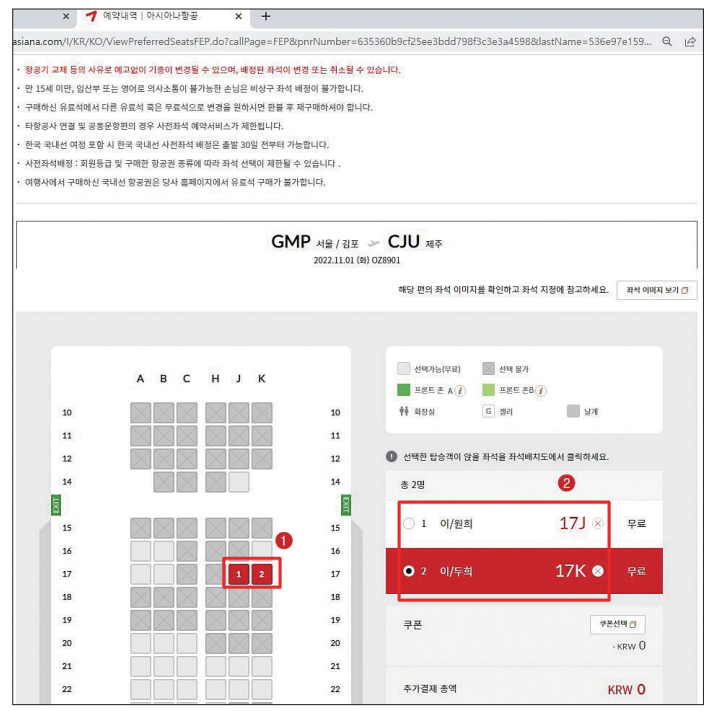

<그림1: 사전좌석배정 진행 화면>

015/018 XOP/OPC-080CT:1900/1C8/OZ CANCELLATION DUE TO NO TICKET SEL TIME ZONE/O Z8901 Q 01NOV GMPCJU/LEE/WEON HEUI LEE/DU HEUI

- 018 AT/TKOK 070CT/SEL0Z3998//ET0Z
- 018 AF/FA 988-2460289519/ET0Z/070CT22/SEL0Z3998/17394145/0Z8901 Q 01NOV GM PCJU/LEE/WEON HEUI
- 018 AF/FA 988-2460289520/ET0Z/070CT22/SEL0Z3998/17394145/0Z8901 Q 01NOV GM **PCJU/LEE/DU HEUI**
- 018 AF/FB 0000000000 TTP/T-0Z/ET OK ETICKET/0Z8901 Q 01NOV GMPCJU/LEE/WEON HEUI LEE/DU HEUI
- 018 RF/WS-0Z/WSOZADL CR-SELOZ3998 17394145 SU 9999WS/DS 070CT0652Z
- 019 ASR/SSR RQST 0Z LK1 GMPCJU/21JN/0Z8901 Q 01NOV GMPCJU/LEE/WEON HEUI
- 019 ASR/SSR RQST 0Z LK1 GMPCJU/21KN/0Z8901 Q 01NOV GMPCJU/LEE/DU HEUI
- 019 RF/E TRAVEL PLANITGO PZA-0001AA/SELOZ08IA CR-SELOZ08IA 17394355 SU 000 1AA/DS 070CT0735Z
- 020 AR/RM PNR MODIFIED BY THE END USER (FRIDAY-OCTOBER-7-2022)
- 020 RF/E TRAVEL PLANITGO PZA-CONTACT WARNING BYPASSED FOR 0Z-0001AA/SEL0Z3 998 CR-SEL0Z3998 17394145 SU 0001AA/DS 070CT0736Z

<그림2: PNR History상에 저장된 사전 좌석 배정 정보>

라) 시스템 정보

국내선 Apps(앱) 중 [18.시스템 정보]를 통해 여행사 점소에 부여되는 Office ID와 발권 자 개인에게 부여되는 발권 ID를 확인할 수 있다.

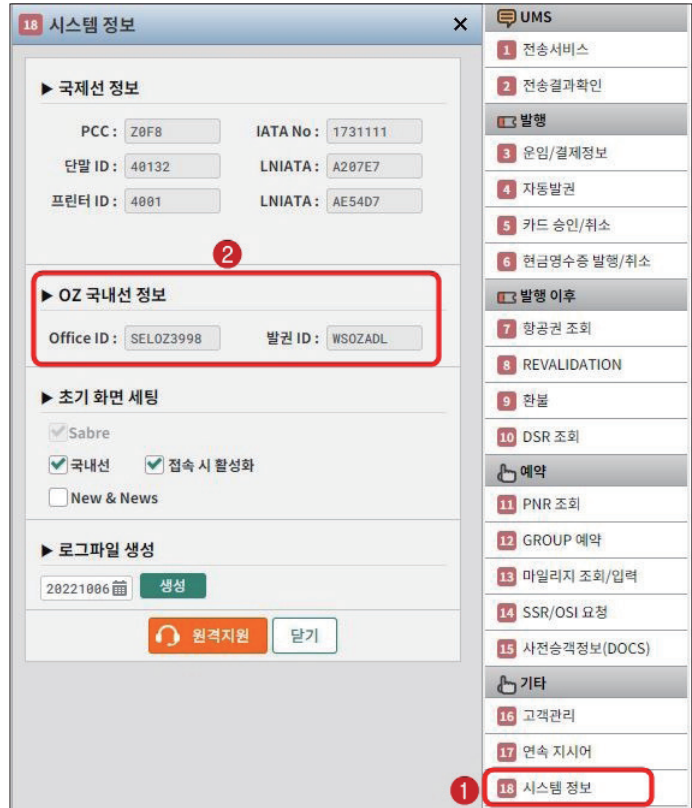

### 3. 국내선 부가 기능 소개

#### (1) J-Key 활용

작성된 PNR내에 노란색으로 표시되는 부분을 J-Key라고 하며, App으로 연결되는 기능 을 활용 할 수 있는데, PNR 예약번호 부분에서는 승객 전체에 대한 <DOCS 정보 전송> 및 <ITR, 여정표 전송> App이 실행된다.

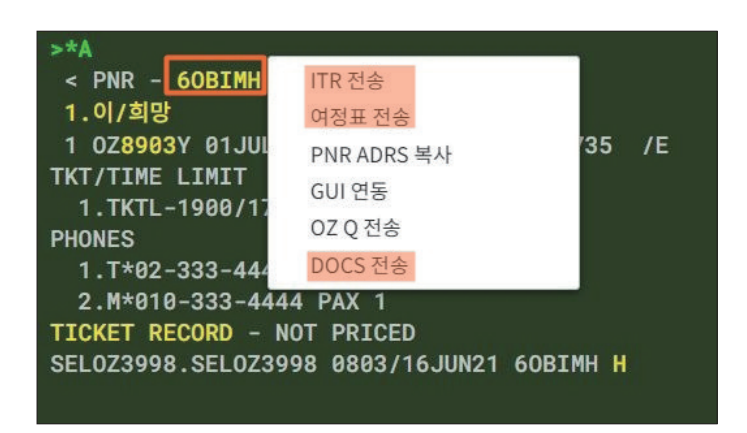

PNR에서 승객 이름 부분에 설정된 J-Key의 경우 <마일리지카드 입력>이나 개별 승객에 대한 <DOCS 정보 전송>등이 가능하다.

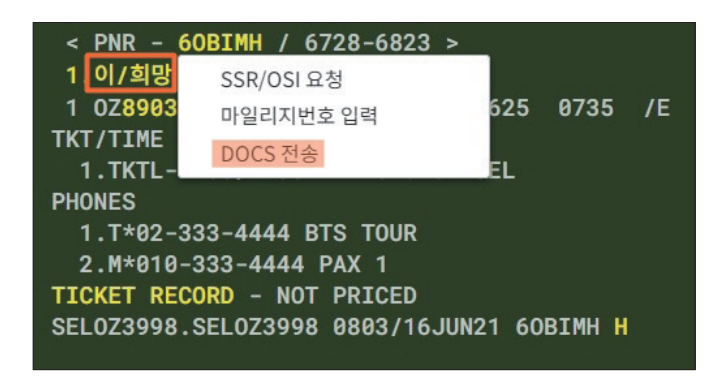

발권이 완료된 PNR의 경우에는 그림과 같이 항공권 번호 상에 J-Key가 생성되며, ETR 조회 및 환불, VOID 등의 기능을 App으로 실행할 수 있다.

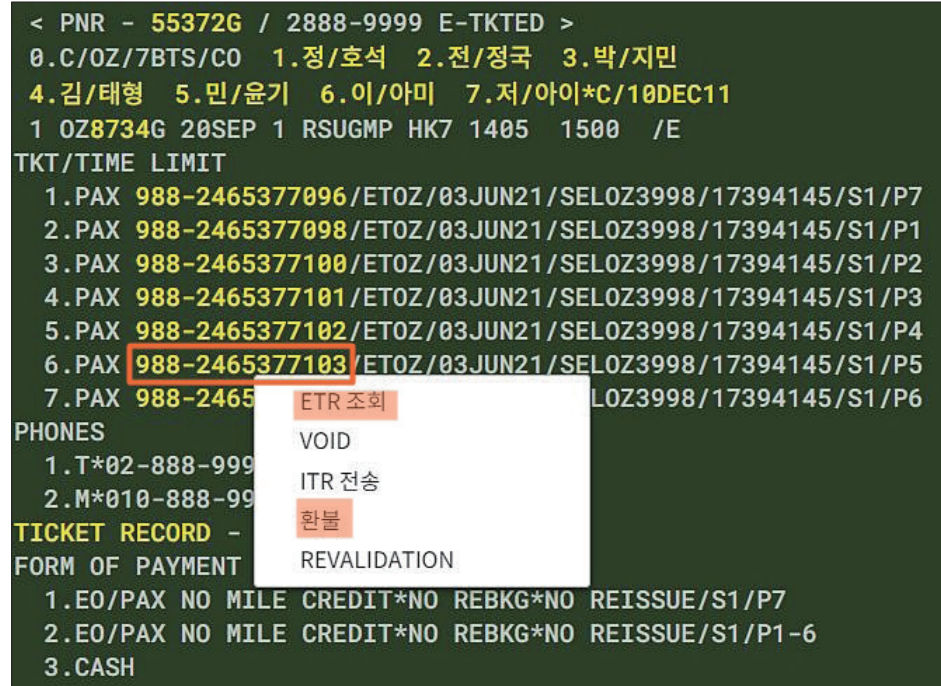

(2) Apps(앱)\_예약관련

예약과 관련된 기능 중 지시어 사용 대신 사용하고자 하는 기능의 정보만 입력하면 시스 템이 자동으로 지시어 변환을 진행하는 기능이다.

가) GROUP 예약

10명 이상의 단체 예약을 진행하고자 하는 경우 지시어가 아닌 Apps을 통해서 필요한 정보를 입력하여 PNR을 작성할 수 있다. 단체명 작성을 위한 여행사 코드(3-Letter), 단체 성격에 따른 GROUP TYPE 등을 입력하고, 여정 정보 입력 시 출/도착지는 공항 코드로 입력해야 한다.

모든 정보 입력 수 하단의 전송을 선택하면 작업장에 PNR 작성 과정이 나타나면서 단체 예약 PNR이 저장된다. 이 때, 핸드폰 번호까지 모두 필수로 입력해야 한다.

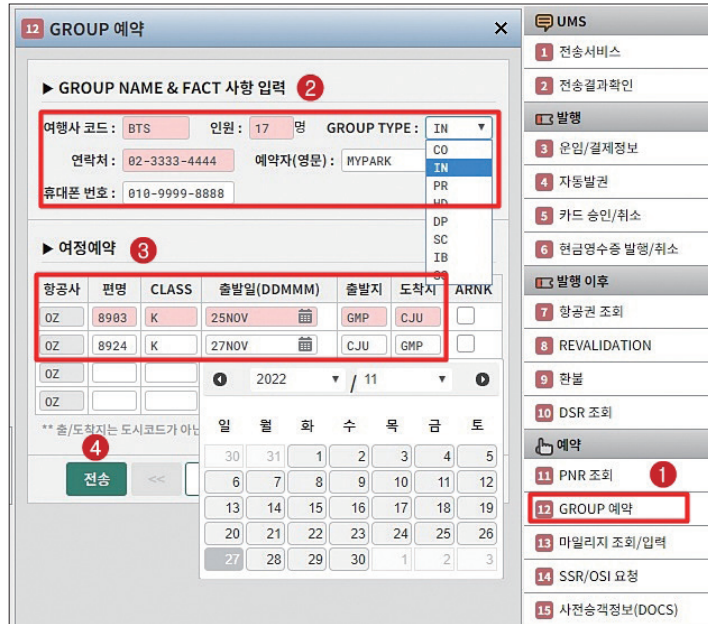

나) SSR/OSI 신청

PNR에 승객 핸드폰 정보를 CTCM 형식으로 추가 입력 시 SSR/OSI 요청 Apps(앱)을 사 용할 수 있다. 연락처는 국가 번호를 포함하여 821033334444와 같은 형식으로 입력하며, 반드시 승객 지정이 필요하다. 이메일 정보 입력 시에는 ABC@NAVER.COM과 같이 입력 하면 PNR 결과에는 @가 //로 변환되어 반영된다.

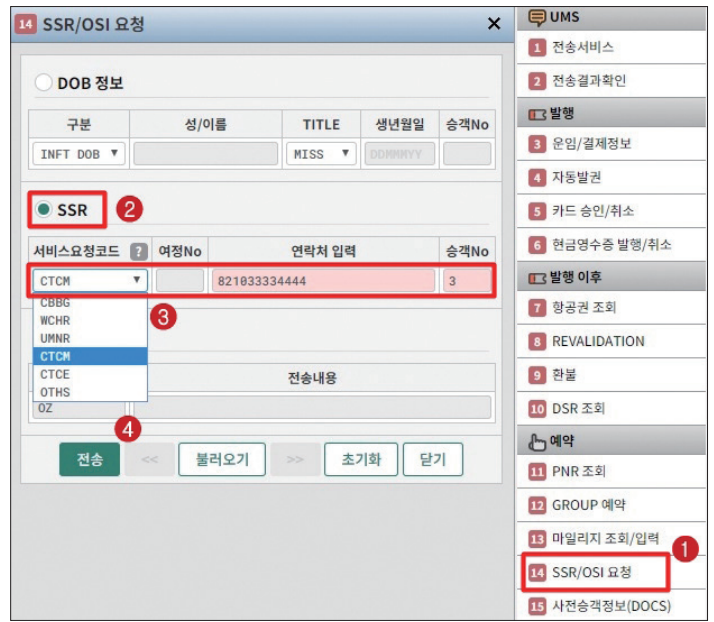

나) 사전승객정보(DOCS)

작업장에 PNR을 조회한 후 DOCS Apps(앱)을 선택하면 자동으로 승객 이름 및 성별 정보 가 반영된다. 추가로 승객별 생년월일 정보를 DDMMMYY 형식으로 입력한 후 전송한다.

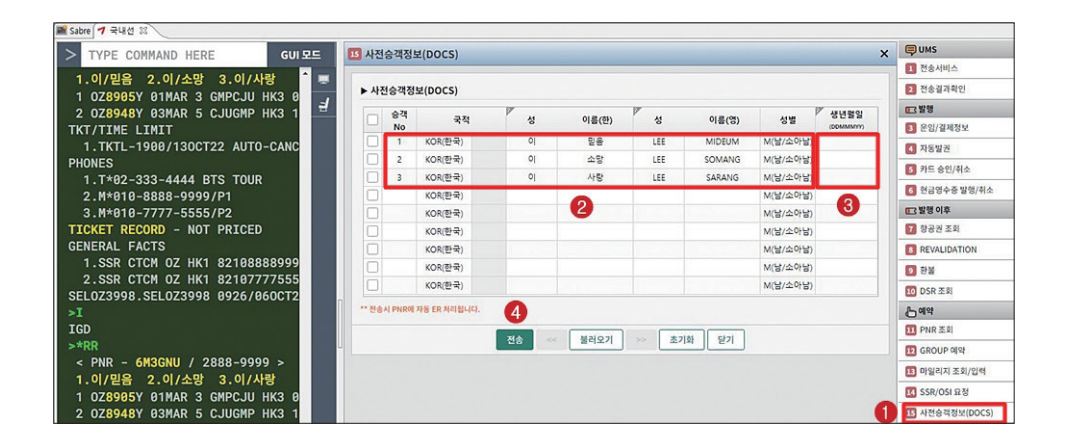

#### (3) Apps(앱)\_발권 관련

가) 운임/결제정보

작업장에 PNR 조회 후 <운임/결제정보> Apps(앱)을 실행하여 <운임 계산> Tab에서 운 임 계산을 진행할 수 있고, <결제정보 입력> Tab에서는 지불수단, AUTH번호 등을 입력할 수 있다. 운임 계산 시 최소 필수 항목은 승객유형(①), 항공사(②), 클래스(③)이다.

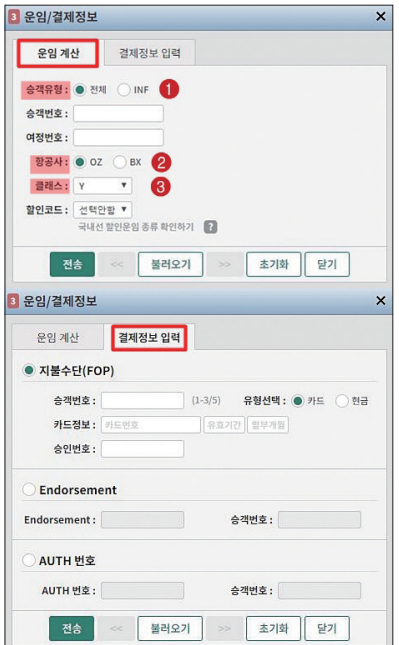

#### 나) 카드 승인/취소

<승인> Tab에서는 신용카드 정보를 입력하여 카드 승인 결제 진행이 가능하며, <조회/ 취소> Tab에서는 신용카드 승인 결과를 조회하고, 취소 진행을 할 수 있다. 카드 승인 결과 는 동일 여행사 점소(PCC) 기준으로 가능하며, 승인 취소는 승인 시 사용했던 동일한 ID 기 준으로, 당일에 한하여 진행이 가능하다.

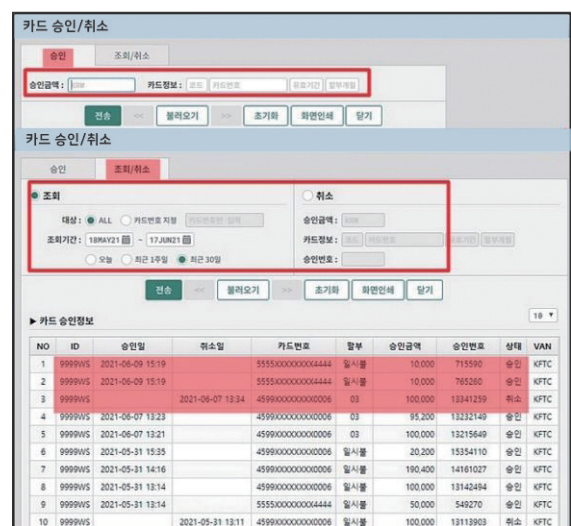

#### 다) 환불

발권된 항공권의 취소는 당일에 한해 VOID가 가능하고, 익일부터는 환불처리로 진행해 야 한다. 환불 Apps(앱) 실행 후 먼저 항공권 번호 13자리를 입력 후 <환불시작>을 선택하면 하단에 환불 내역이 자동으로 반영되며, 이 때 계산된 환불 수수료는 유예(Waiver)가 적용되 는 경우 <수수료 수정>을 선택하여 금액을 수정하고 면제 코드를 추가로 입력해야 한다.

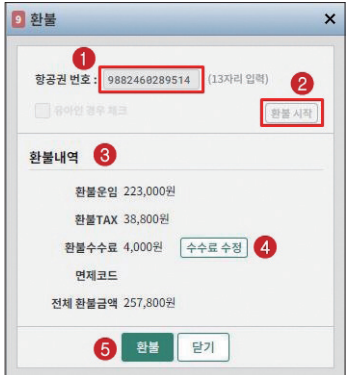

(4) Apps(앱)\_전송 서비스와 고객관리

항공예약 및 발권 시 승객에게 제공되는 여정표, ITR 발송 기능 및 상용 고객정보 관리 를 진행할 수 있는 기능이다.

가) UMS 전송 서비스

ITR/여정표/문자 전송 기능이 각각 Tab으로 구분되어 있으며, 관련 문서 발송 시 여행 사 담당자의 발송자 정보를 수정하고자 하는 경우 하단의 <전송정보관리> 버튼을 통해서 사용할 수 있다.

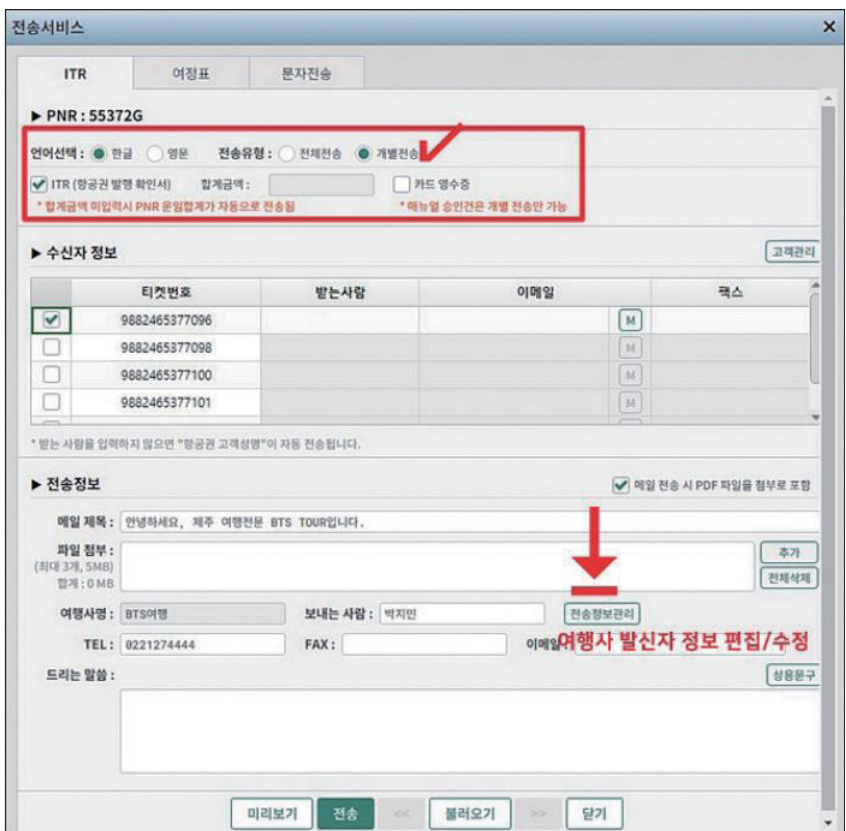

나) UMS\_전송결과조회

여정표나 ITR 또는 문자 전송 결과에 대한 확인 시 사용하는 기능이며, 이미 발송된 내 역을 확인 후 재 전송 하거나 다시 보기를 진행할 수 있다.

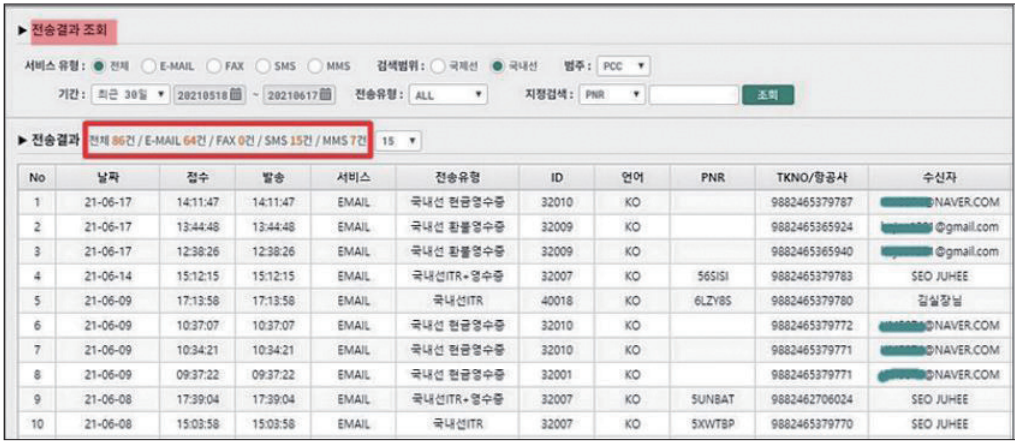

#### 다) 기타\_고객관리

상용고객 정보를 그룹/개인별로 저장한 뒤 해당 승객의 정보를 이용하여 PNR 작성 및 전송 서비스 이용 시 활용할 수 있는 기능이다.

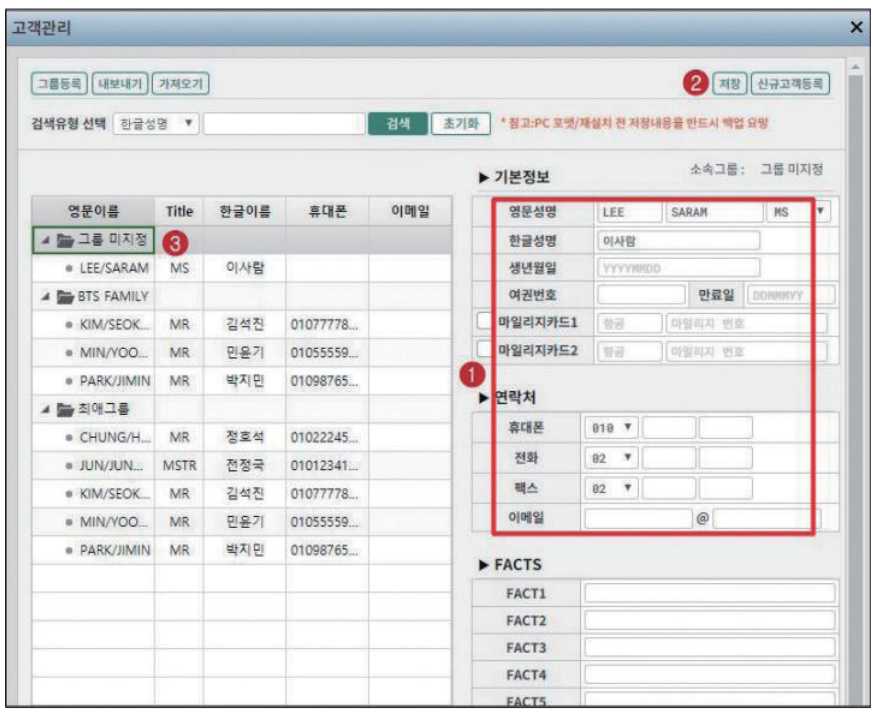

#### 라) 기타\_연속 지시어

사용자가 일련의 지시어 작업을 반복적으로 해야 하는 경우 연속 지시어 기능으로 작업 에 사용되는 지시어를 저장해서 사용할 수 있다.

그룹 추가(①)를 통해 임의의 그룹명(영문, 한글 가능)을 지정하여 저장(②)한다. 저장된 지 시어 그룹 내용(③)에 작업에 사용할 연속 지시어 기능을 나열(④)한 뒤 하단의 저장(⑤)을 실 행한다. 이렇게 저장된 연속 지시어 내용을 통해 작업장에서 특정 기능을 실행 하고자 할 때는 그룹 리스트에서 그룹명을 선택한 후 하단의 전송 버튼을 선택하거나 또는 그룹 리스 트 번호를 이용하여 작업장에서 SP1과 같이 지시어로 실행할 수도 있다.

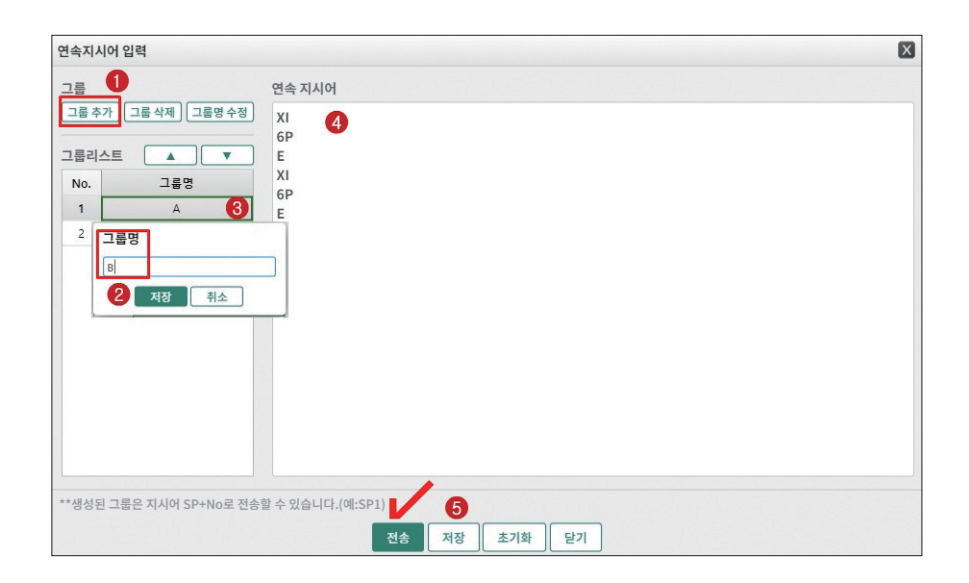

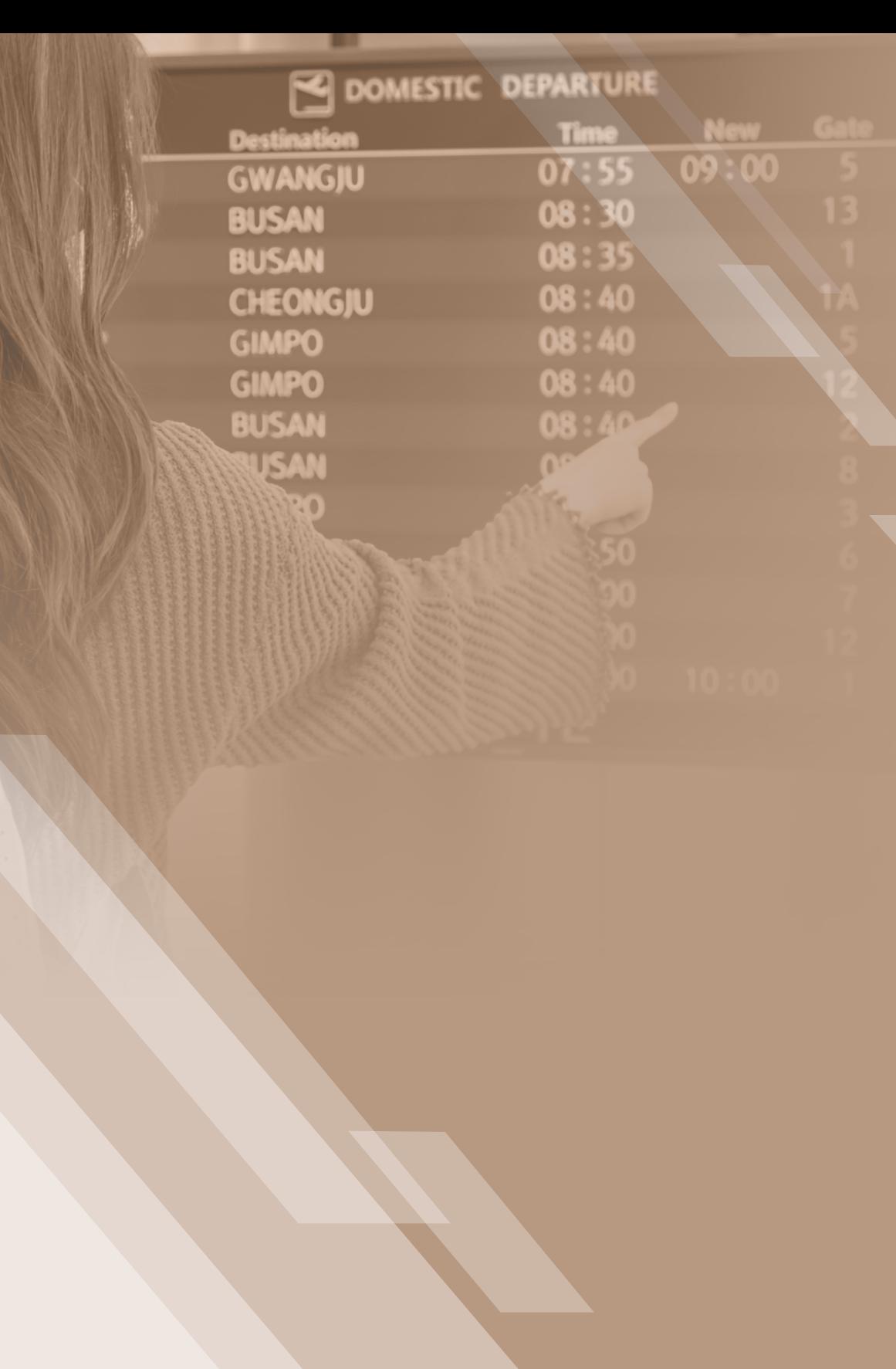

# Ⅱ

# **국내선 예약**

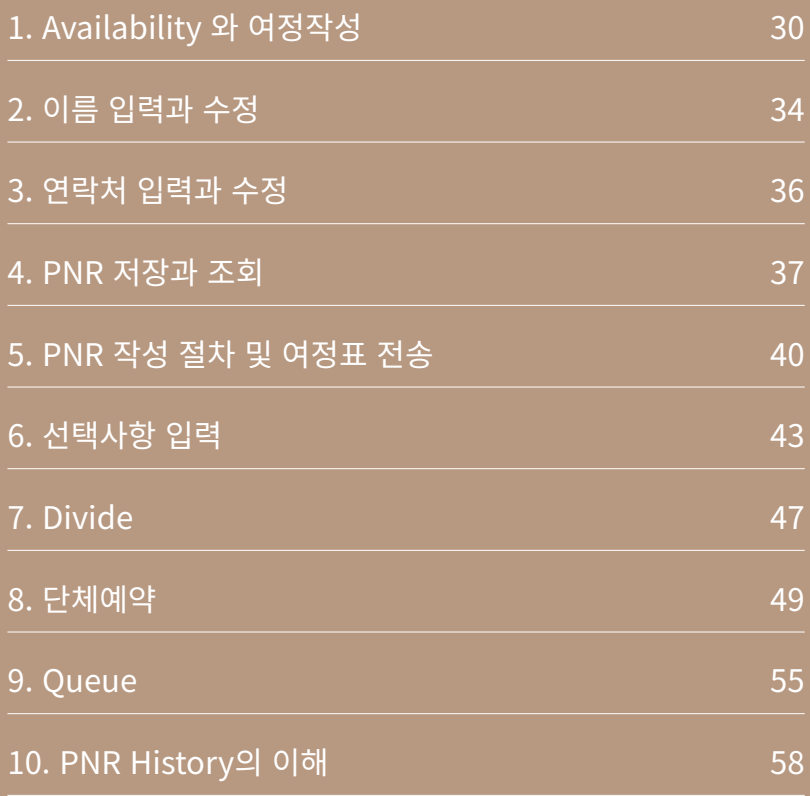

## 1. Availability 와 여정작성

#### (1) Availability와 Time Table

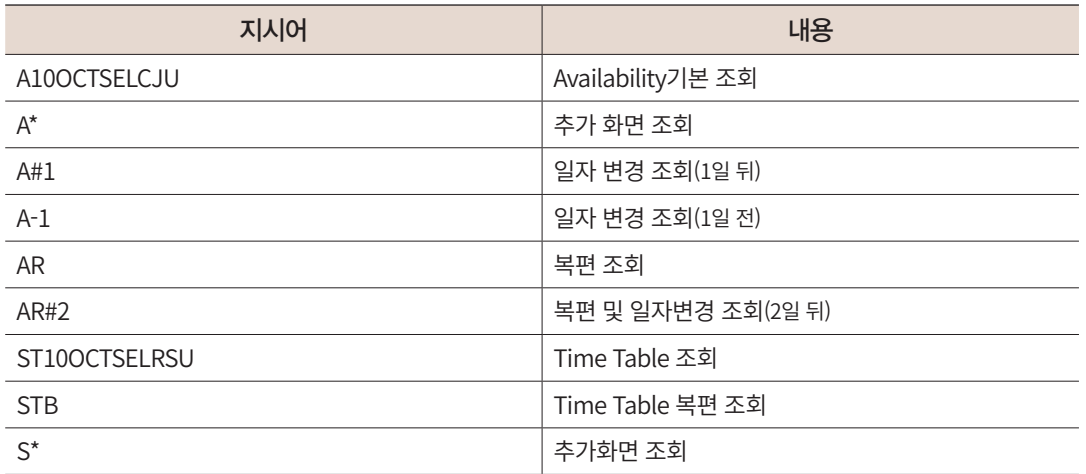

#### **A01SEPSELCJU**

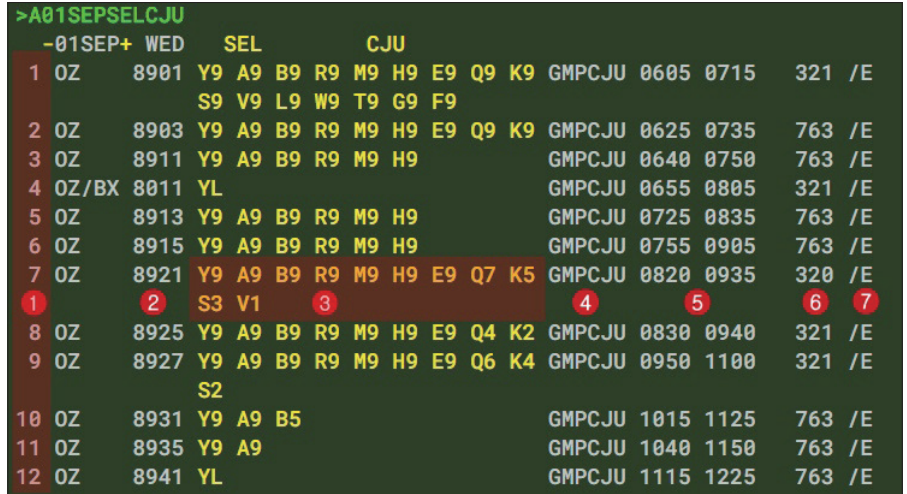

 12개의 항공편을 기준으로 한 페이지를 구성하게 되며, 빠른 출발시간부터 조회한다. 추가 시간의 항공편을 조회하기 위해서는 A\*를 이용한다.

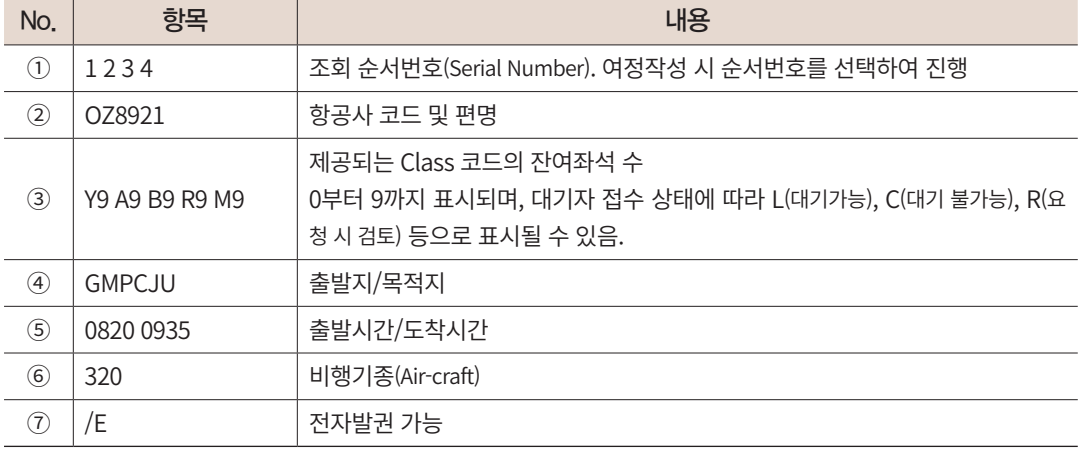

#### (2) 여정작성 및 수정/삭제

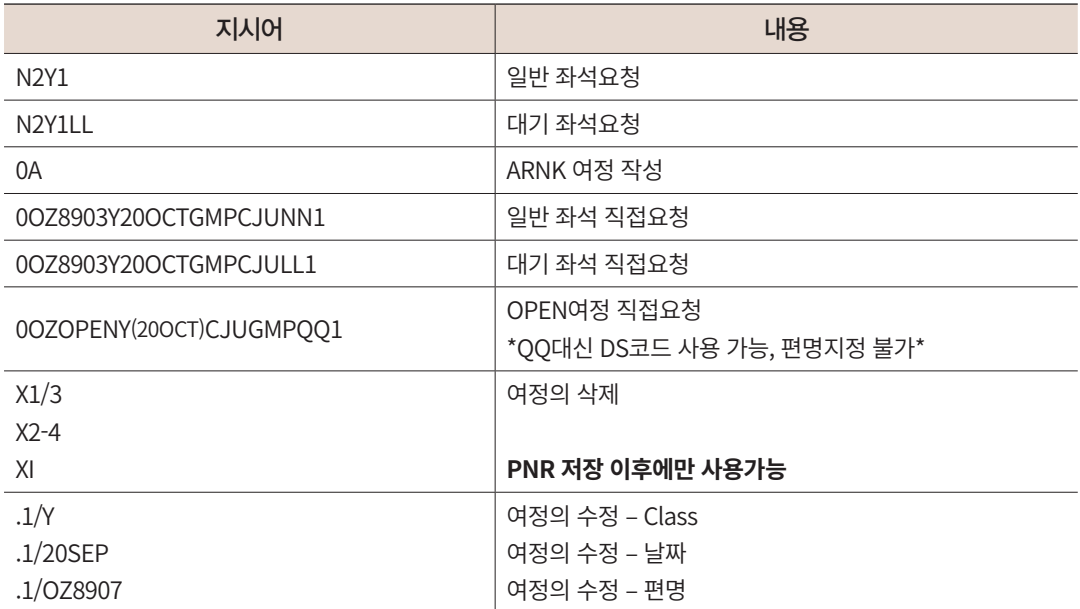

※ 여정 작성 시 N 대신에 0을 기본 지시어로 사용할 수 있으며, 여정 수정 기능인 .1/Y 등의 기능은 PNR 저장 이전/이후 모두 사용이 가능하다.

#### (3) 유의사항

- 전체 여정을 삭제 할때, 저장 이전에는 여정번호를 지정하여 X1-3과 같이 사용해야 하 며, XI로 사용할 경우 삭제가 불가하다.
- OPEN 여정이 단독으로만 존재하는 경우에는 PNR 저장이 불가하며, 편명을 지정하는 OPEN여정 작성도 불가하다. 따라서 대기자 접수가 목적인 경우 편명 OPEN으로 여정 작성 후 REMARKS 작성으로 항공사 담당자에게 요청하는 방법을 사용한다.
- 항공사 정책상 확약(HK)되거나 대기자(HL) 상태의 여정만 운임계산이 진행되므로 OPEN여정 상태로는 발권이 불가하다.

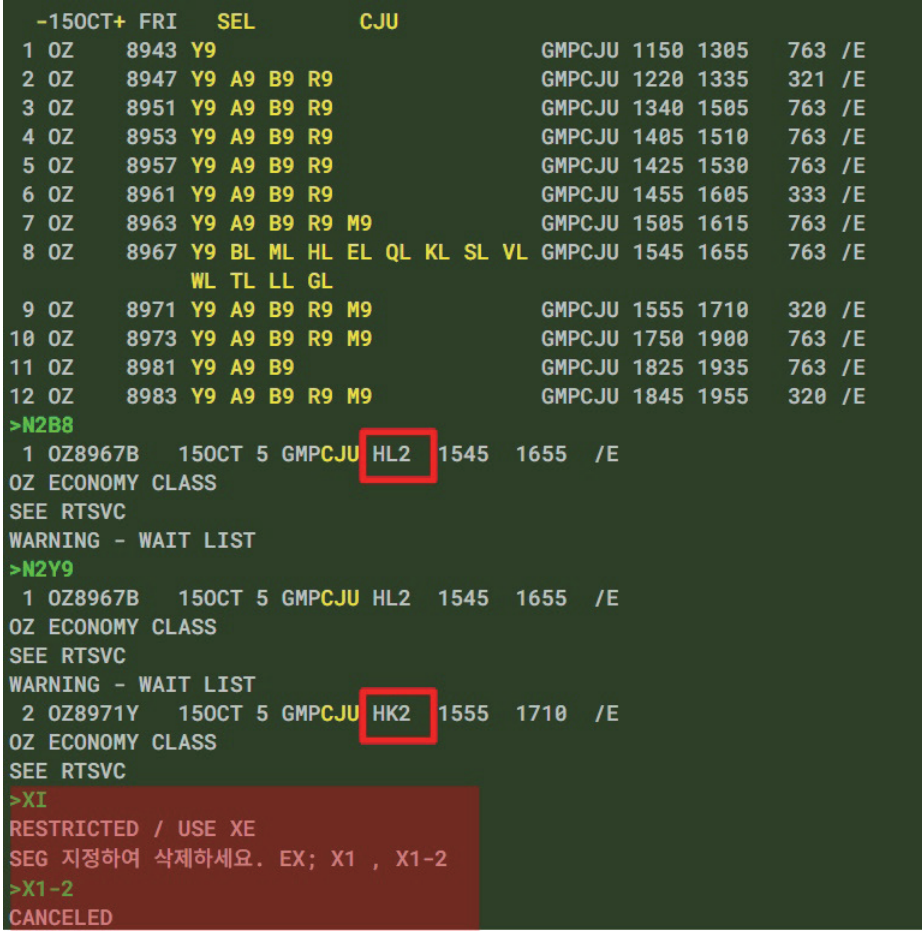

→ ★ 저장 이전에는 XI를 이용하여 여정 전체를 삭제할 수 없으므로 X1-2 등으로 삭제한다.

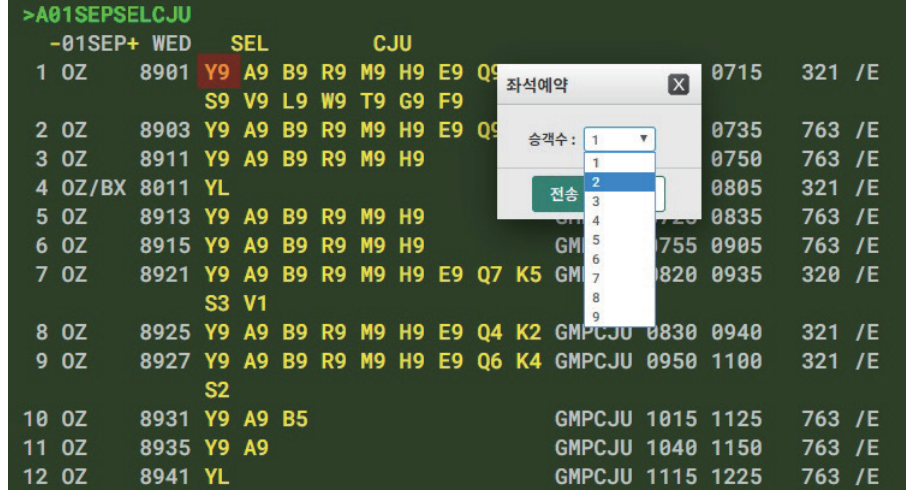

조회된 Availability 상의 Class 코드를 클릭하면 위와 같이 J-Key를 활용하여 좌석요청(여정작성)을 진행할 수 있다.

# 2. 이름 입력과 수정

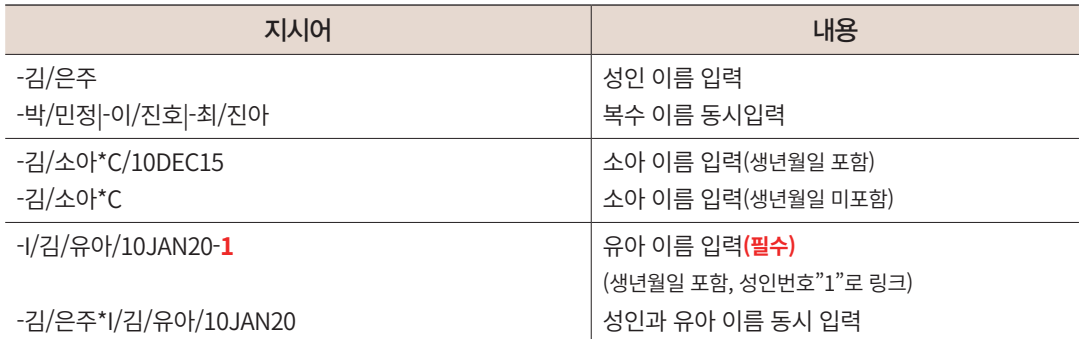

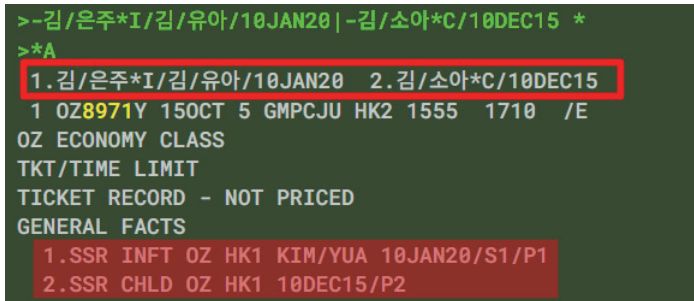

수수 소아와 유아의 생년월일 정보는 이름 입력 시 함께 넣으면 자동으로 GENERAL FACTS상에 반영되며, 반영되지 않았 을 경우 3CHLD나 3INFT로 추가 입력해야 한다.

#### (2) 이름 수정과 삭제

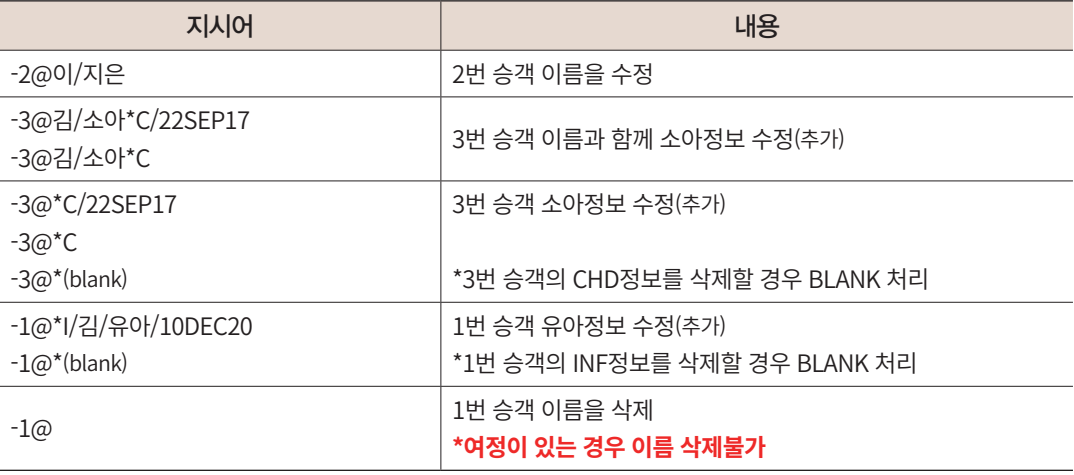

```
1.김/준호*I/김/유아/10JAN20 2.이/지은 3.김/소아*C/10DEC15
1 0Z8941M 20JUL 2 GMPCJU HK3 1115 1225 / E
OZ ECONOMY CLASS
TKT/TIME LIMIT
TICKET RECORD - NOT PRICED
GENERAL FACTS
  1.SSR INFT 0Z HK1 KIM/YUA 10JAN20/S1/P1
  2.SSR CHLD 0Z HK1 10DEC15/P3
SEL0Z3999. 0000/ 7080-1473 H
>-2@이/지연 *
> *A** WARNING PAX NAME CHANGED. CHECK NAME BEFORE EOT **
1.김/준호*I/김/유아/10JAN20 2.이/지연 3.김/소아*C/10DEC15
1 0Z8941M 20JUL 2 GMPCJU HK3 1115 1225 /E
0Z ECONOMY CLASS
TKT/TIME LIMIT
TICKET RECORD - NOT PRICED
GENERAL FACTS
  1.SSR INFT OZ HK1 KIM/YUA 10JAN20/S1/P1
  2.SSR CHLD 0Z HK1 10DEC15/P3
SEL0Z3999. 0000/ 7080-1473 H
> -20여정이 있는 경우 이름삭제는 불가하며, 수정만 가능합니다.
```
(3) 유의사항

- 유아는 성인 1인당 1명만 동반이 가능하며(좌석 비점유), 동반 발권이 필요하므로 예약 진행 시 필수로 입력해야 한다.
- 유아 이름은 반드시 성인이름과 연계되어 입력하게 되므로 입력 순서와는 무관하며, 성인이름 먼저 입력 후 유아 이름을 추가로 입력하는 경우 동반 성인 승객번호를 link 해 준다.
- 이름입력 시 한글이름 기준 전체 최대 10자(성과 /포함), 영문이름 기준 최대 58자까지 입력 가능하며, 소아/유아의 경우 생년월일 정보를 포함하여 제한된다.
- 국내선 최대 예약 가능인원 수는 99명이다.
- 저장이 와료되 이후에는 입력되 이름은 어떠한 경우에도 임의로 수정될 수 없으며, Spell Change의 경우에는 항공사의 환불 Waiver Auth를 받아서 환불 진행 후 재 발 권 해야 한다.

# 3. 연락처 입력과 수정

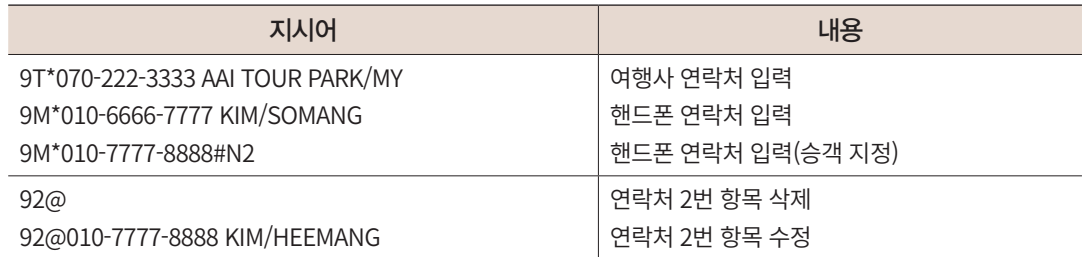

※ 연락처 유형은 T, M, B, H로 사용이 가능하며, 그 외의 코드로 입력하는 경우 T로 자동 변환된다.

※ 9M\*로 입력하는 핸드폰 정보는 필수적으로 1개 이상 입력해야 PNR 저장이 가능하다.

※ 연락처 정보 입력 시 한글 입력은 불가하다.

※ 추가로 입력하는 핸드폰 정보의 경우 3CTCM/821077778888-2 와 같이 반드시 승객 지정(2)과 함께 입력해야 한다.

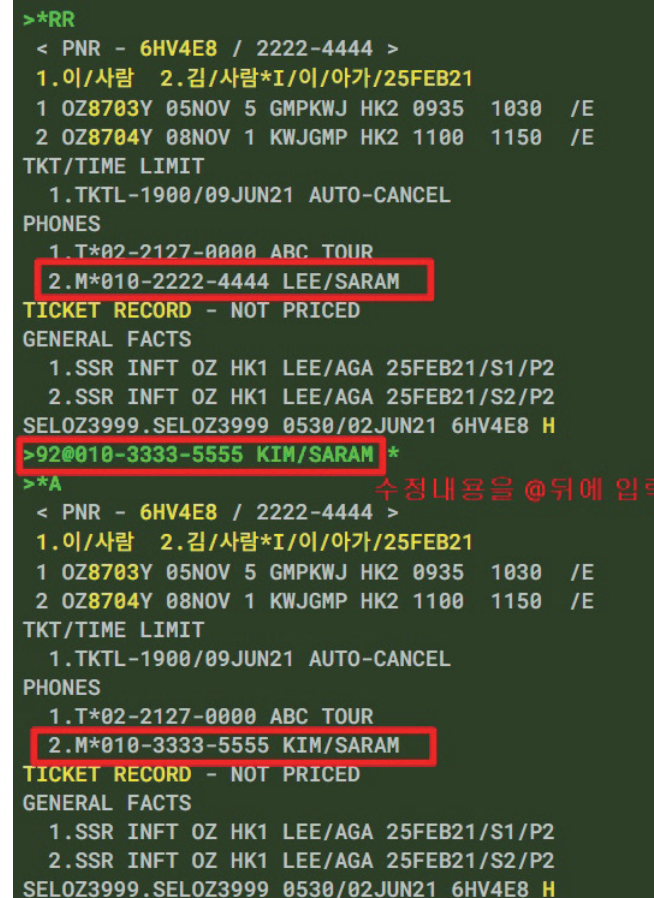
# 4. PNR 저장과 조회

(1) PNR 저장

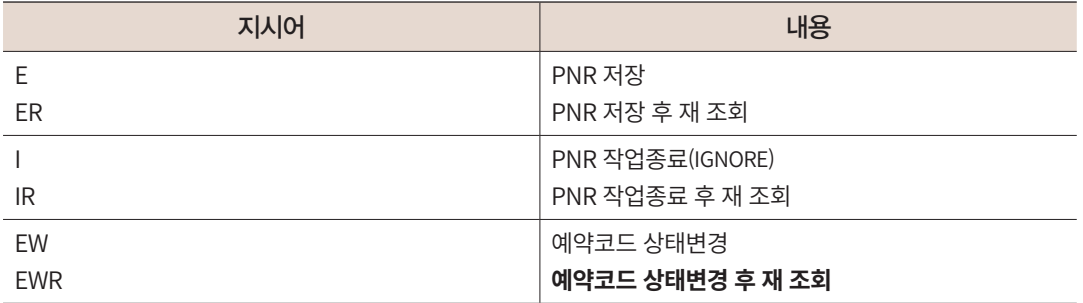

※ 예약코드 상태변경이라 함은 HL상태의 대기자 좌석이 KK, KL로 확약회신 된 경우 혹은 NO나 SC 등의 예약코드 수 신 시 사용자가 EW나 EWR을 사용하면 최종 상태 코드로 변경해 주는 기능을 의미한다.

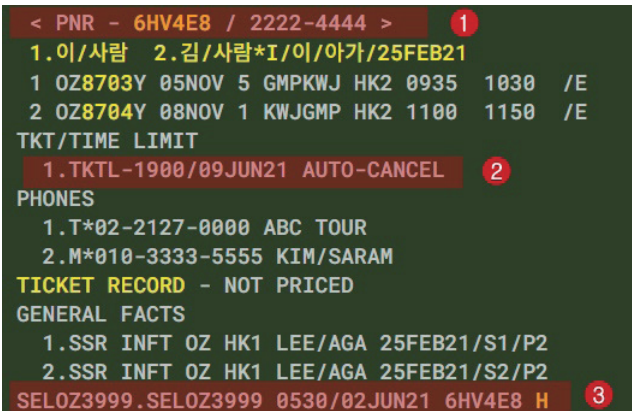

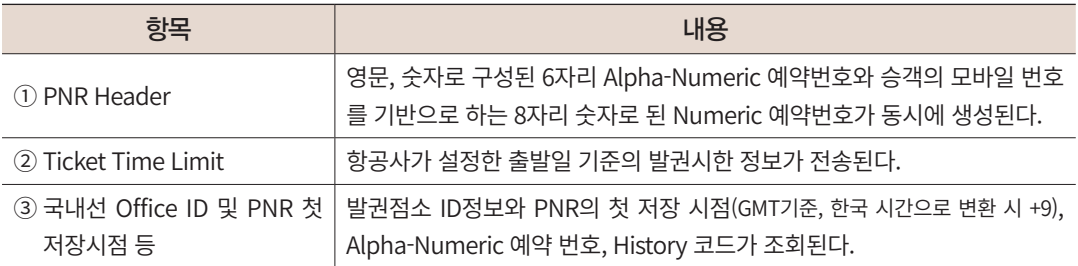

#### (2) PNR검색과 조회

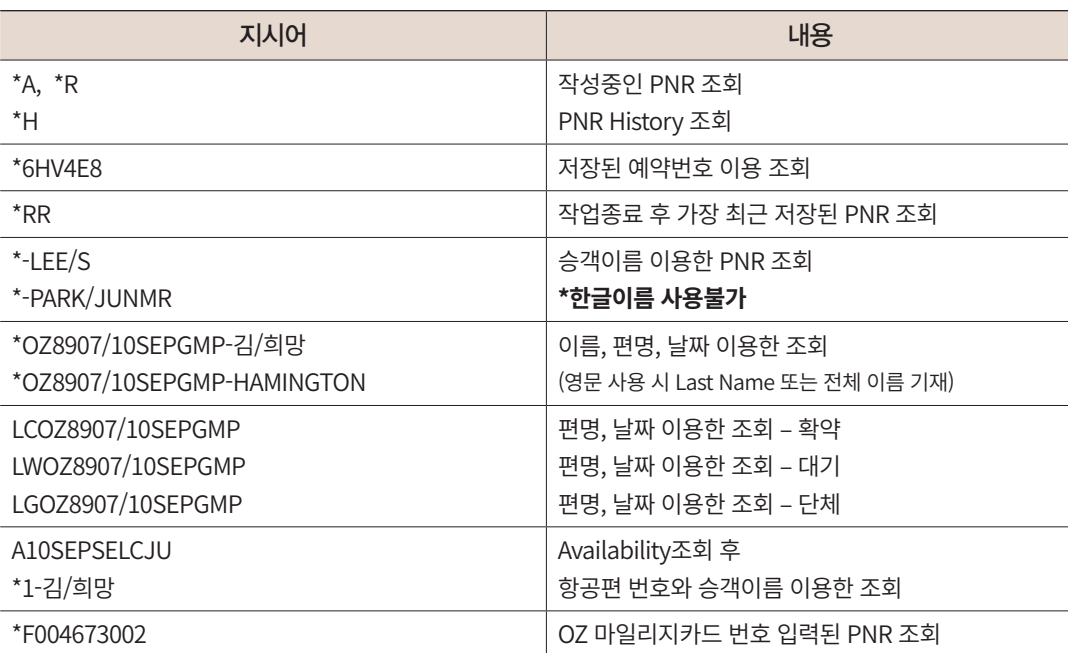

 시스템이 자동으로 작성한 영문명 확인을 위해서는 PNR History를 확인해야 하며, \*H로 조회 시 첫 번째 줄에 입력된 한글명과 함께 영문명이 확인된다.

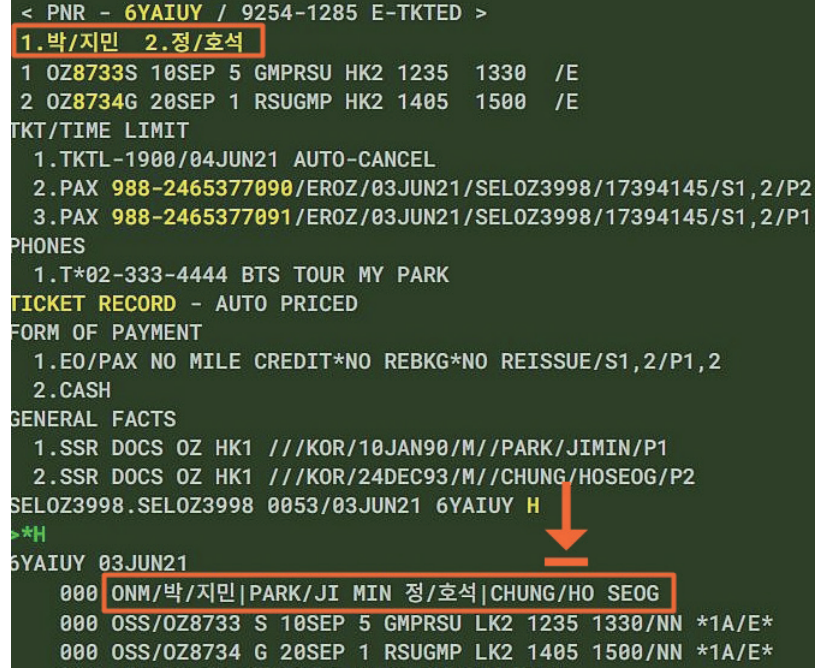

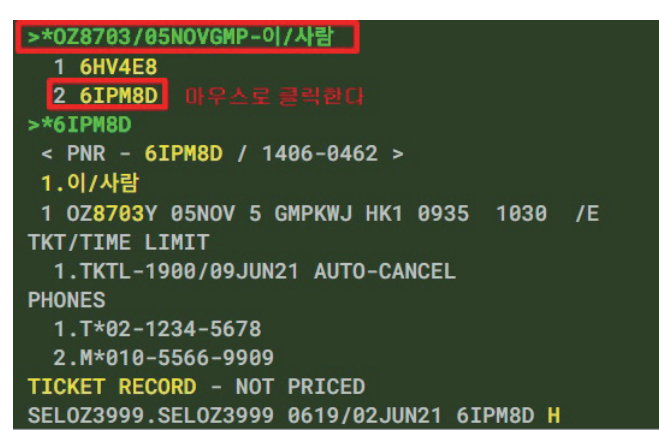

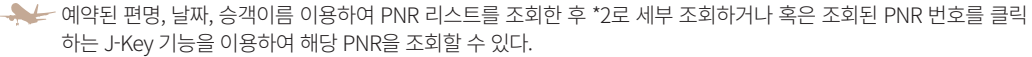

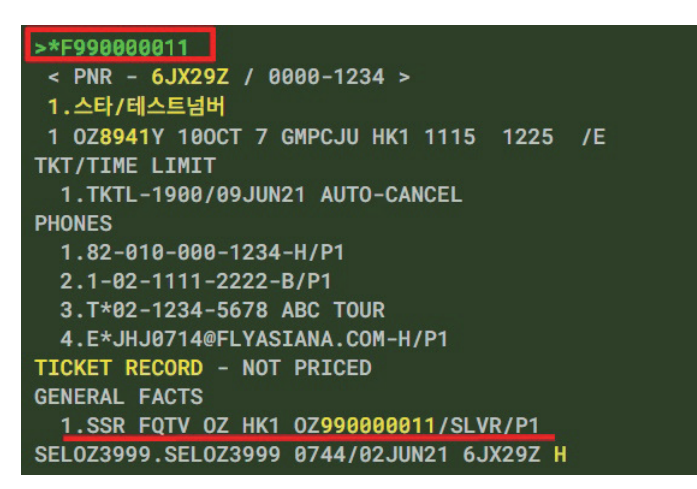

→ ← 마일리지카드 번호가 입력된 PNR의 경우 카드번호 이용하여 조회가 가능하다.

#### (3) PNR 공유

- 타 여행사의 Office ID인 SELOZ3998을 이용하여 해당 PNR의 발권 권한을 이전하는 기능이며 이후 저장 작업(E)을 진행해야 한다.
- 만약 잘못된 Office ID로 전송된 경우 PNR 재 조회 후 올바른 Office ID로 재 전송하면 전달이 가능하고 최종 수신 여행사에서만 발권이 진행된다.
- PNR을 최초 생성한 여행사는 권한 이전 후에도 PNR을 수정할 수 있으나 발권 여행사 는 불가하다.
- 항공사에서는 항공사 시스템에서 직접 예약한 PNR에 대해서만 여행사로 PNR을 이전 할 수 있다.

#### **ES SELOZ3998 -> E 또는 ER 로 저장**

권한 이전 여행사의 Office ID

< PNR - 6IPM8D / 1406-0462 > 1. 이 / 사람 1 0Z8703Y 05NOV 5 GMPKWJ HK1 0935 1030 /E TKT/TIME LIMIT 1.TKTL-1900/09JUN21 AUTO-CANCEL **PHONES** 1.T\*02-1234-5678 2.M\*010-5566-9909 TICKET RECORD - NOT PRICED SEL0Z3999.SEL0Z3999 0619/02JUN21 6IPM8D H **FESSEL0Z3998** OK  $>ER$ < PNR - 6IPM8D / 1406-0462 > 1. 이/사람 1 0Z8703Y 05NOV 5 GMPKWJ HK1 0935 1030 /E TKT/TIME LIMIT 1.TKTL-1900/09JUN21 AUTO-CANCEL **PHONES** 1.T\*02-1234-5678 2.M\*010-5566-9909 TICKET RECORD - NOT PRICED ES-SEL0Z3998-T SEL0Z3999.SEL0Z3999 0619/02JUN21 6IPM8D H

# 5. PNR 작성 절차 및 여정표 전송

(1) 기본 PNR 작성 절차

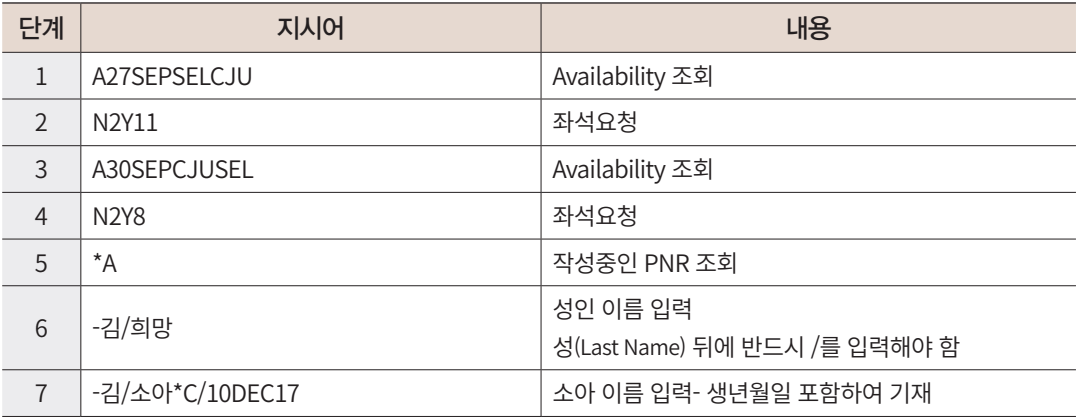

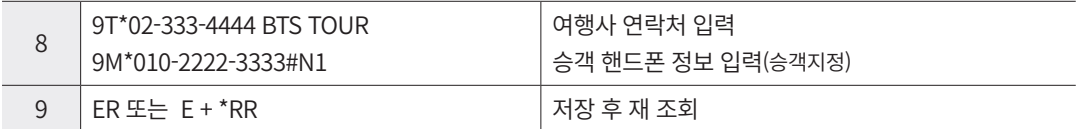

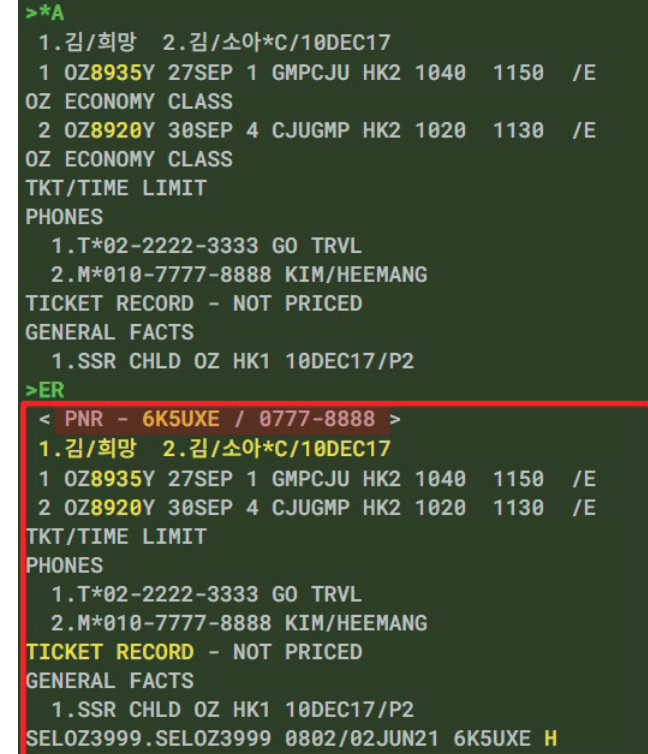

 성공적으로 저장되면 6자리의 영문과 숫자 조합의 예약번호와 승객 핸드폰 번호를 기반으로 생성된 8자리 숫자 예약 번호가 생성된다.

### (2) 예약 후 여정표 전송

예약기록이 완성된 이후 승객에게 예약에 대한 증빙으로 여정표를 전송할 수 있다. PNR 상에 설정된 J-Key와 [전송 서비스] App(앱)을 통해서 사용이 가능하다.

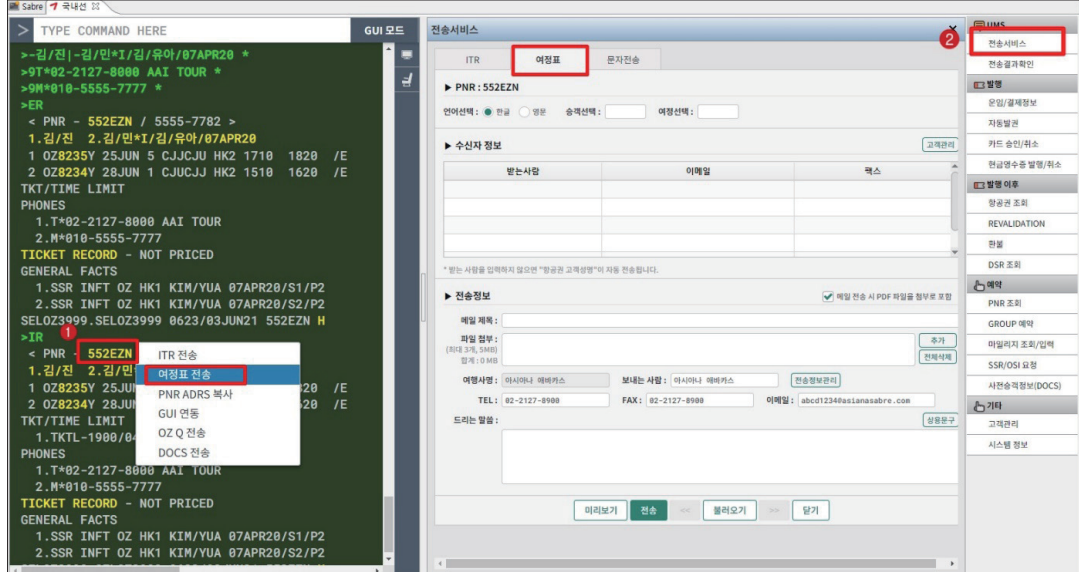

 PNR이 조회된 상태에서 상기와 같이 ① J-Key를 사용하거나 또는 ② 전송 서비스 App(앱)을 이용할 수 있으며, 팝업 된 창에서 수신자 이름, 이메일 주소, 팩스번호 등을 지정한 후 <전송>하거나 혹은 <미리보기>를 통해 여정표 내용을 확인할 수 있다.

발송되는 국내선 여정표는 예약된 탑승 항공편의 정보와 함께 좌석의 상태를 표시해 준 다.

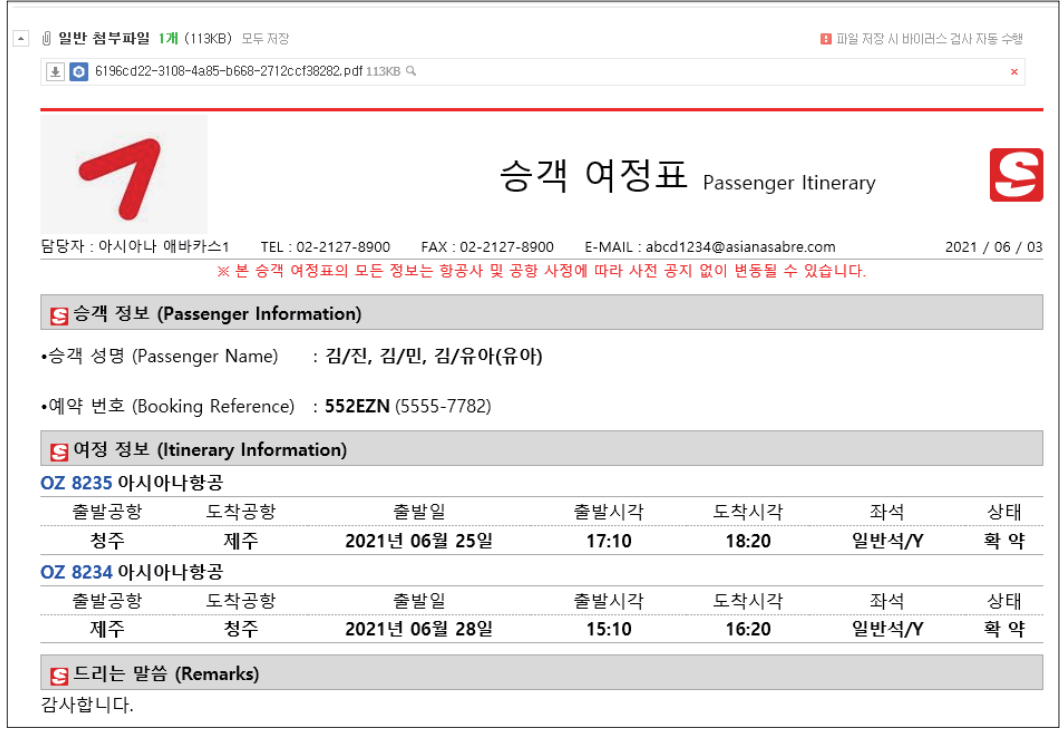

# 6. 선택사항 입력

#### (1) OSI/SSR/기타 사항 입력

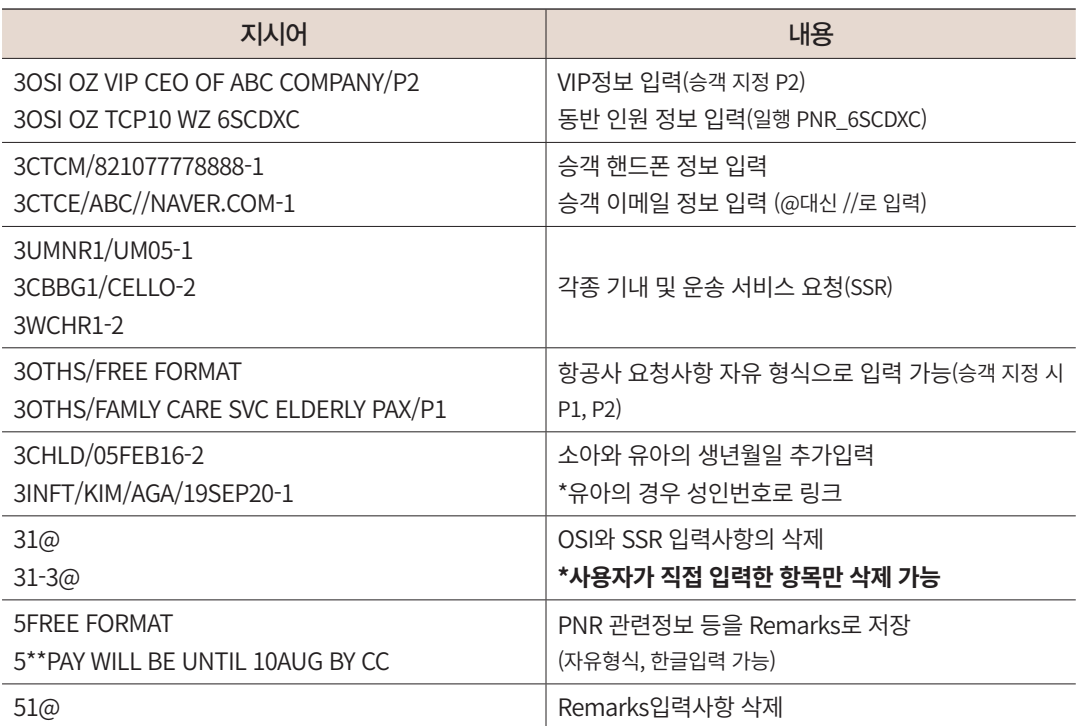

< PNR - 552EZN / 5555-7782 > 1. 김/진 2. 김/민\*I/김/유아/07APR20 1 0Z8235Y 25JUN 5 CJJCJU HK2 1710 1820 /E 2 0Z8234Y 28JUN 1 CJUCJJ HK2 1510 1620  $/E$ TKT/TIME LIMIT 1.TKTL-1900/04JUN21 AUTO-CANCEL **PHONES** 1.T\*02-2127-8000 AAI TOUR 2.M\*010-5555-7777 TICKET RECORD - NOT PRICED **GENERAL FACTS** 1.SSR INFT 0Z HK1 KIM/YUA 07APR20/S1/P2 2.SSR INFT 0Z HK1 KIM/YUA 07APR20/S2/P2 3.SSR WCHR 0Z HK1 /S1/P1 4.SSR FQTV 0Z HK1 0Z990000011/SLVR/P1 **REMARKS** 1. PAX WILL BE TKTG TILL 04JUN/1400 BY CC SEL0Z3999.SEL0Z3999 0623/03JUN21 552EZN H

 GENERAL FACTS와 REMARKS 항목이 생성된 것을 확인할 수 있다. SSR 사항의 경우 주로 승객번호를 지정하여 신청 한다.

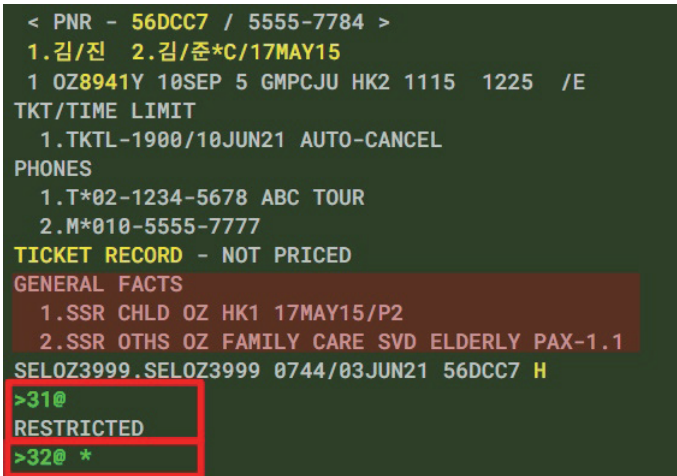

 GENERAL FACTS사항 중 1번 항목은 소아이름 상에서 자동입력된 항목이므로 삭제가 불가하고, 2번 항목의 경우 사 용자가 직접 입력한 항목이므로 삭제가 가능하다.

#### (2) 마일리지카드 조회와 입력

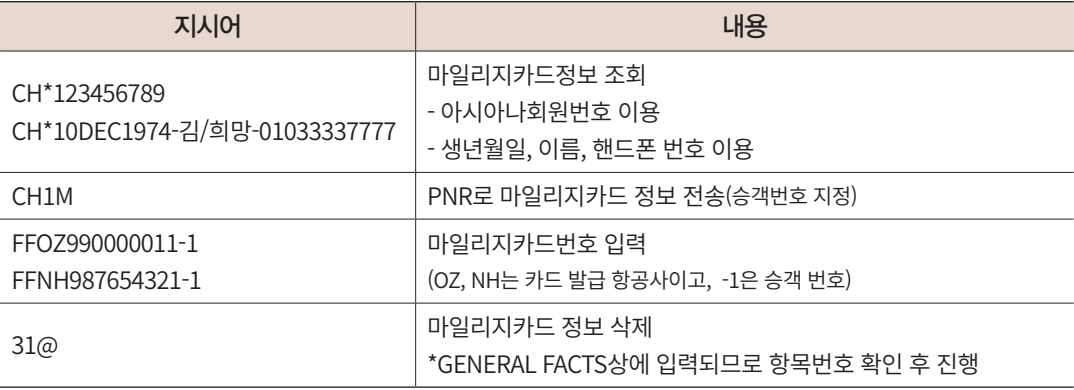

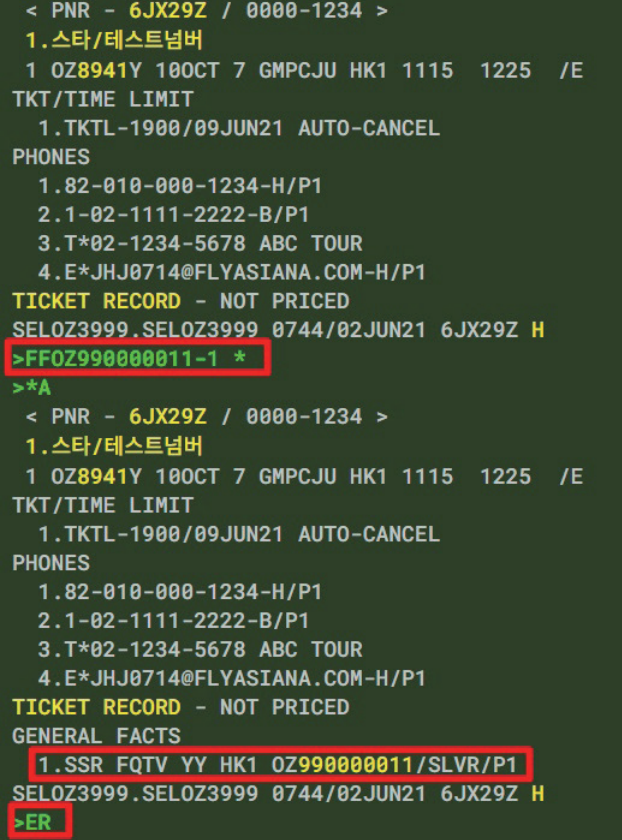

#### (3) 사전승객정보(DOCS) 입력

2020년 3월 1일부터 국토부 항공기 신고항목 개선에 따라, 전 국내선 승객에 대한 국적/ 생년월일 정보 수집이 의무화 되었으며, PNR작성 시 승객의 국적/성명/생년월일 입력을 통해 항공사가 이를 수집 후 서울지방항공청에 제출해야 한다.

다음과 같이 PNR 조회 후 <사전승객정보(DOCS) > Apps(앱)을 선택하면 승객 번호와 국 적, 승객 이름이 자동으로 반영되며, 성별과 생년월일을 수정 입력한 뒤 전송한다. 이 때, 승 객 번호 앞에 체크 박스에서 전송 대상을 반드시 선택한다.

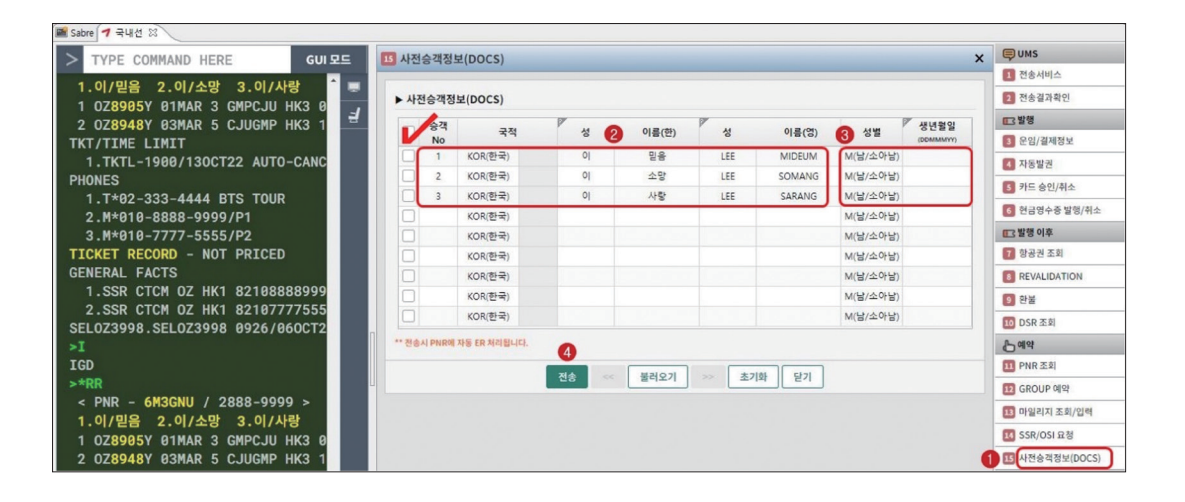

# 7. Divide

하나의 PNR에 함께 존재하고 있는 승객 중 일부 승객이 항공 여정을 취소하거나 수정하 고자 하는 경우 해당 승객을 분리되도록 작업하는 것을 Divide 라고 한다. 이 경우 최초 생 성된 PNR을 Origin PNR, 분리된 승객을 포함하고 있는 PNR을 Divide PNR이라고 한다.

#### (1) 기본 진행절차

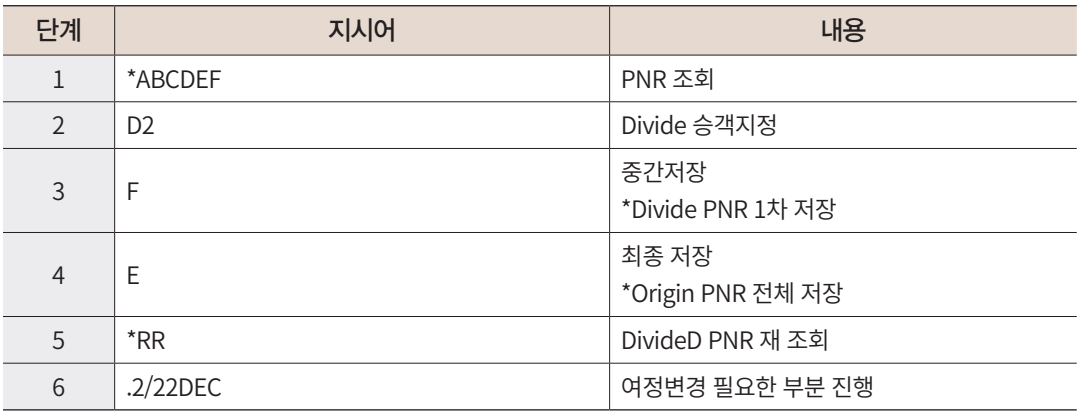

(2) 관련 지시어

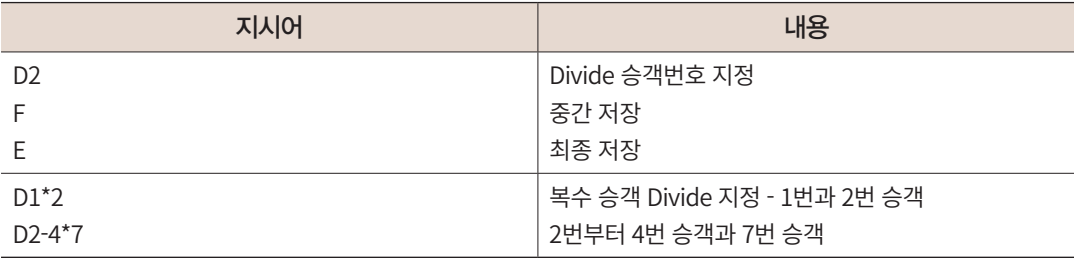

(3) 유의사항

- Divide 작업이 완료되면 Origin PNR과 Divide PNR상에는 서로의 예약번호를 참조할 수 있도록 PNR 하단에 표시된다.
- Divide 작업 진행 시 PNR 분리작업만 먼저 진행하도록 하고 여정변경 등의 작업은 Divide가 종료된 후 진행하는 것이 항공사 PNR과의 일치를 위해 좋다.

```
국내선 예약
 국내선 예약
```

```
< PNR - 6FHNEX / 2555-6666 >
 1.김/사람 2.이/사람 3.그/사림
 1 0Z8971Y 100CT 7 GMPCJU HK3 1555 1710 /E
 2 0Z8928Y 150CT 5 CJUGMP HK3 1020 1130 /E
TKT/TIME LIMIT
 1.TKTL-1900/16JUN21 AUTO-CANCEL
PHONES
  1.T*02-2127-8000 ABC TOUR
 2.M*010-5555-6666
TICKET RECORD - NOT PRICED
SEL0Z3999.SEL0Z3999 0009/09JUN21 6FHNEX H
>02\leq PNR - XXXXXX >1.이/사람 에 약번호가 생성되지 않은 DIVIDE PNR<br>1 0Z8971Y 100CT 7 GMPCJU HK1 1555 1710 /E
2 0Z8928Y 150CT 5 CJUGMP HK1 1020 1130 /E
TKT/TIME LIMIT
 1.TKTL-1900/16JUN21 AUTO-CANCEL
PHONES
 1.T*02-2127-8000 ABC TOUR
 2.M*010-5555-6666
TICKET RECORD - NOT PRICED
DIVIDED PNR-6FHNEX
SEL0Z3999.SEL0Z3999 0009/09JUN21 XXXXXX H
```

```
F< PNR - 6FHNEX / 2555-6666 >
 1.21/4B 2.3/48
 1 0Z8971Y 100CT 7 GMPCJU HK2 1555 1710 /E
 2 0Z8928Y 150CT 5 CJUGMP HK2 1828 1138 /E
TKT/TIME LIMIT
 1.TKTL-1900/16JUN21 AUTO-CANCEL
PHONES
 1.T*02-2127-8000 ABC TOUR
 2.M*010-5555-6666
TICKET RECORD - NOT PRICED
DIVIDED PNR-6FIVNR
SEL0Z3999.SEL0Z3999 0009/09JUN21 6FHNEX H
SETT
OK 6FIVNR
            DIVIDE가 종료된 후 *RR로 확인 시
EXRR EXAMPLE
<mark>' PNR - 6FIVNR / 3555-6666 -</mark> DIVIDE PNR이 조회됨
 1. 이/사람
1 0Z8971Y 100CT 7 GMPCJU HK1 1555 1710 /E
2 0Z8928Y 150CT 5 CJUGMP HK1 1020 1130 /E
TKT/TIME LIMIT
 1.TKTL-1900/16JUN21 AUTO-CANCEL
PHONES
 1.T*02-2127-8000 ABC TOUR
 2.M*010-5555-6666
TICKET RECORD - NOT PRICED
DIVIDED PNR-6FHNEX CRIGIN PNR
SEL0Z3999.SEL0Z3999 0011/09JUN21 6FIVNR H
```
# 8. 단체예약

# (1) 기본 작성 절차

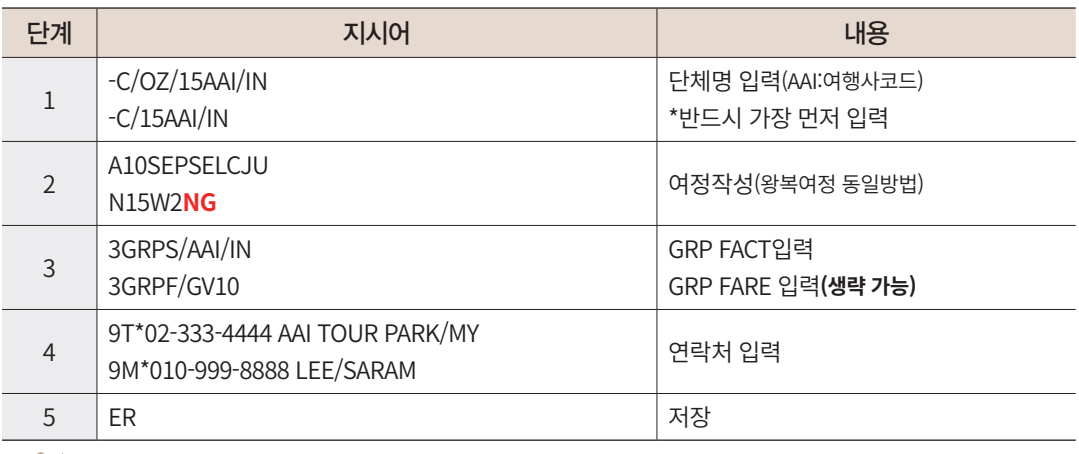

여정 직접입력기능 사용 시 0OZ8929W20DECGMPCJUNG15로 사용

#### 단체명 작성 시 Group Code 종류

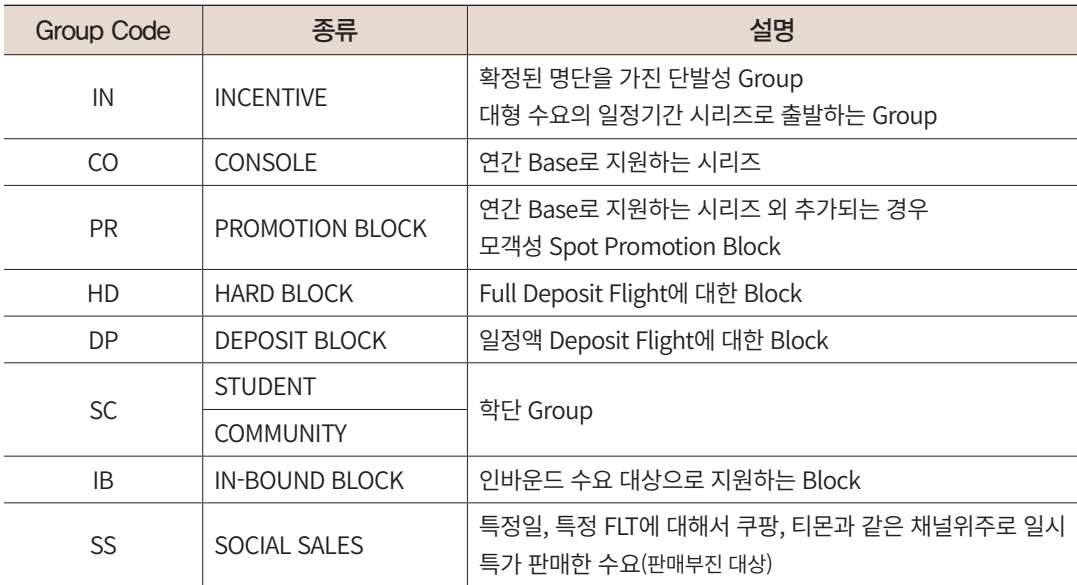

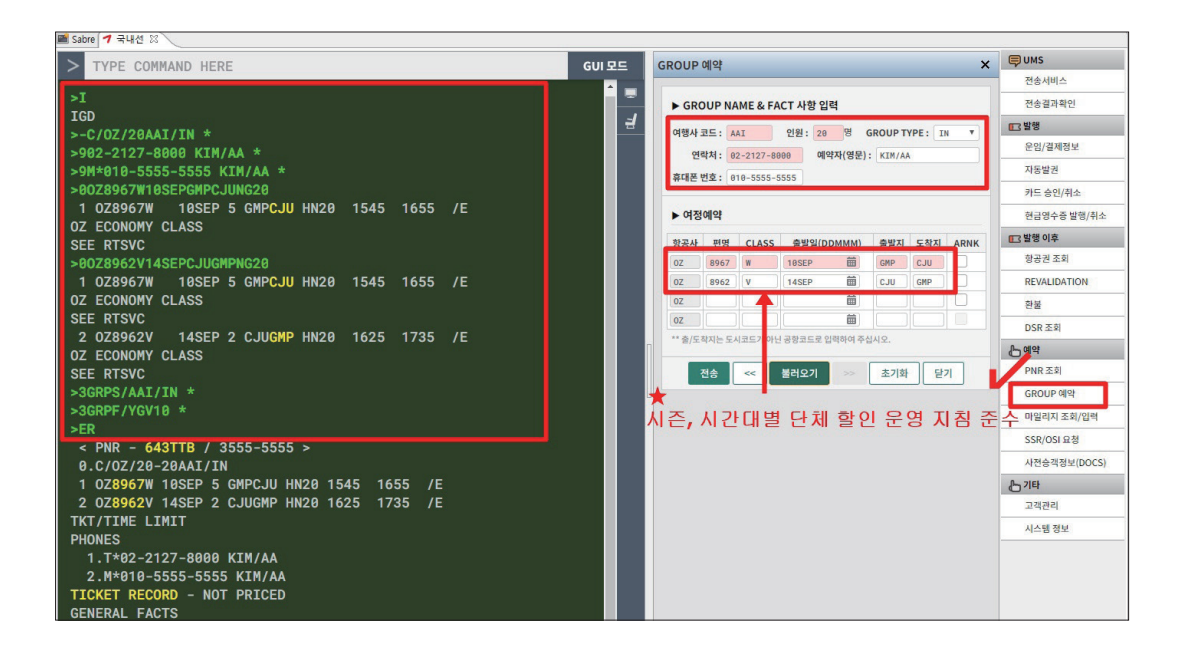

- 완성된 단체 PNR의 경우 단체명이 0번으로 작성되며, 여정상의 예약코드는 HN으로 작성되어 있다.
- 단체명 입력 시 여행사 3-Letter 코드에는 숫자가 포함될 수 없으며, GRP FACT 사항 입력시에는 숫자도 포함이 가능하다.

#### (2) 단체 명단 입력

- ① 개인 PNR 승객이름 입력과 동일하게 진행하며, 소아와 유아 승객이 있는 경우에도 동일한 방법으로 승객이름을 입력한다.
- ② 단체 승객의 명단 입력 Name TL(Time Limit)은 40명 이상인 경우 D-3주전, 40명 이하 인 경우 D-2주전으로 운영되고 있으며, 항공권 발권 TL(Time Limit)은 40명 이상인 경 우 보통 D-2주전을 권고하나 수요 성격에 따라서 항공사와 협의해야 하며, 40명 이하 인 경우 D-3일 전까지 발권하도록 제한하고 있다.

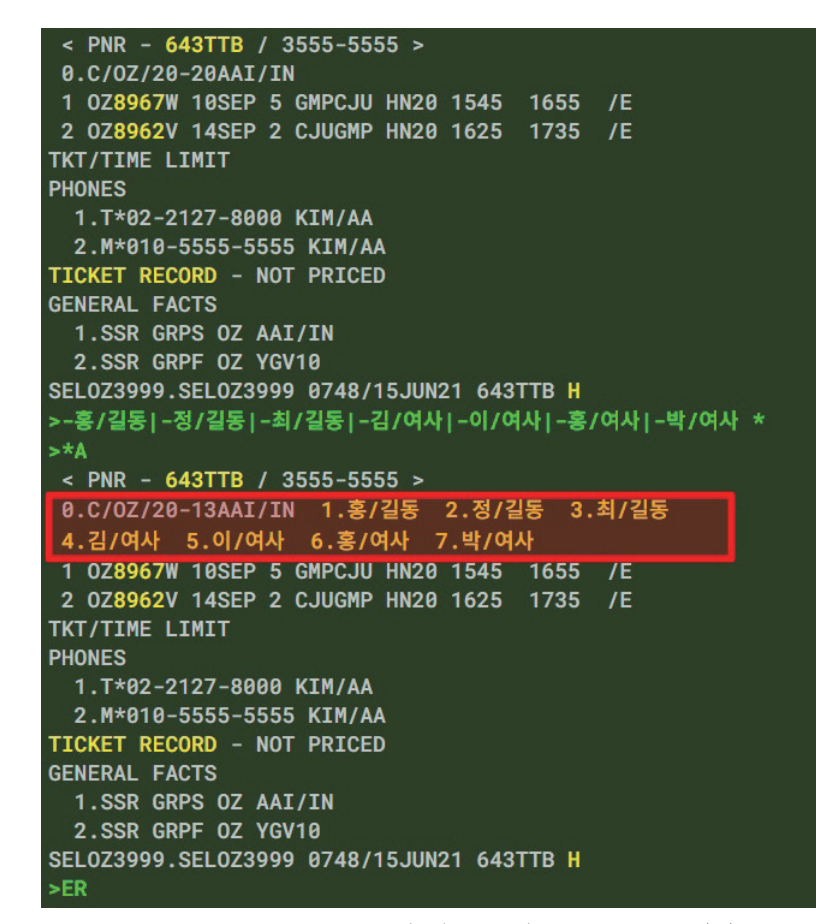

 단체 승객의 명단을 일부 입력하는 경우 단체명에 C/OZ/20-13AAI/CO와 같이 총 인원수(20)와 승객명이 미 입력된 잔 여 인원수(13)를 함께 표시된다.

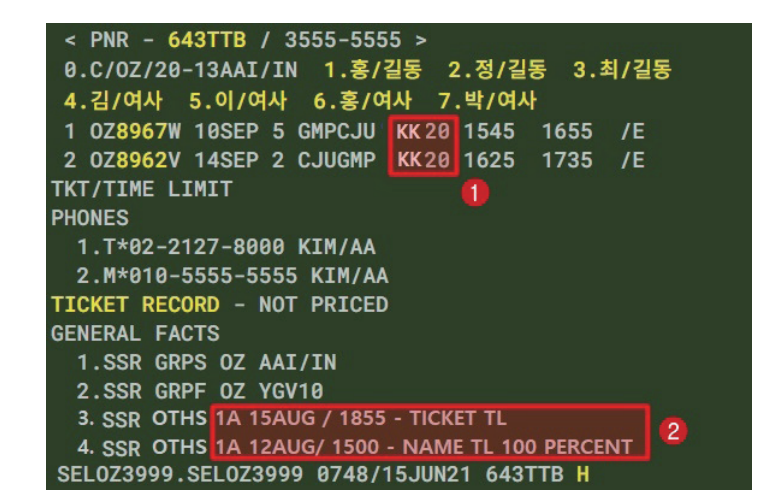

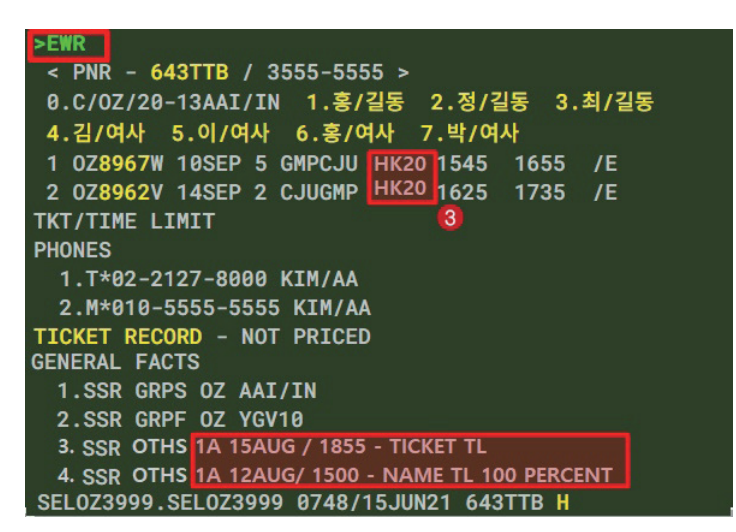

SAL 항공사로부터 확약된 PNR인 경우 HN상태였던 예약코드가 KK로 변경되고(①), 항공사로부터 ② 발권 시한(TICKET/ Time Limit)과 명단 입력 시한(NAME/Time Limit)을 전송받게 된다.

 대기자에서 KK로 확약된 PNR의 경우 예약코드를 HK로 Up-Date (③) 시켜주어야 하는 데 이때 사용되는 기능이 EW 혹은 EWR 이다.

#### (3) 단체예약 Divide

#### ① 명단 미 입력된 좌석의 Divide

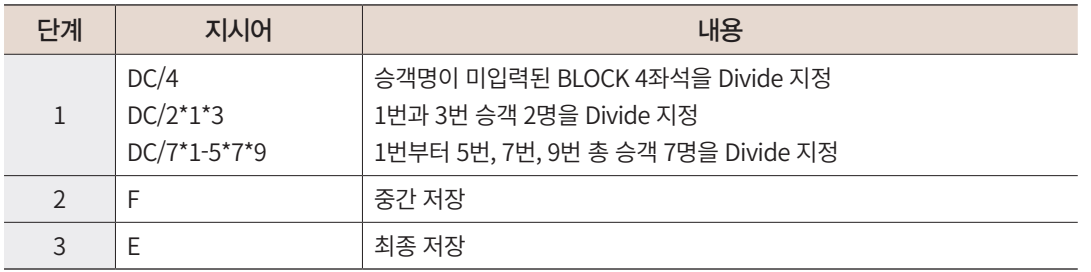

#### [그림1] 명단 미 입력된 좌석의 Divide

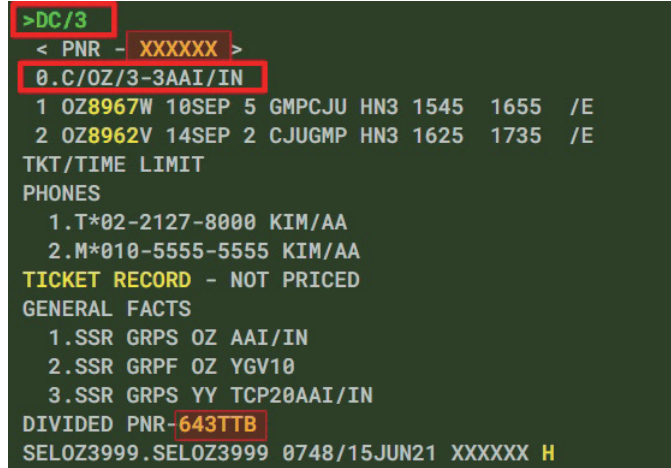

```
>F< PNR - 643TTB / 3555-5555 >
0.C/0Z/17-10AAI/IN 1.홍/길동 2.정/길동 3.최/길동
4. 김 / 여사 5. 이 / 여사 6. 홍 / 여사 7. 박 / 여사
1 0Z8967W 10SEP 5 GMPCJU HN17 1545 1655 /E
2 0Z8962V 14SEP 2 CJUGMP HN17 1625 1735 /E
TKT/TIME LIMIT
PHONES
  1.T*02-2127-8000 KIM/AA
 2.M*010-5555-5555 KIM/AA
TICKET RECORD - NOT PRICED
GENERAL FACTS
  1.SSR GRPS OZ AAI/IN
 2.SSR GRPF 0Z YGV10
 3.SSR GRPS YY TCP20AAI/IN
DIVIDED PNR-65EQBR
SEL0Z3999.SEL0Z3999 0748/15JUN21 643TTB H
SEOK 65EQBR
```
#### [그림2] 명단 입력된 복수 승객지정 Divide

```
\leq PNR - 643TTB / 3555-5555 >
 0.C/0Z/17-10AAI/IN 1.홍/길동 2.정/길동 3.최/길동
 4.김/여사 5.이/여사 6.홍/여사 7.박/여사
 1 0Z8967W 10SEP 5 GMPCJU HN17 1545 1655 /E
 2 0Z8962V 14SEP 2 CJUGMP HN17 1625 1735 /E
TKT/TIME LIMIT
PHONES
  1.T*02-2127-8000 KIM/AA
  2.M*010-5555-5555 KIM/AA
TICKET RECORD - NOT PRICED
GENERAL FACTS
  1.SSR GRPS OZ AAI/IN
  2.SSR GRPF 0Z YGV10
  3.SSR GRPS YY TCP20AAI/IN
DIVIDED PNR-65EOBR
SEL0Z3999.SEL0Z3999 0748/15JUN21 643TTB H
>DC/3*6*7 DC/DIVIDE할 승객수*승객번호
\leq PNR - XXXXXX >
 8.C/0Z/3-1AAI/IN 1.홍/여사 2.박/여사
 1 0Z8967W 10SEP 5 GMPCJU HN3 1545 1655 / E
 2 0Z8962V 14SEP 2 CJUGMP HN3 1625 1735 /E
TKT/TIME LIMIT
PHONES
  1.T*02-2127-8000 KIM/AA
  2.M*010-5555-5555 KIM/AA
TICKET RECORD - NOT PRICED
GENERAL FACTS
  1.SSR GRPS OZ AAI/IN
  2.SSR GRPF 0Z YGV10
  3.SSR GRPS YY TCP20AAI/IN
DIVIDED PNR-65EQBR/643TTB
SEL0Z3999.SEL0Z3999 0748/15JUN21 XXXXXX H
```
# 9. Queue

- 국내선 Q는 Q Number(①), Category Number(②), Date Range(③)의 3가지 종류로 구성 된다.
- 시스템에서 자동으로 분류해 놓은 설정에 따라 PNR이 분류되어 저장된 것을 확인 할 수 있으며, PNR이 존재하지 않는 Q 혹은 Category 등은 조회되지 않는다.
- PNR을 Q로 전송하는 기능은 Q 모드 내에서 보내는 방법(QP)과 Q 모드 외에서 보내는 방법(QEP)으로 구분된다.
- 여행사 간에는 Q로 PNR을 전송할 수 없으며, 내부에서 사용하는 경우와 OZ 담당자에 게 전송하는 경우에 한해 사용 가능하다.

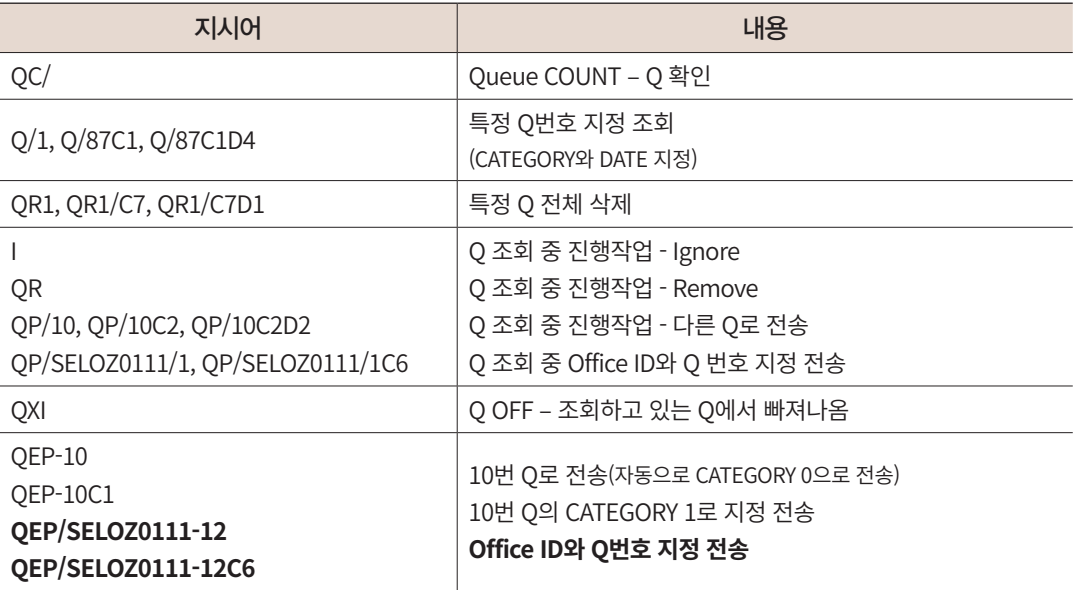

#### 그림 1 Q 조회 화면

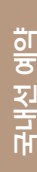

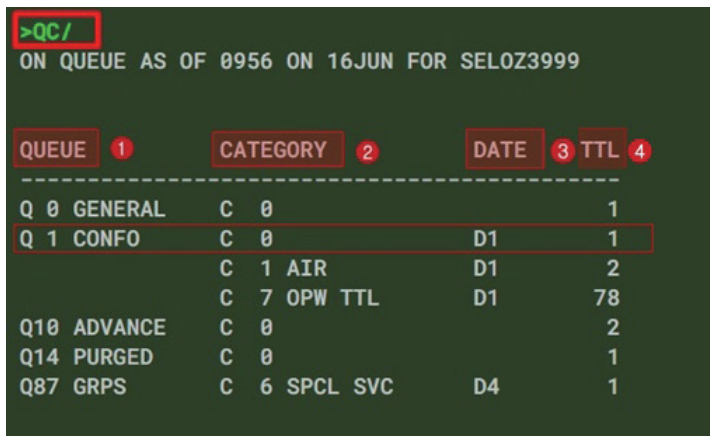

- Queue 유형 및 번호
- Queue별로 설정되어 있는 Category
- Date Range(D1=Today, D2=Today+1, D4=Today+3)
- Queue 별로 보관되어 있는 PNR 개수

#### 그림 2 PNR Queue 전송결과

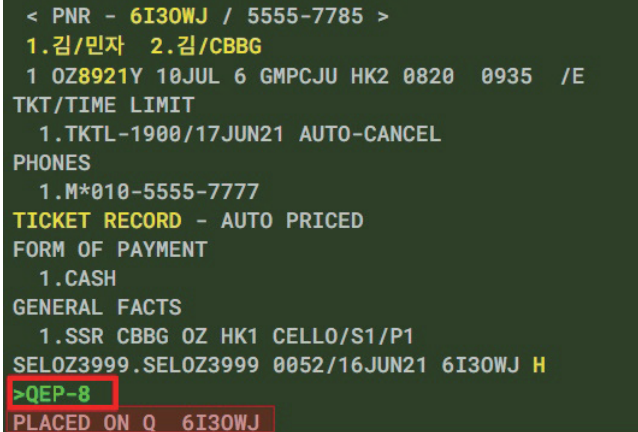

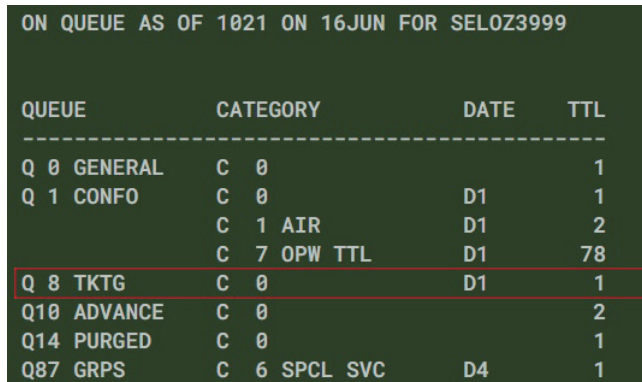

 PNR 조회 상태에서 Queue 8번으로 전송한 결과이다. 8번 Queue에 자동 설정 되어 있는 Category 0 – Date Range 1으로 자동 전송되어 있다.

# 그림 3 시스템 자동설정 Q의 종류

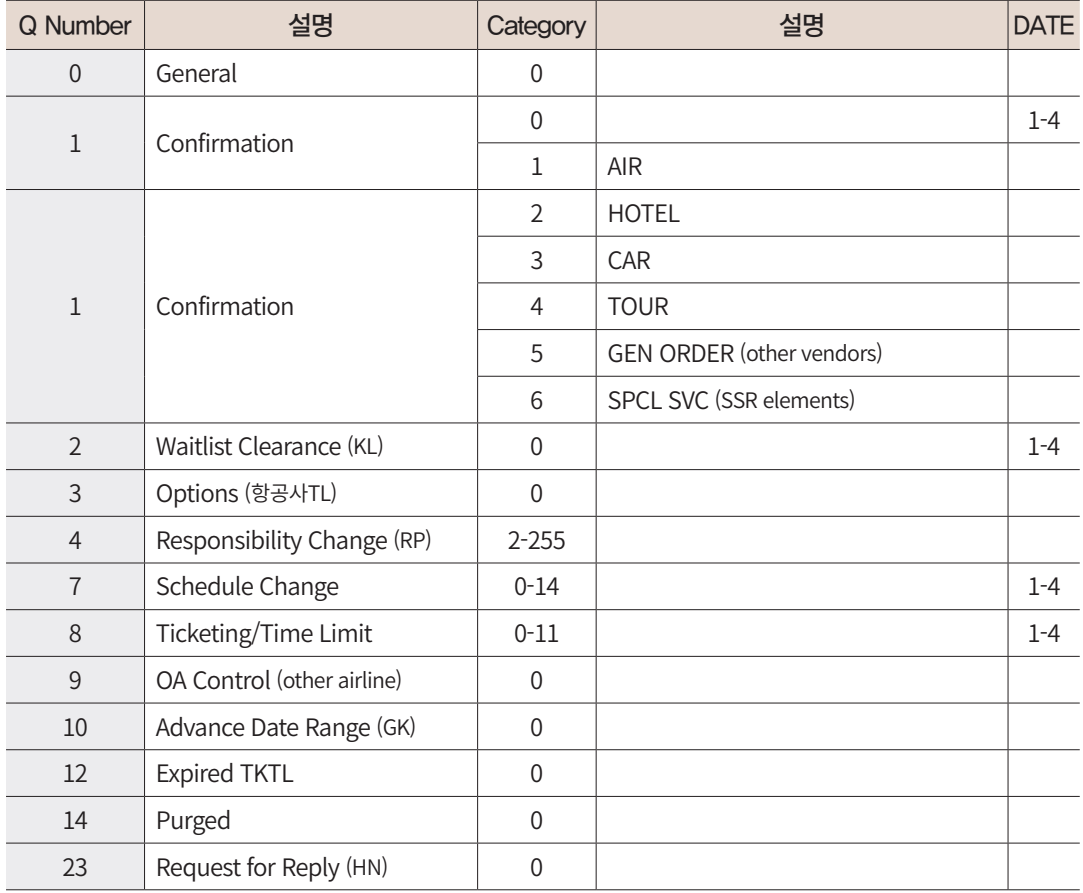

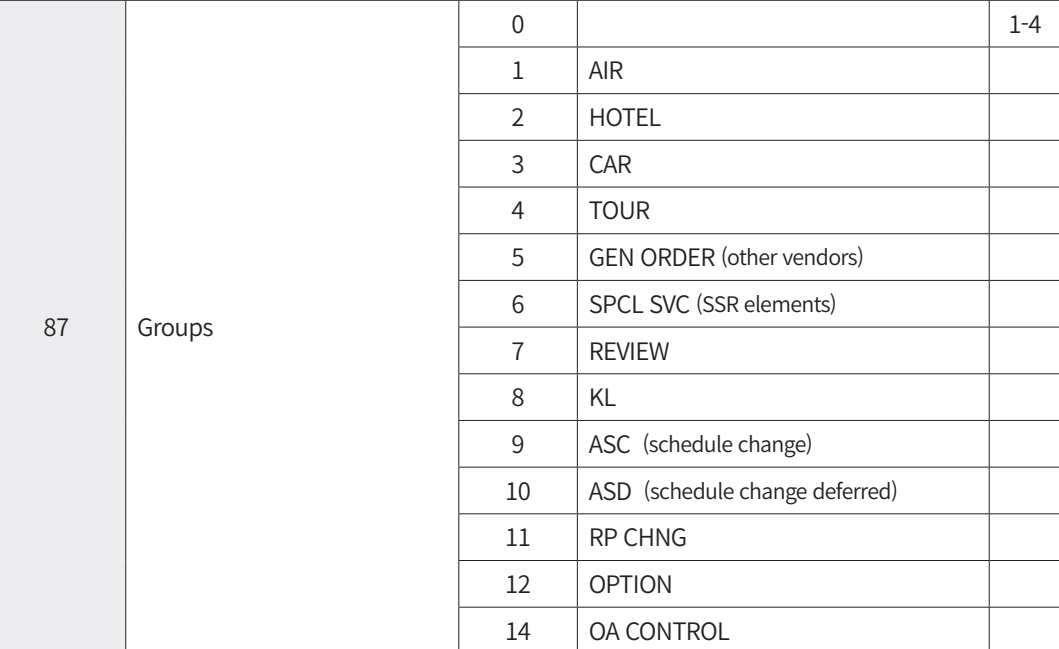

# 10. PNR History의 이해

PNR이 최초로 저장되고, 이후 PNR의 각 항목별 수정사항이 발생함에 따라 해당 변경 내용들은 PNR History에 보관하게 된다. 이는 차후 업무적으로 각 작업의 진행 내용과 시 점을 확인할 경우가 있을 때, 정확한 정보를 규명해 줄 수 있다. 이에 몇 가지 기본 항목을 기준으로 History를 읽는 요령을 확인한다.

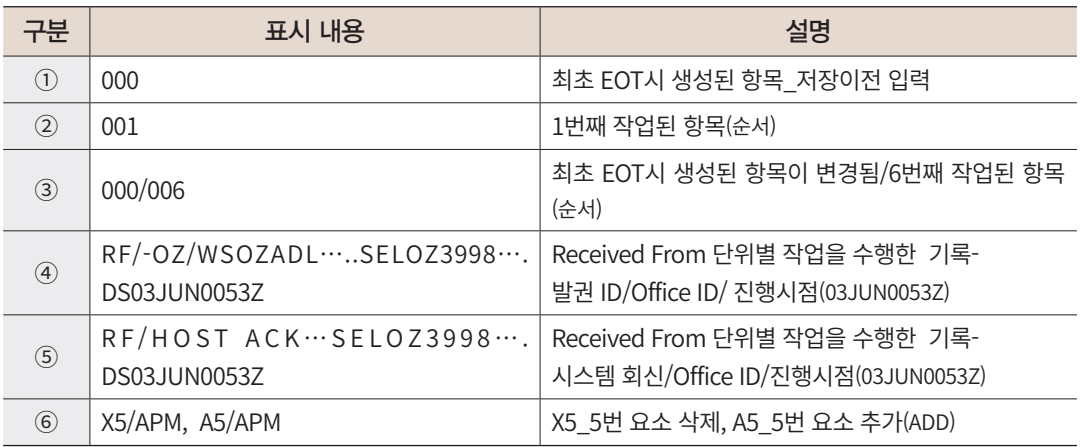

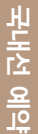

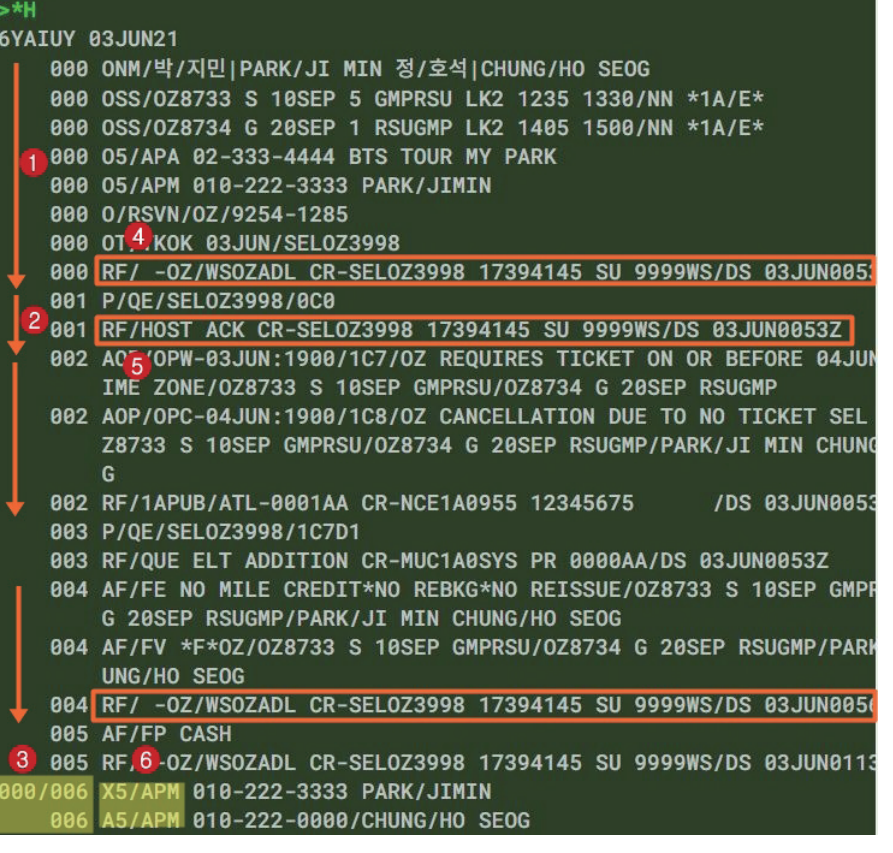

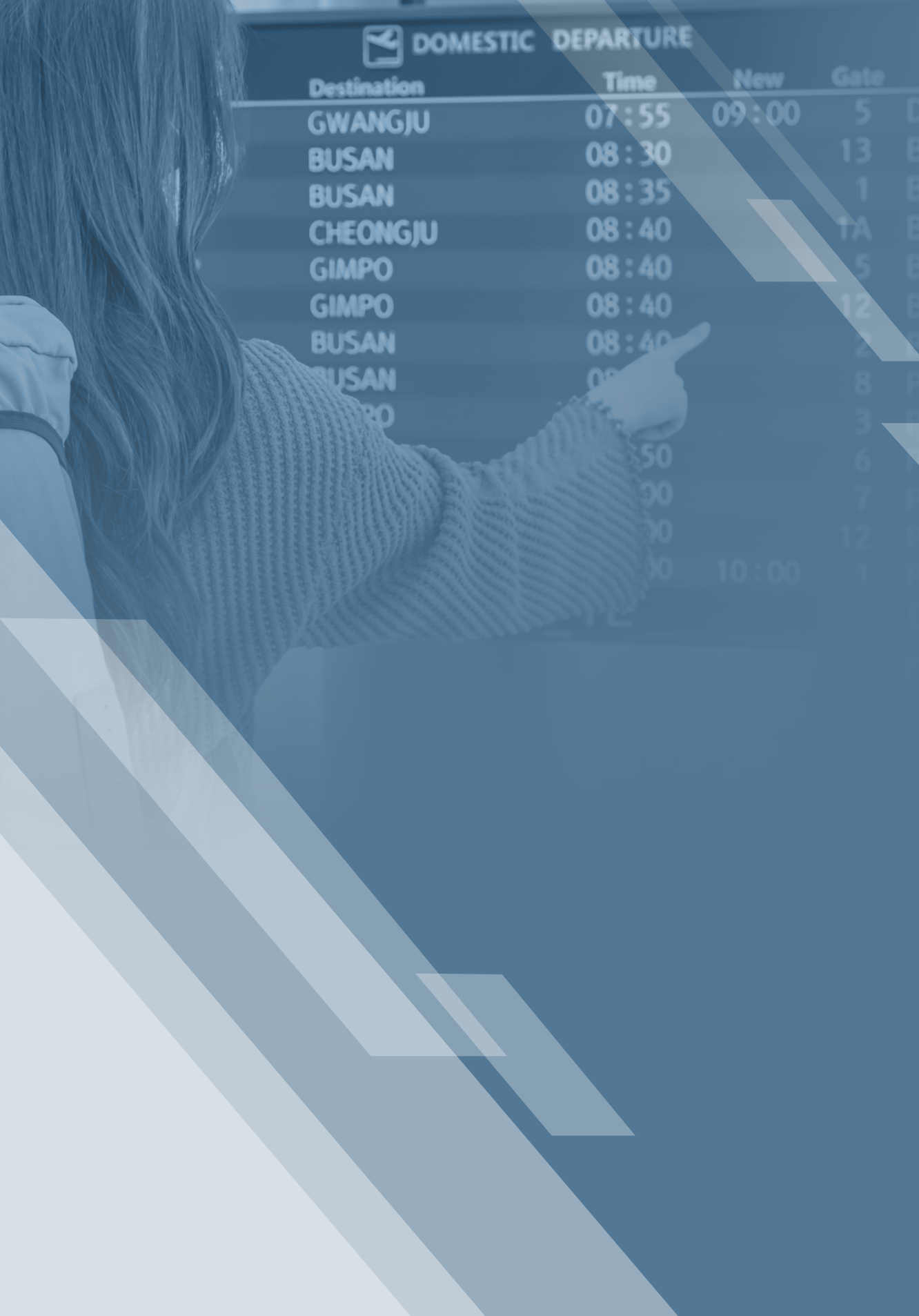

# Ⅲ

# **국내선 발권**

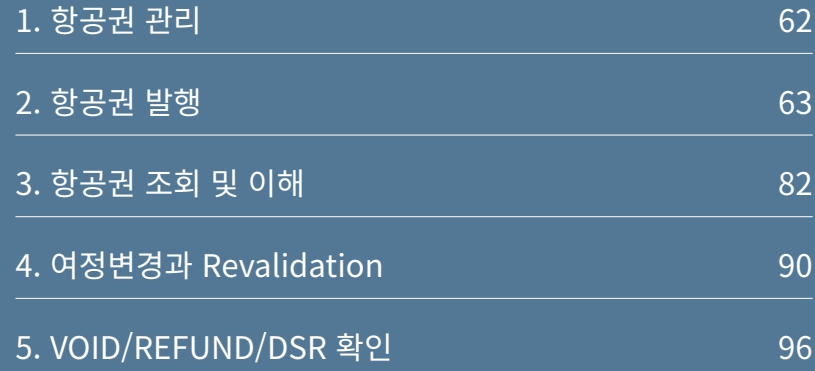

# 1. 항공권 관리

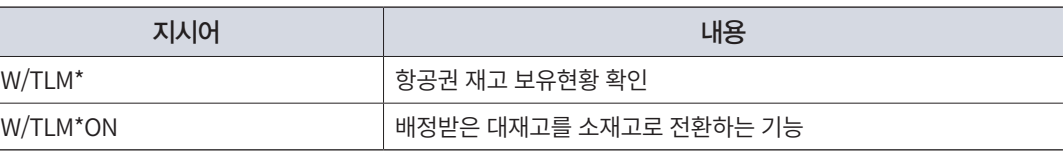

- 여행사는 아시아나항공 ETIS를 통해서 항공권 재고를 신청하고, 승인이 되면 W/ TLM\*를 통해 배정된 현황을 확인한다.
- 배정받은 대재고를 소재고로 전환해야 예약발권 시스템에서 발권 진행이 가능하다.

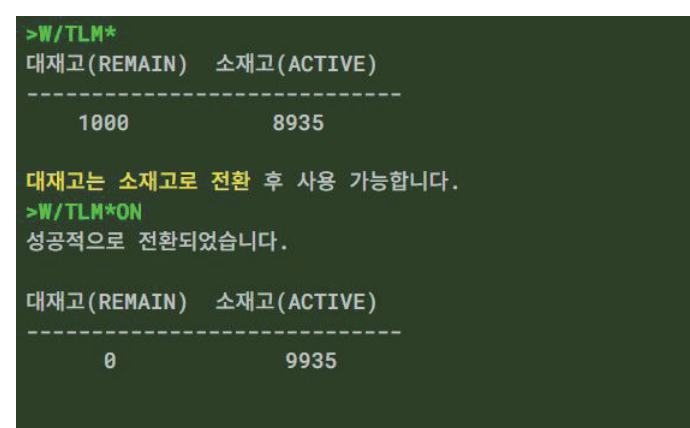

I

# 2. 항공권 발행

# (1) 운임계산

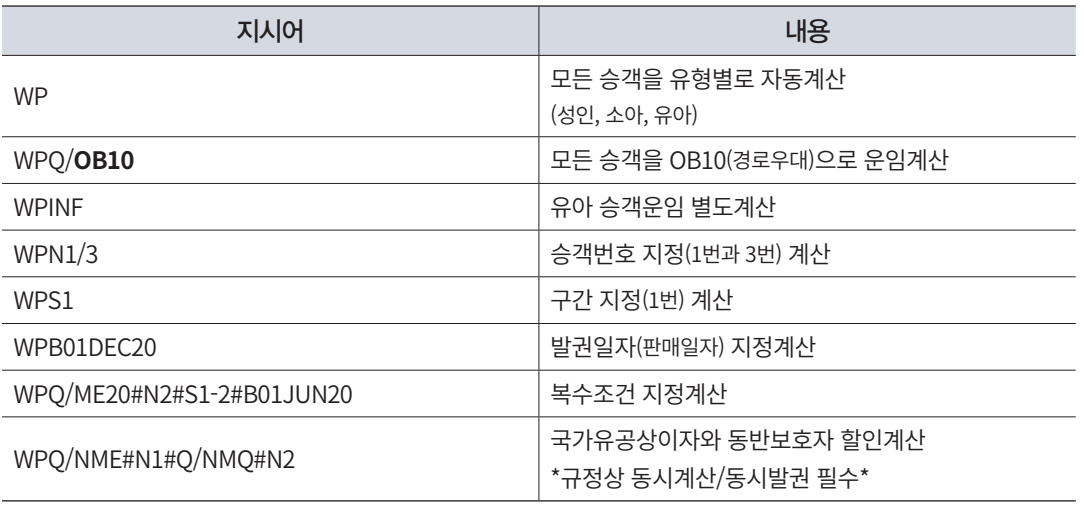

절차 1 모든 승객을 유형별로 자동운임계산 - WP

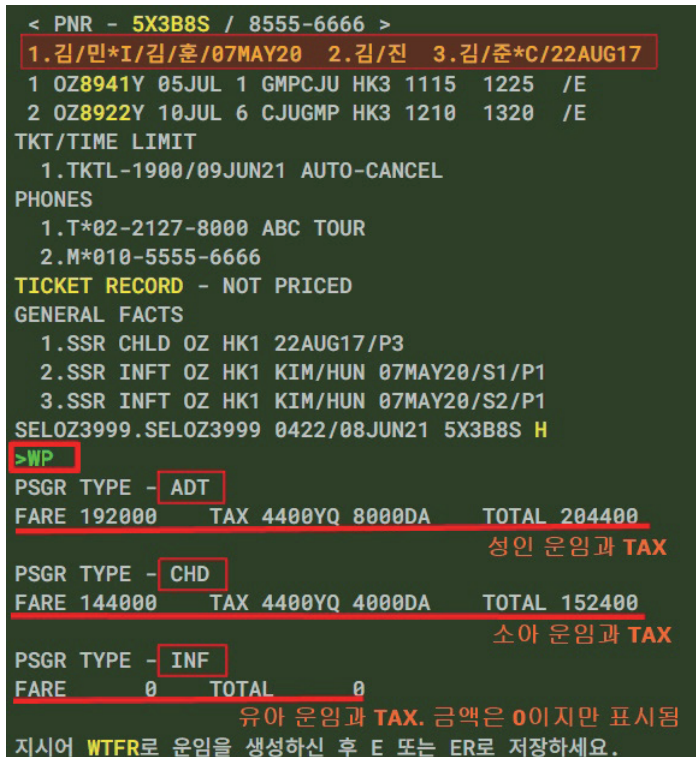

+ 소 성인, 소아, 유아가 올바르게 작성된 경우 자동으로 전체 승객유형에 대한 운임이 계산된다. 유아의 경우 운임이 0일지라도 운임계산 후 성인과 함께 발권을 진행해야 한다.

#### 절차 2 계산된 운임을 선택 – WTFR

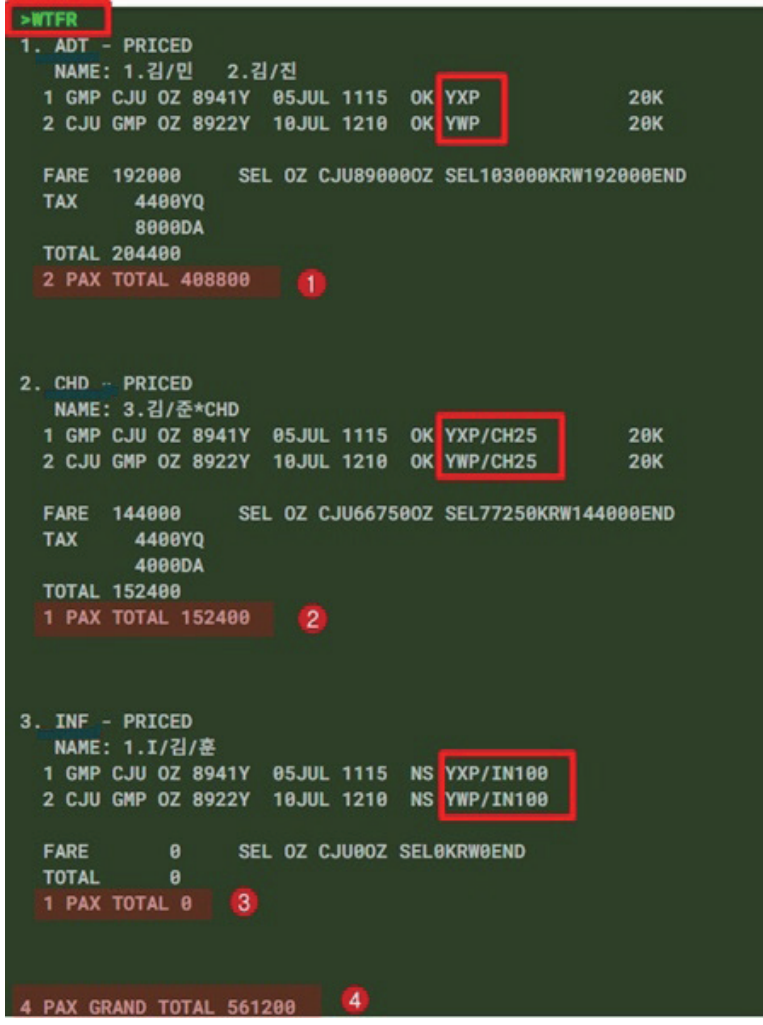

 $\begin{array}{l} \begin{array}{l} \begin{array}{l} \begin{array}{l} \end{array} \end{array} & \begin{array}{l} \begin{array}{l} \end{array} & \begin{array}{l} \end{array} & \begin{array}{l} \end{array} & \begin{array}{l} \end{array} & \begin{array}{l} \end{array} & \begin{array}{l} \end{array} & \begin{array}{l} \end{array} & \begin{array}{l} \end{array} & \begin{array}{l} \end{array} & \begin{array}{l} \end{array} & \begin{array}{l} \end{array} & \begin{array}{l} \end{array} & \begin{array}{l} \end{array} & \begin{array$ (④)을 구분하여 보여준다.

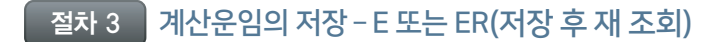

- < PNR 5X3B8S / 8555-6666 > 1.김/민\*I/김/훈/87MAY20 2.김/진 3.김/준\*C/22AUG17 1 0Z8941Y 05JUL 1 GMPCJU HK3 1115 1225 /E 2 0Z8922Y 10JUL 6 CJUGMP HK3 1210 1320 /E TKT/TIME LIMIT 1.TKTL-1980/09JUN21 AUTO-CANCEL **PHONES** 1.T\*02-2127-8000 ABC TOUR 2.M\*818-5555-6666 **TICKET RECORD - AUTO PRICED** GENERAL FACTS 1.SSR CHLD 0Z HK1 22AUG17/P3 2.SSR INFT OZ HK1 KIM/HUN 07MAY20/S1/P1 3.SSR INFT OZ HK1 KIM/HUN 07MAY20/S2/P1 SEL0Z3999.SEL0Z3999 0422/08JUN21 5X3B8S H
- PNR상에 운임이 저장되어 있는 경우 TICKET RECORD에 [NOT PRICED]로 표시되었던 문구가 [AUTO PRICED]로 변경된다.

#### 절차 4 저장운임의 조회 - \*\*W

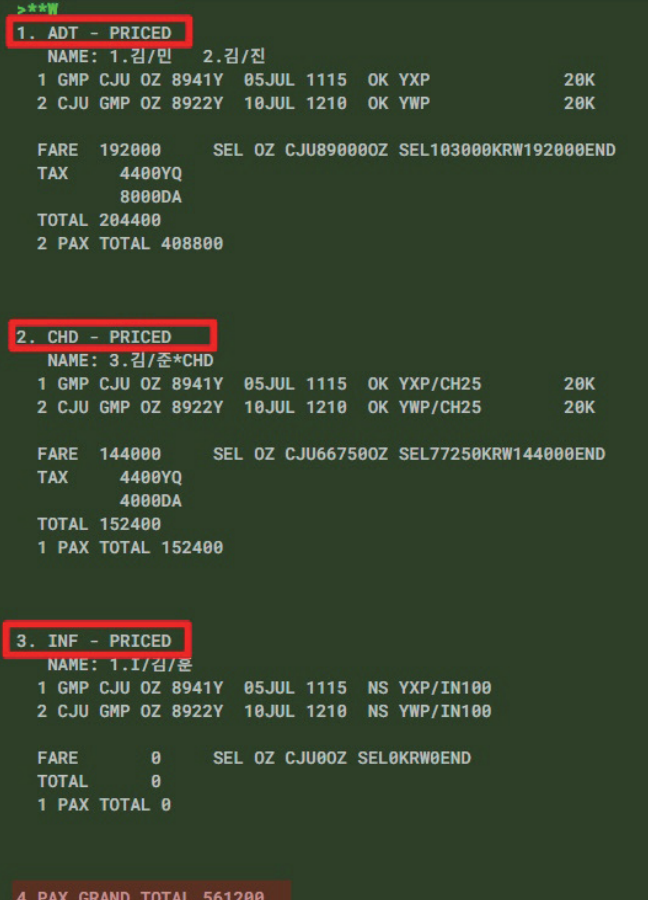

#### ▶ 운임/결제정보 App 활용

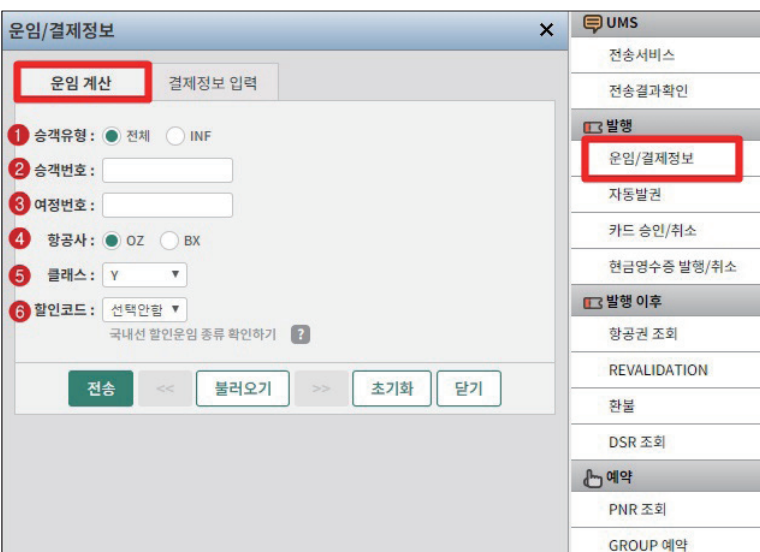

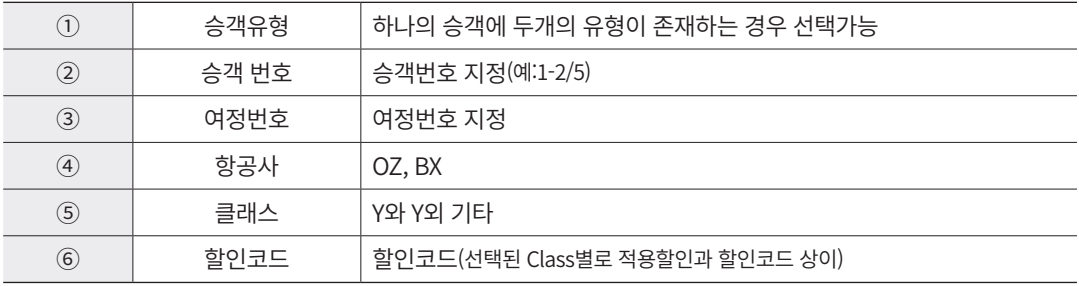

#### (2) 운임계산 시 유의사항

- 여러 종류의 할인운임을 저장해야 하는 경우 운임계산 진행 결과를 WTFR까지 선택한 후 PNR 저장은 한번에 진행하면 된다.
- 운임계산 순서와 무관하게 발권하고자 하는 승객은 운임이 존재해야 한다.
- 특정 할인운임을 계산하고자 하는 경우에는 WPQ/OB10과 같이 사용자가 올바른 할 인코드를 지정해야 한다.(OZ/BX 공동운항편 소아할인 WPQ/CH10 사용에 유의)
- 판매일자 지정기능은 유류할증료 인하예정 시 사전발권 허용이 가능한 경우나 혹은 항 공사의 운임등록 오류로 인해 발권일(판매일)을 지정해서 운임을 확인하는 경우에 사용 할 수 있다.
- 유아이름이 링크되어 있는 성인(1번 승객)이 특정 할인운임을 적용 받는 경우에는 동반

#### (3) 운임선택과 조회

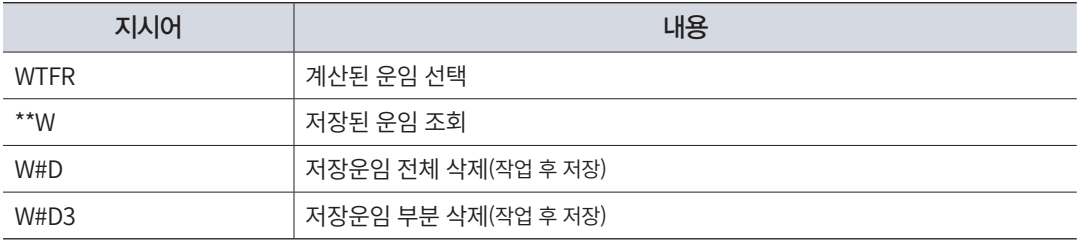

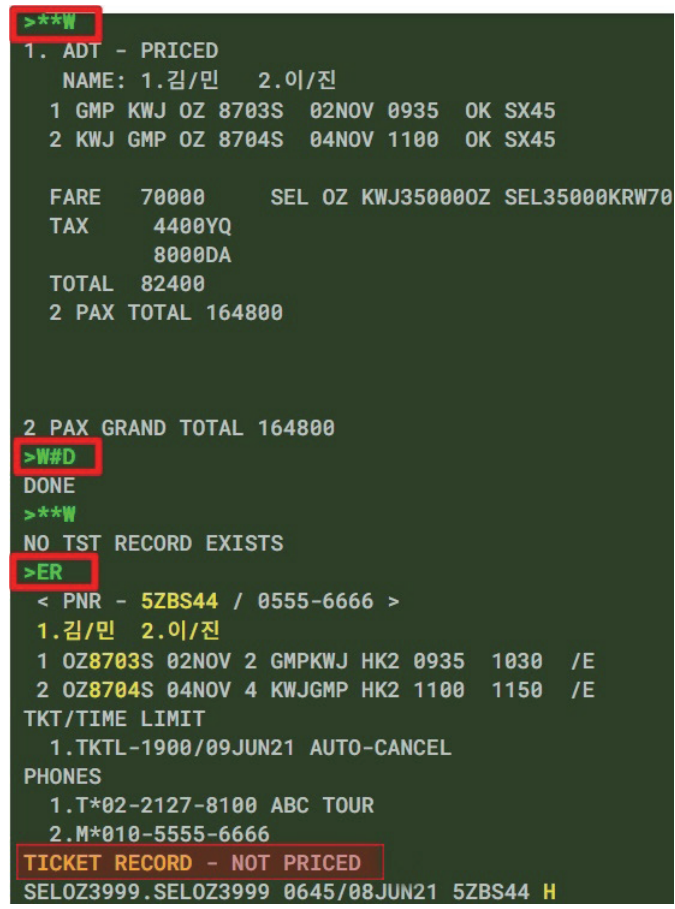

저장된 운임을 삭제하면 TICKET RECORD에 [NOT PRICED]로 변경된다.

 $\overline{18.5}$  저장되어 있는 운임은 계산된 운임종류 별로 항목번호가 생성되며, 운임 삭제 후 재 계산 시에는 다음 순서의 번호가 자동으로 넘버링된다.

 동일 구간 기준으로 승객당 1개 이상의 운임을 가질 수 없으므로 만약 기존에 운임계산 되어 있는 승객에 대해 재 계 산을 하게 되면 기존운임이 삭제되고 새롭게 계산된 운임이 남게 된다.

#### ※ 운임계산사례

아래의 PNR 승객 중 1번 성인은 국가유공상이자, 2번 성인은 국가유공상이자의 동반 보 호자, 3번은 소아 할인 적용을 하고자 한다. 유아를 포함한 전체 승객 발권을 위한 운임계 산 절차를 확인하시오.

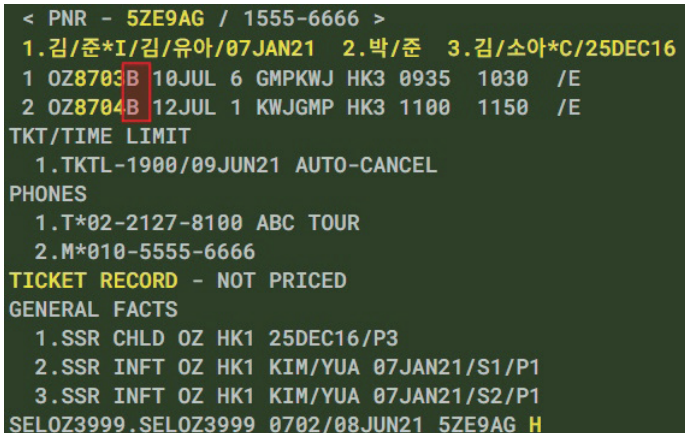

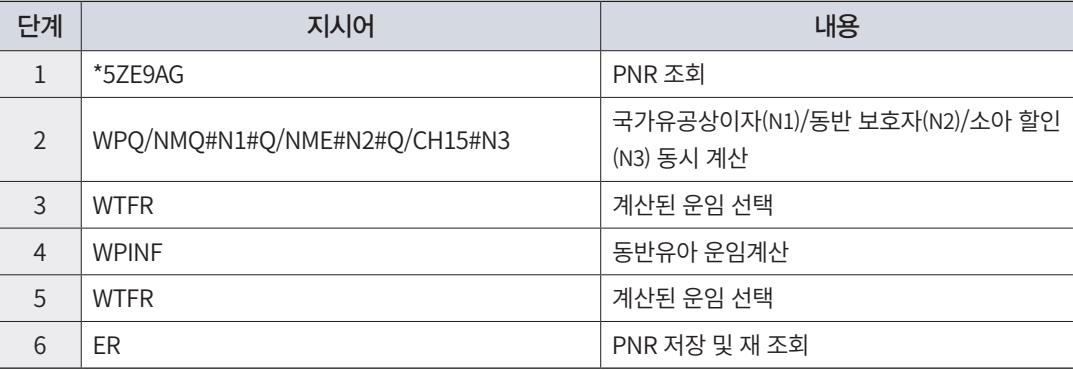

```
5***1. ADT - PRICED
  NAME: 1.김/준
  1 GMP KWJ 0Z 8703B 10JUL 0935 OK BW10/NM000
                                                   20K
 2 KWJ GMP 0Z 8704B 12JUL 1100 OK BX10/NMQ00
                                                   20KSEL 0Z KWJ670000Z SEL56000KRW123000END
 FARE 123000
 TAX
         4400YO
         4000DA
 TOTAL 131400
  1 PAX TOTAL 131400
2. ADT - PRICED
  NAME: 2.박/준
 1 GMP KWJ 0Z 8703B 10JUL 0935 OK BW10/NME00
                                                   20K2 KWJ GMP 0Z 8704B 12JUL 1100 OK BX10/NME00
                                                   20K
                SEL 0Z KWJ670000Z SEL56000KRW123000END
 FARE 123000
 TAX
         4400YO
         4000DA
 TOTAL 131400
 1 PAX TOTAL 131400
3. CHD - PRICED
  NAME: 3.김/소아*CHD
 1 GMP KWJ 0Z 8703B 10JUL 0935 OK BW10/CH15
                                                    20K
  2 KWJ GMP 0Z 8704B 12JUL 1100 OK BX10/CH15
                                                    20K
  FARE 104550
                 SEL 0Z KWJ569500Z SEL47600KRW104550END
  TAX
        4400YQ
         4000DA
  TOTAL 112950
  1 PAX TOTAL 112950
4. INF - PRICED
  NAME: 1.I/김/유아
 1 GMP KWJ 0Z 8703B 10JUL 0935 NS BW10/IN100
 2 KWJ GMP 0Z 8704B 12JUL 1100 NS BX10/IN100
 FARE
            \thetaSEL OZ KWJ00Z SEL0KRW0END
 TOTAL
            \theta1 PAX TOTAL 0
4 PAX GRAND TOTAL 375750
```
 전체 승객에 대한 운임 계산을 순서대로 모두 진행한 뒤 조회한 결과이며, 각 승객별 할인 종류에 따라 운임 및 공항세 할인 또는 면제 여부가 반영되어 있음을 알 수 있다.

#### ▶ 국내선 개인 할인 운임

Multi-Class 제도의 운영으로 Y-Class를 제외한 기타 Class가 고정된 금액으로 할인되어 판매 되면서 할인적용 기준도 변경되었다.

아시아나 항공의 지침에 따라 할인종류, 할인코드를 바르게 지정하여야 하며, 또한 단체운임의 경우에도 요일별, 시간대별로 적용 가능한 Class를 확인한 후 예약을 진행 하여야 하며, 한 구 간이라도 Embargo 시간대로 예약하는 경우 왕복 모두 Y 로만 지원되므로 주의하도록 한다.

- ☞ 국내선 유류할증료는 모든 유/무상 항공권에 적용되며, 모든 할인은 이중으로 적용되지 않 는다.
- ☞ Y/B Class를 제외한 Class의 경우 소아/장애인 이외 적용되는 할인종류는 공항세만 DC된다.
- ☞ 유아는 성인 1인당 1명만 동반 가능하며(좌석 비점유), 증빙서류 지참시에만 무임탑승 가 능하다.
- ☞ 공동운항편의 경우 소아할인 CH10 등의 코드가 자동계산이 되지 않으므로 사용자가 운임 계산 시 WPQ/CH10#N2와 같이 임의로 지정하여 계산한다.

#### (4) 결제정보(지불수단) 입력

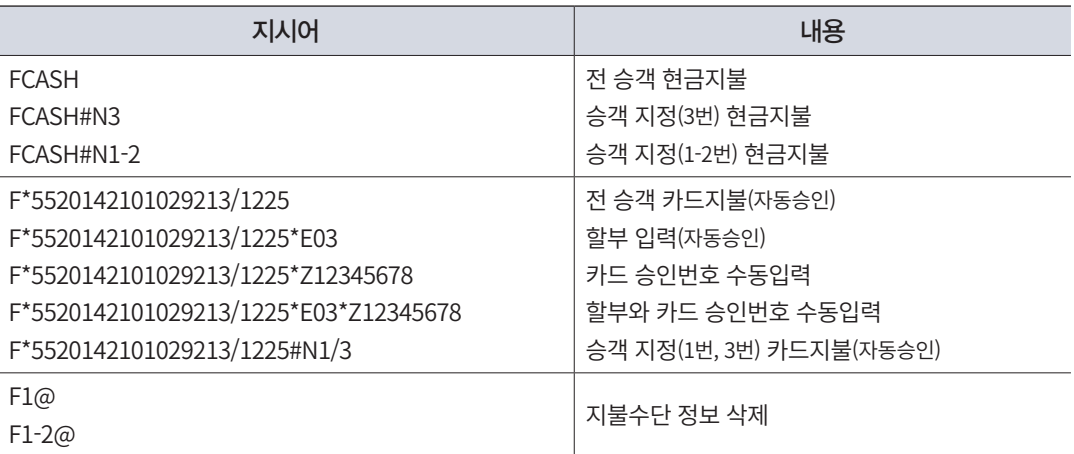

- 카드번호 입력 시 VI, MC같은 카드코드 생략 가능하며, 자동승인인 경우 지정된 승객 의 전체 운임을 자동으로 계산하여 승인을 진행한다.
- 기본적으로 승객 1인당 지불수단 1개씩 입력되는 것이 올바르며, CASH의 경우 중복 입력 후 발권이 가능하지만, CC의 경우 중복되어 입력되지 않는다.
- 유아는 지불수단과 무관하며, CASH로 표시된다.

#### ▶ 운임/결제정보 App 활용

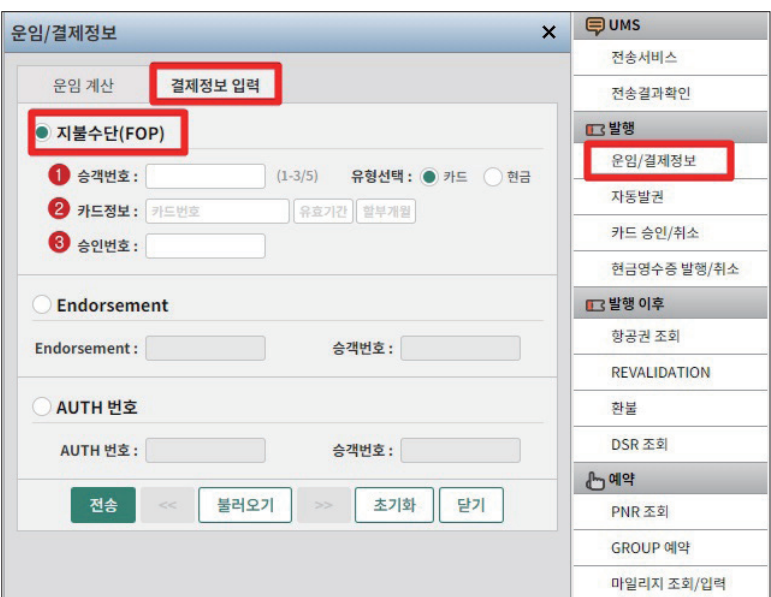

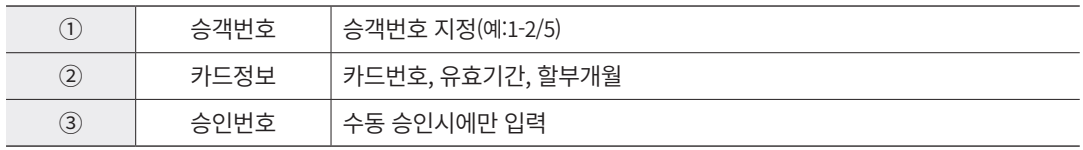

```
SFCASH#N1 *
>F*4599000100000000/0525#N2-3
카드승인 번호는 (10224015), 승인금액은 (299050)입니다.
> A< PNR - 6GCU97 / 5555-6667 >
 1.김/진 2.김/준 3.김/아가*C/07JAN15
 1 0Z8731Y 10NOV 3 GMPRSU HK3 0820 0915 /E
 2 0Z8732Y 13NOV 6 RSUGMP HK3 1235 1330 /E
TKT/TIME LIMIT
  1.TKTL-1900/16JUN21 AUTO-CANCEL
PHONES
  1.T*02-2127-8000 ABC TOUR
  2.M*010-5555-6666
TICKET RECORD - AUTO PRICED
FORM OF PAYMENT
  1.CASH/P1
  2. PAX CCVI45990001000200006/0525E01/A10224015/S1.2/P2
 3. PAX CCVI45000000000000000000000001/A10224015/S1, 2/P3
GENERAL FACTS
  1.SSR CHLD OZ HK1 07JAN15/P3
SEL0Z3999.SEL0Z3999 0111/09JUN21 6GCU97 H
```
 승객 별로 지정된 지불수단은 PNR상에 FORM OF PAYMENT로 입력되며, 카드번호는 PNR 저장 이후에는 Masking 처리된다.

#### (5) 신용카드 승인과 취소

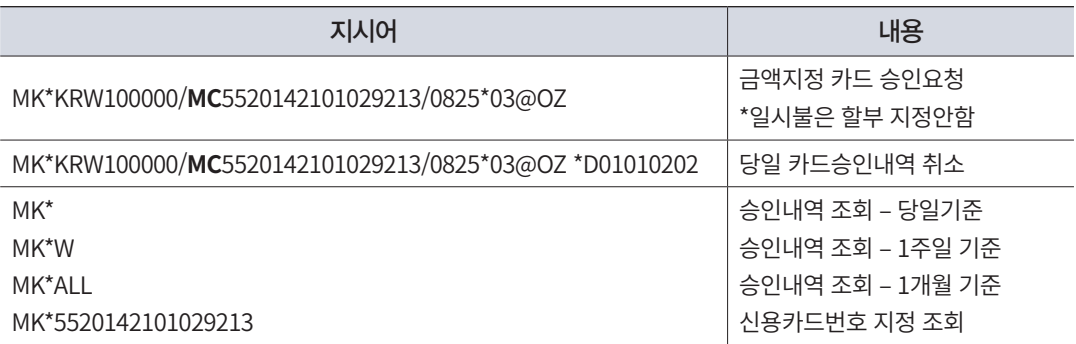

- 카드 승인취소는 당일, 승인 시와 동일한 ID를 사용하는 PC에서만 가능하며, 카드 승 인 시에는 카드코드 생략 가능하다.
- 카드 승인내역 조회 지시어 입력할 경우 App을 통해 정보가 제공되며, App기능을 통 해서 직접 카드 승인을 진행하거나 취소를 진행할 수도 있다.
- 발권 시 자동승인 및 혹은 별도 승인 요청을 통해 카드승인을 진행한 경우 항공권을 취 소(VOID) 하였어도 카드 승인은 자동으로 취소되지 않는다.

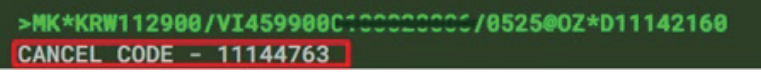

 $\overline{A}$  는 시스템을 통해 자동 승인된 기록을 취소할 경우 FOP 항목이나 MK\*로 승인번호 등을 확인 후 취소를 진행한다.
# ▶ 카드 승인/취소 App 활용

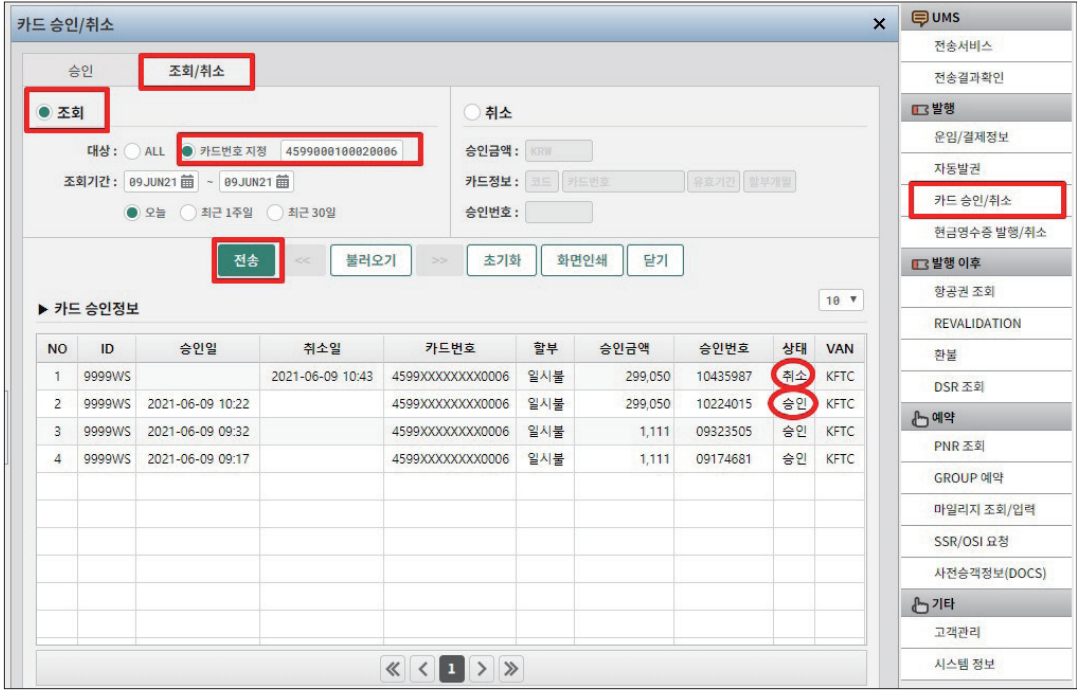

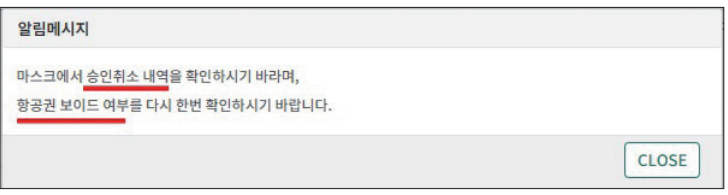

# (6) 발권 추가 정보 입력

발권 시 입력되어야 하는 기타 정보 중에는 제한사항을 입력하는 Endorsement 기능과 특별할인 등을 제공받는 경우 입력하는 Tour Code 기능이 있다. 그러나 일반적으로 항공사 가 운임계산 시 추가로 필요한 사항은 자동으로 운임기록(TICKET RECORD)에 입력할 예 정이므로 사용자가 직접 입력할 필요는 별로 없다.

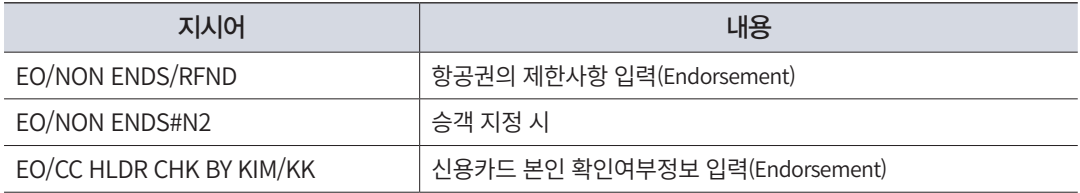

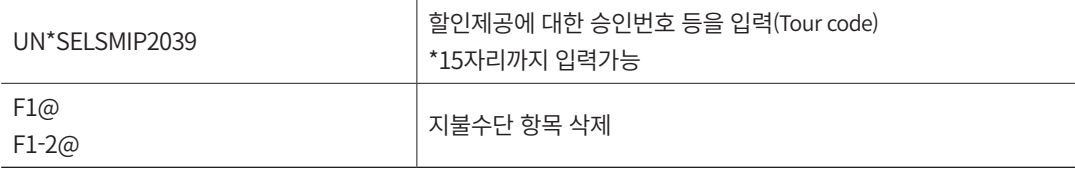

# (7) 항공권 발행

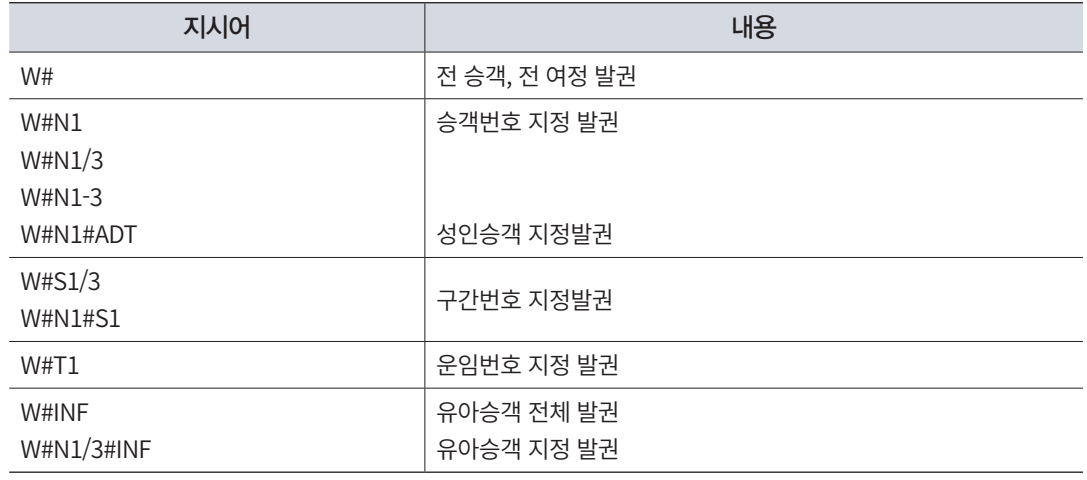

# $\blacktriangleright$  자동발권 App 활용

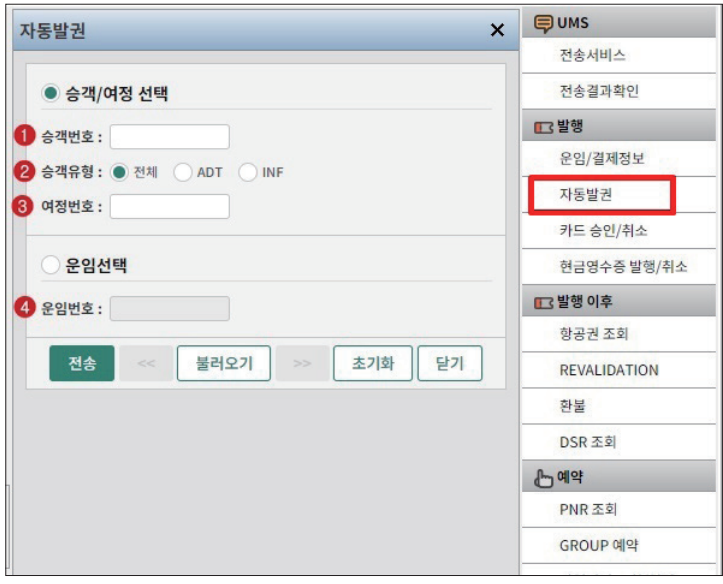

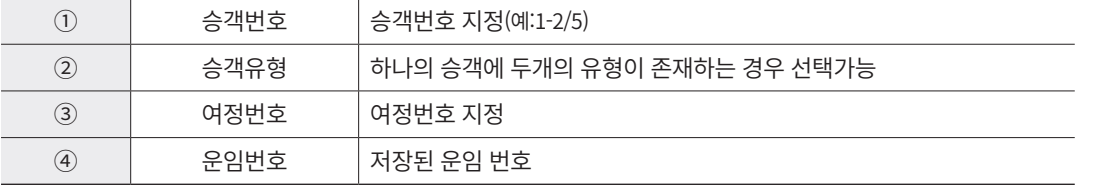

# 그림 1 발권 진행이 완료된 PNR 화면

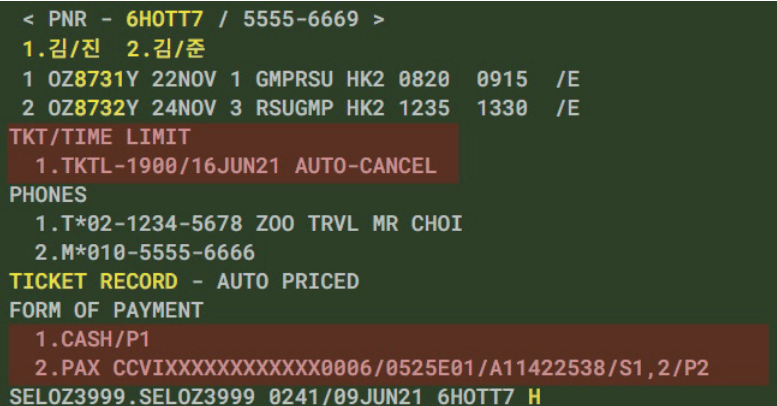

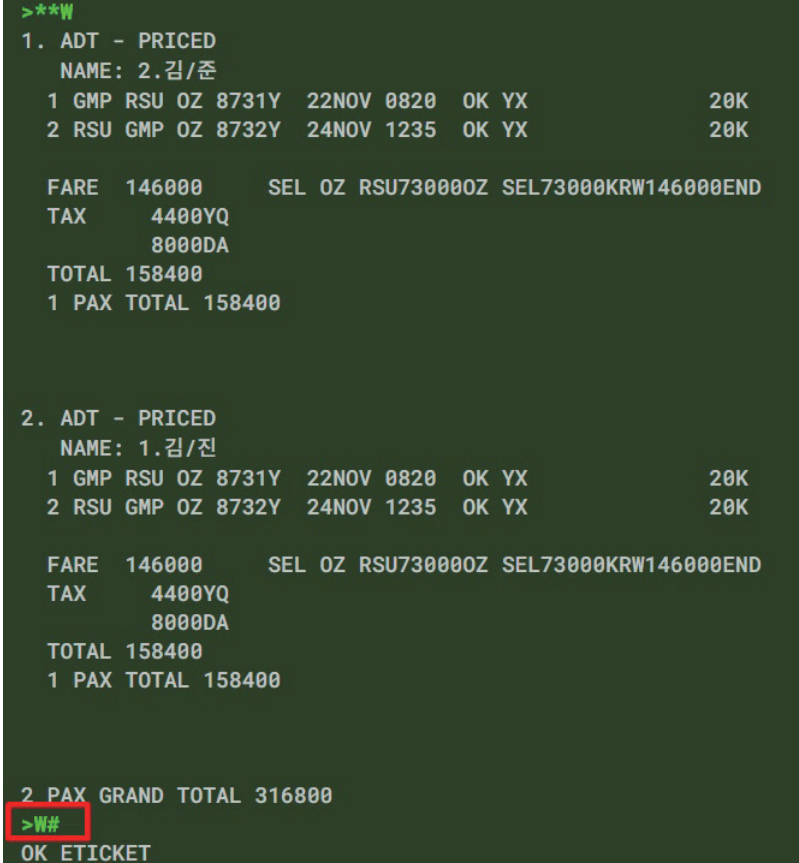

 일반적으로 운임계산 기록과 지불수단이 존재하면 발권 진행이 가능하나 승객 별로 필요한 제한사항이나 할인 승인 번호 등이 존재하는 경우 추가 입력 후 발권해야 한다.

#### 그림 2 발권 후 PNR – Ticket Time Limit 확인

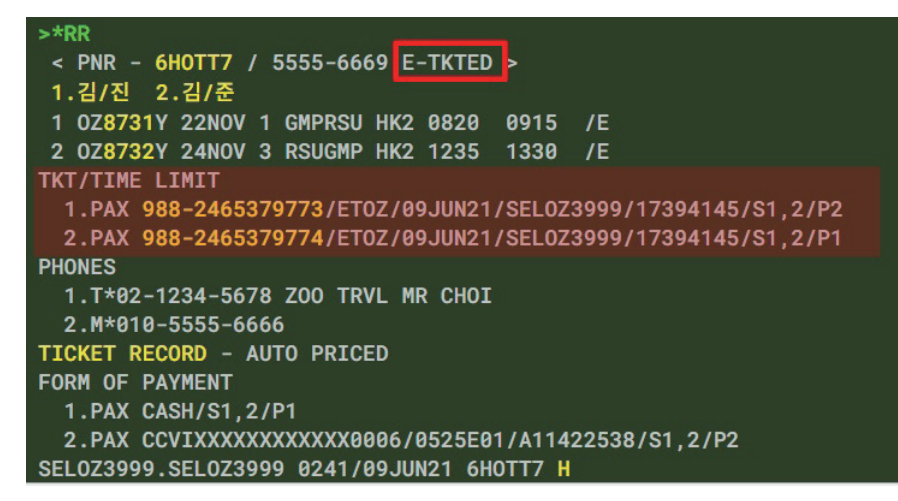

발권이 완료되면 PNR 번호 우측에 발권이 완료되었다는 "E-TKTED" Tag가 표시되며, 발권시한(Ticket Time Limit)

정보가 자동으로 삭제되고 항공권 번호가 입력된다.

 동일한 승객, 동일한 구간으로 재 발권 진행 시 중복발권 체크되며, 만약 기존 발권된 지불수단 및 운임 재 계산을 위 해 재 발권이 필요한 경우 기존 항공권을 먼저 VOID 한 후 72@로 항공권 번호를 삭제해야 재 발권이 가능하다.

VOID나 RFND 완료된 항공권만 사용자가 별도로 Ticketing항목에서 삭제할 수 있다.

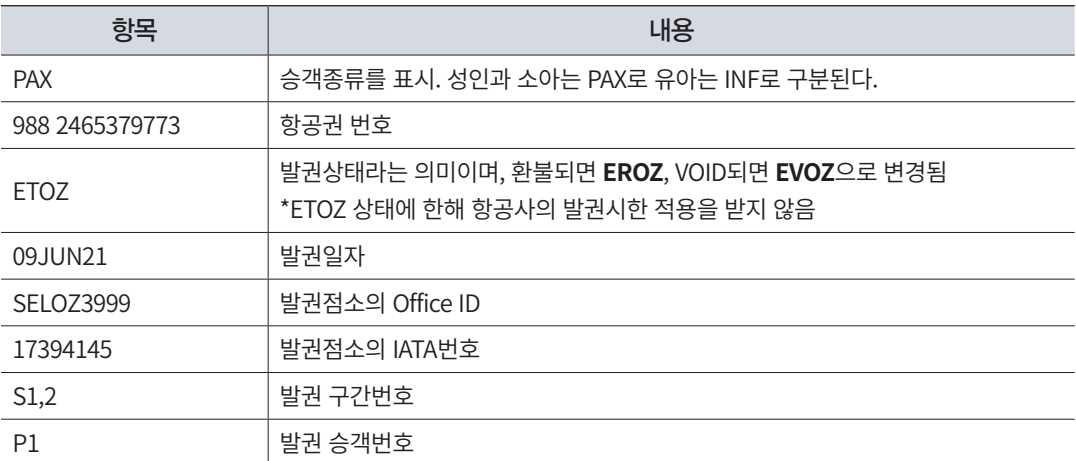

# (8) 항공권 발행 절차 요약

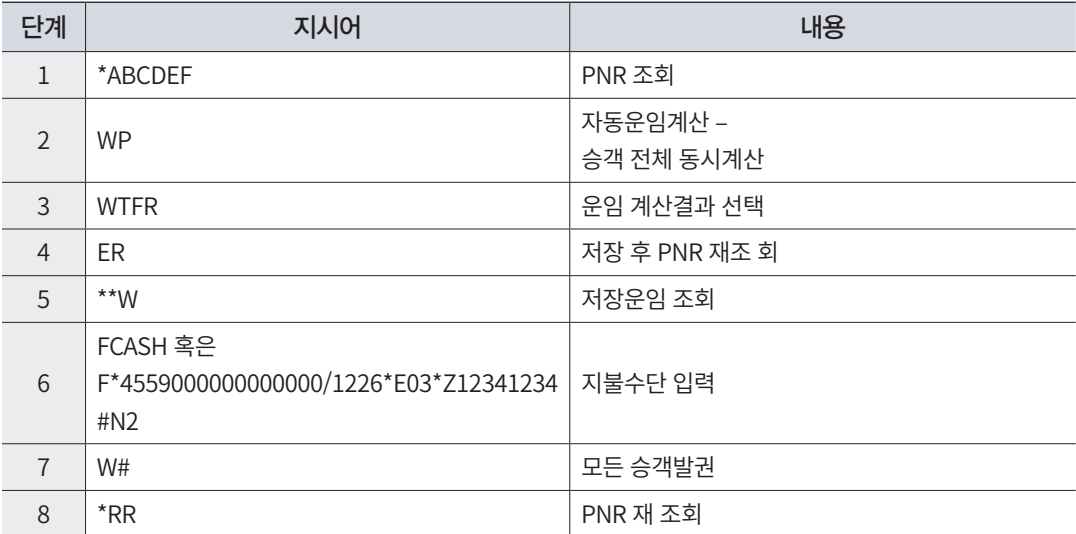

※ 필요한 경우 EO/ 또는 UN\* 등의 추가 정보를 입력한 후 발권을 진행한다.

< PNR - 6JXKPF / 5555-6670 > 1.최/모 2.차/모\*C/10FEB17 1 0Z8957Y 25JUN 5 GMPCJU HK2 1425 1530 /E 2 0Z8922Y 30JUN 3 CJUGMP HK2 1210 1320 /E TKT/TIME LIMIT 1.TKTL-1900/10JUN21 AUTO-CANCEL **PHONES** 1.T\*02-2127-8000 GOGO TRVL 2.M\*010-5555-6666 TICKET RECORD - NOT PRICED **GENERAL FACTS** 1.SSR CHLD 0Z HK1 10FEB17/P2 SEL0Z3999.SEL0Z3999 0517/09JUN21 6JXKPF H

#### 2단계 자동운임계산

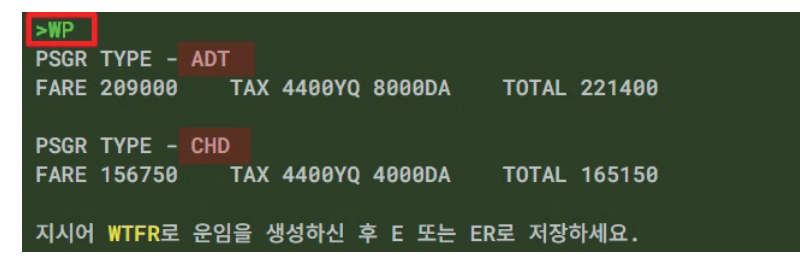

→ ★ 성인,소아, 유아 승객만 존재하는 경우 WP 기능으로 한번에 운임계산이 가능하다.

```
ENTER<br>5. ADT - PRICED
  NAME: 1.최/모
 1 GMP CJU 0Z 8957Y 25JUN 1425 OK YP
                                           20K
 2 CJU GMP 0Z 8922Y 30JUN 1210 OK YXP
                                           20K
 TAX
       4400YQ
       8000DA
 TOTAL 221400
 1 PAX TOTAL 221400
6. CHD - PRICED
  NAME: 2.차/모*CHD
 1 GMP CJU 0Z 8957Y 25JUN 1425 OK YP/CH25
                                           20K
 2 CJU GMP 0Z 8922Y 30JUN 1210 OK YXP/CH25
                                           20K
 FARE 156750 SEL 0Z CJU900000Z SEL66750KRW156750END
 TAX 4400YQ
        4000DA
 TOTAL 165150
 1 PAX TOTAL 165150
2 PAX GRAND TOTAL 386550
```
# 4단계 저장 후 PNR 재 조회

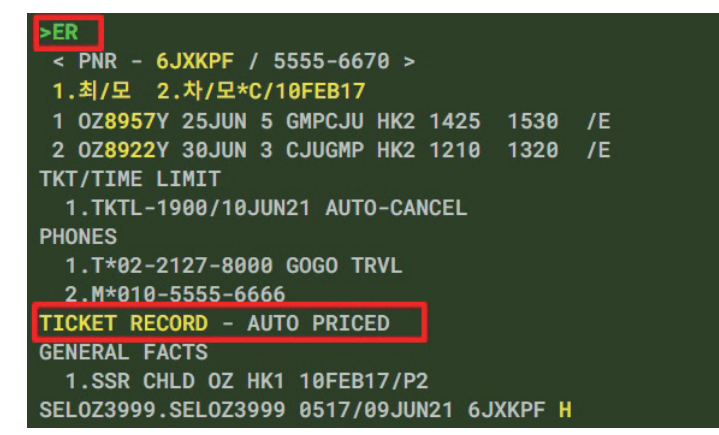

#### 5단계 <mark>제 저장 운임 조회</mark>

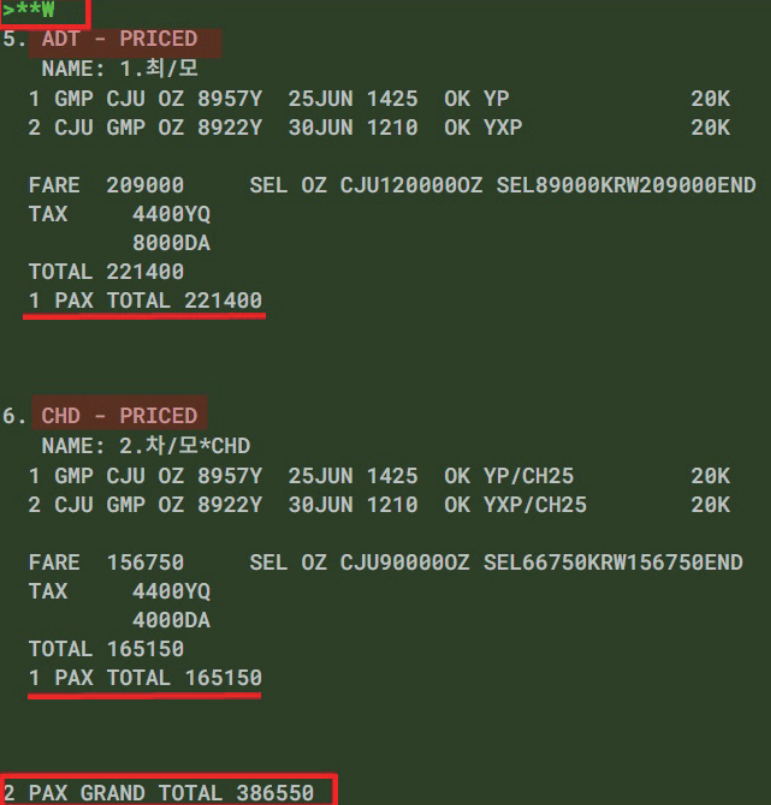

#### >FCASH  $> A$ < PNR - 6JXKPF / 5555-6670 > 1.최/모 2.차/모\*C/10FEB17 1 0Z8957Y 25JUN 5 GMPCJU HK2 1425 1530 /E 2 0Z8922Y 30JUN 3 CJUGMP HK2 1210 1320 /E TKT/TIME LIMIT 1.TKTL-1900/10JUN21 AUTO-CANCEL **PHONES** 1.T\*02-2127-8000 GOGO TRVL 2.M\*010-5555-6666 TICKET RECORD - AUTO PRICED FORM OF PAYMENT 1.CASH GENERAL FACTS 1.SSR CHLD 0Z HK1 10FEB17/P2 SEL0Z3999.SEL0Z3999 0517/09JUN21 6JXKPF H

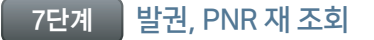

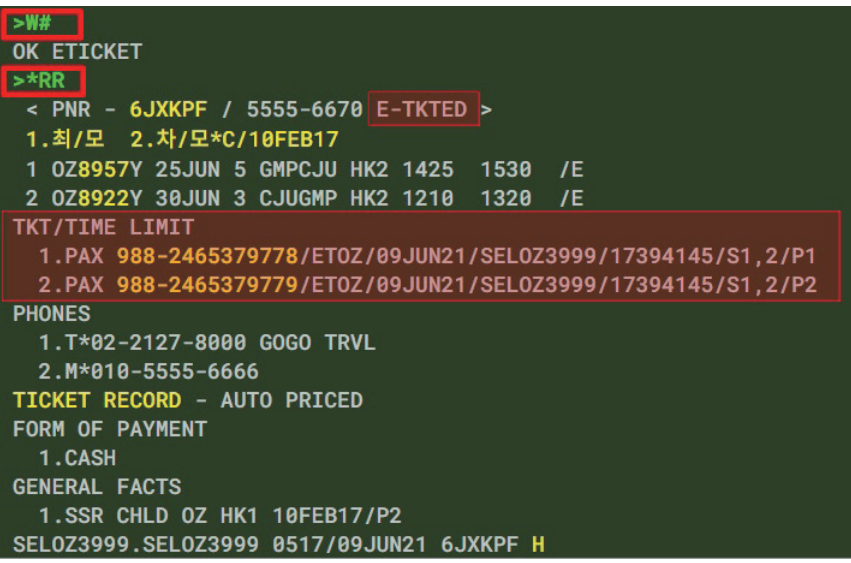

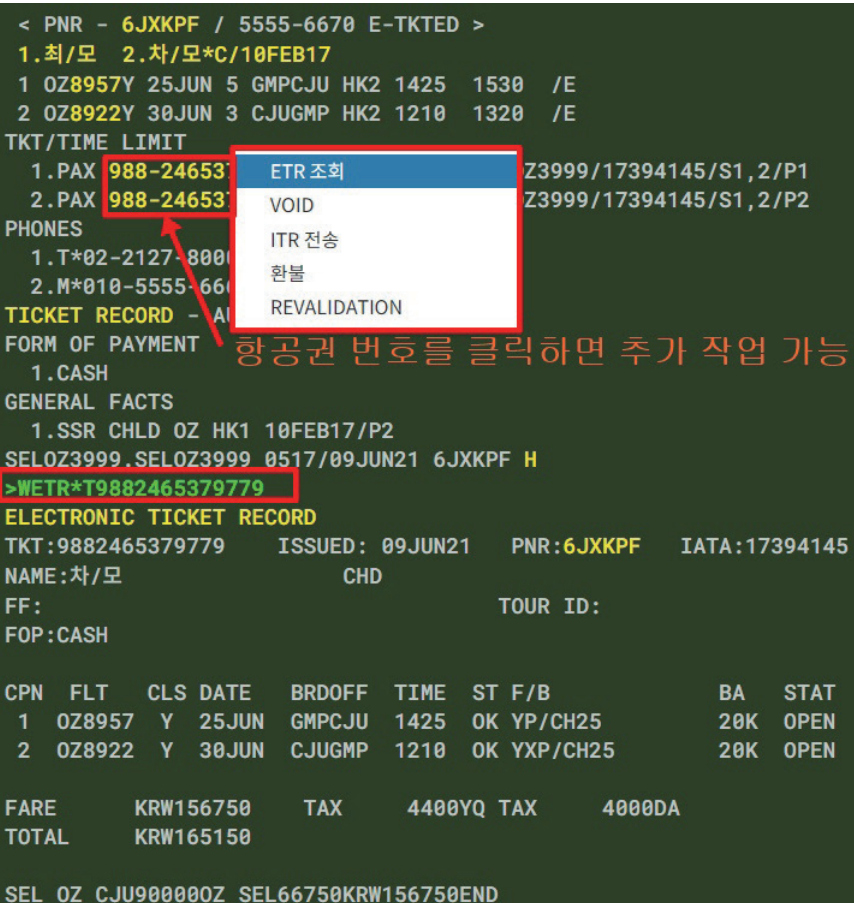

# 3. 항공권 조회 및 이해

#### (1) ETR 조회

발권이 완료된 ETR 즉, 항공권을 조회하기 위해서는 다음의 지시어 및 J-Key를 사용할 수 있다.

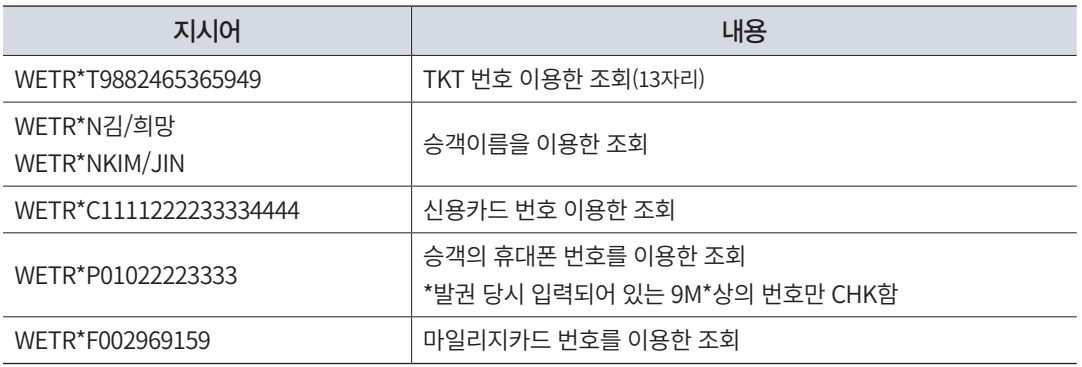

#### 방법 1 PNR 내에서의 ETR 조회

# **WETR\*T9882465365949 또는 TICKETING FIELD의 항공권 번호 J-Key 활용**

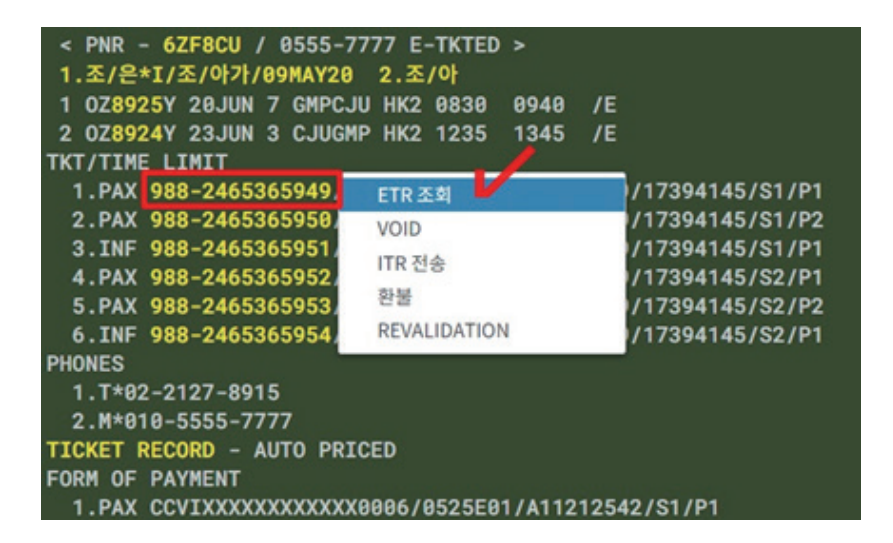

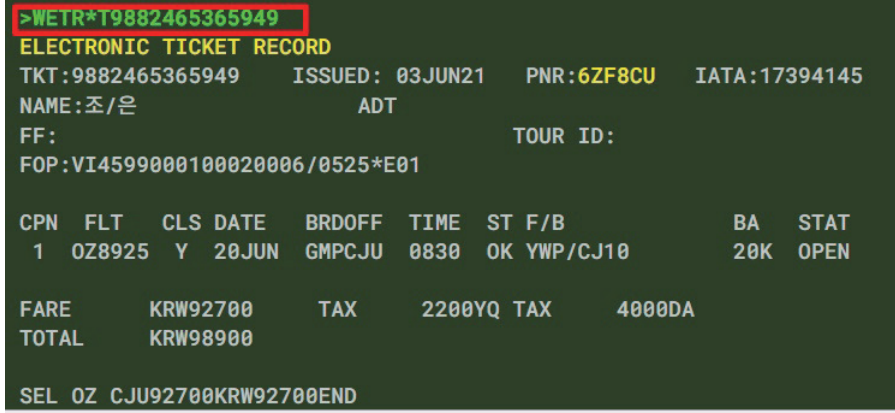

# 방법 2 승객정보 이용한 ETR 조회

# **WETR\*N조/아 -> WETR\*1**

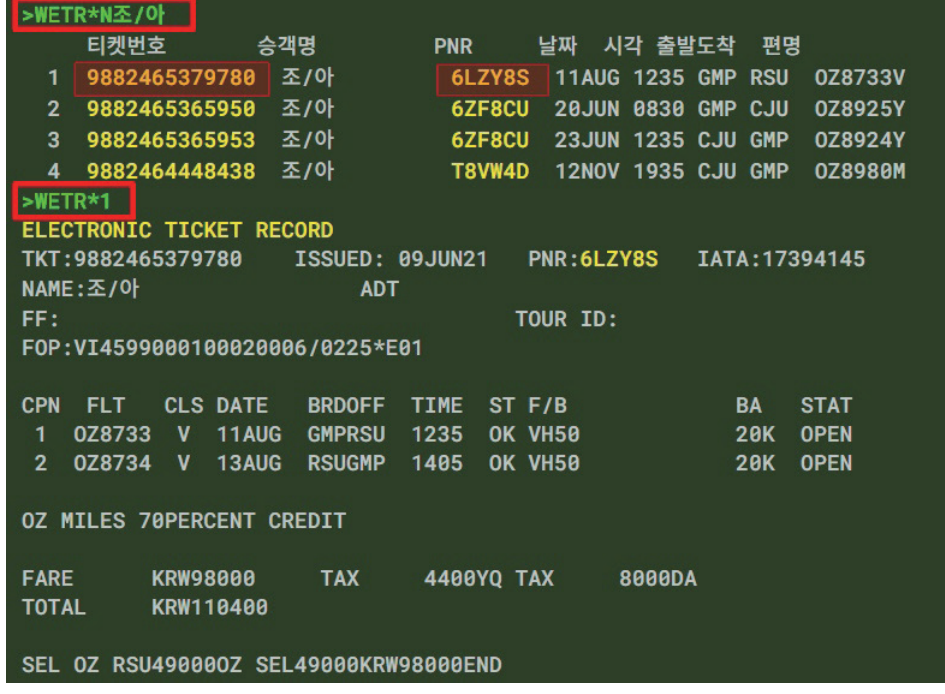

 발권된 승객의 여러 조건을 활용하여 ETR을 조회할 수 있으며 조회된 리스트상에서 세부내역을 조회하기 위해서 는 WETR\*1과 같이 항목 번호를 지정하거나 J-Key로 설정된 항공권 번호 또는 PNR을 클릭한다.

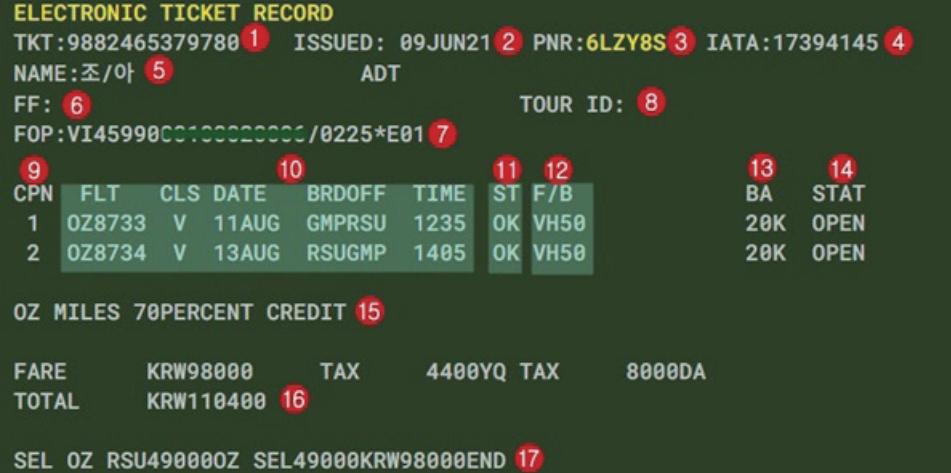

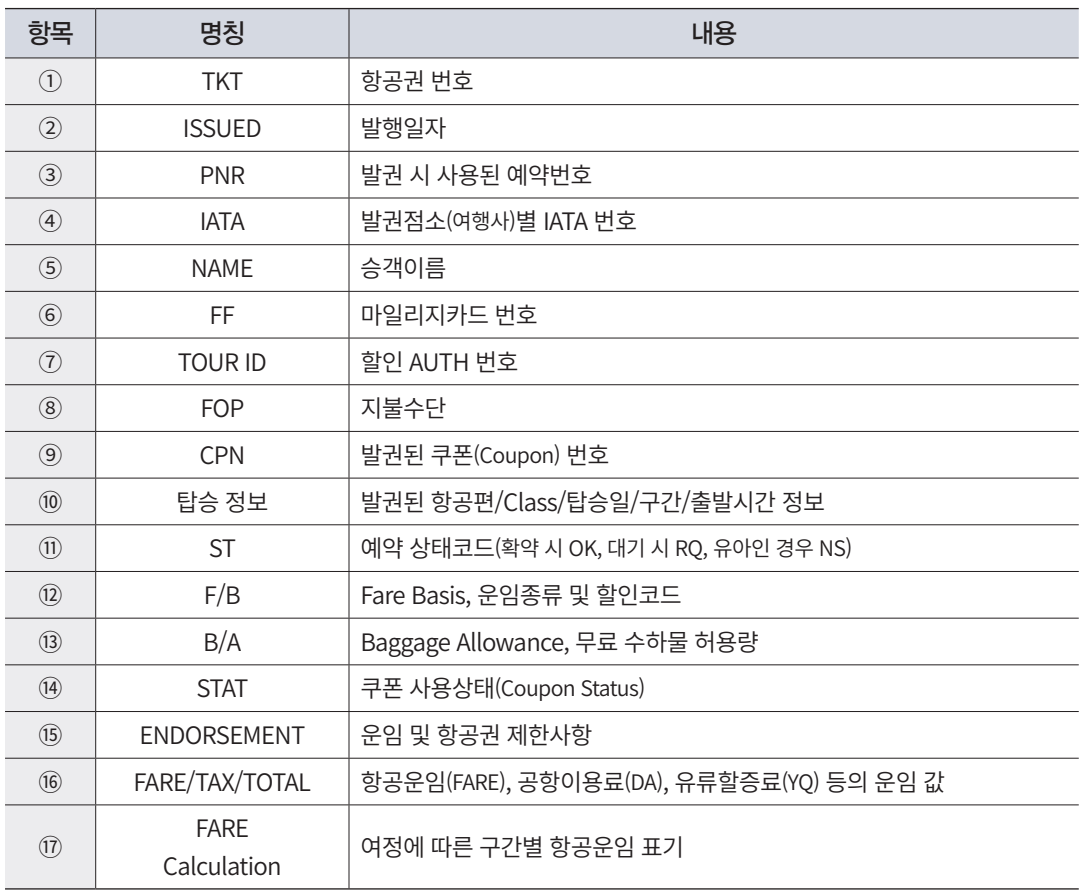

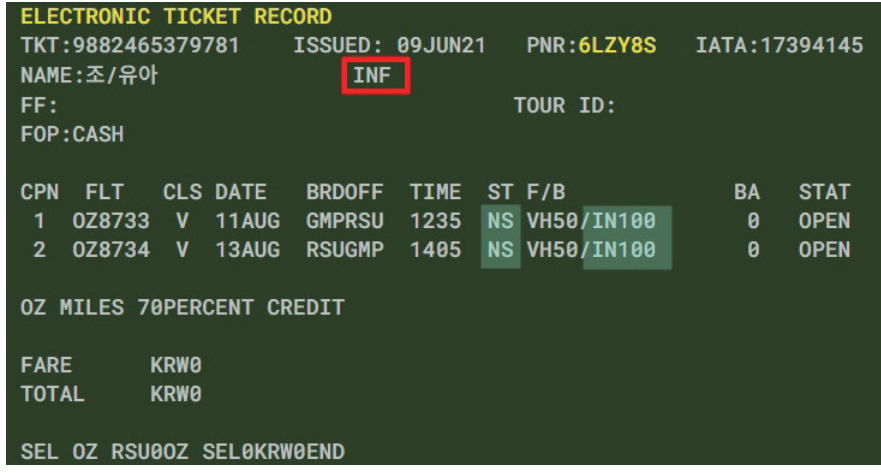

 유아의 경우 ETR상의 예약코드는 "NS"(No Seat)로 표기되며 운임종류를 나타내는 FARE BASIS 항목상에 "IN100" 이라는 할인코드가 표시된다.

#### (3) Coupon Status의 이해

항공권(ETR)상에 표기되는 쿠폰의 사용 상태를 알아 볼 수 있는 상태코드, 즉 Coupon Status 의 종류에는 다음과 같이 9가지가 있으며, 발권 즉시 생성되는 OPEN 상태로부터 승 객의 사용여부에 따라 코드의 종류가 변경될 수 있다.

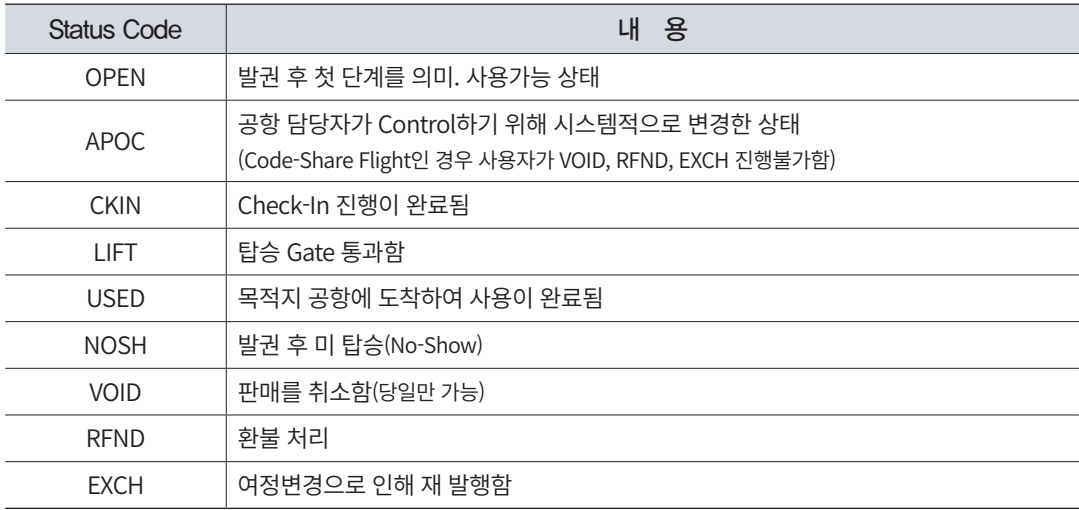

• 단체 항공권인 경우 탑승수속의 편의를 위해 탑승일 전날 저녁부터 APOC로 변경되는 경우도 있다. (항공사가 임의로 수정)

- Coupon Status는 승객의 탑승시점에 따라 실시간으로 변경되는 것은 아니며, 항공사의 작업조치에 따라 시스템 반영여부가 결정된다.
- USED, VOID, RFND, EXCH, NOSH의 경우 더 이상 다른 코드로 변경될 수 없는 Final Status라고 한다.
- OPEN상태의 ETR은 조회 가능기간이 1년이며, Final Status상태의 ETR 조회기간은 7 일이다.
- NOSH 상태의 코드를 통해 No-Show 에 따른 예약부도 수수료(취소위약금) 징수 여부 가 자동으로 적용된다. (전 Class 공히 8,000원/건)

ELECTRONIC TICKET RECORD TKT: 9882465365943 ISSUED: 03JUN21 PNR:6YX2WD IATA: 17394145 NAME:김/민 **ADT** FF: TOUR ID: F0P:VI4599000100020006/0525\*E01 CPN FLT CLS DATE BRDOFF TIME ST F/B **BA STAT** 1 0Z8707 Y 050CT GMPKWJ 1555 OK YX 20K NOSH 3 0Z8734 Y 070CT RSUGMP 1405 OK YX 20K OPEN 8000DA **FARE** KRW135000 **TAX 4400YQ TAX TOTAL** KRW147400 SEL 0Z KWJ62000/-RSU 0Z SEL73000KRW135000END

#### (4) 항공권 발행 확인서(ITR) 발송

여정표 발송과 마찬가지로 항공권이 발권된 이후 PNR 조회 상태에서 J-Key 또는 App 을 활용하여 항공권 발행 확인서(ITR)를 발송할 수 있다.

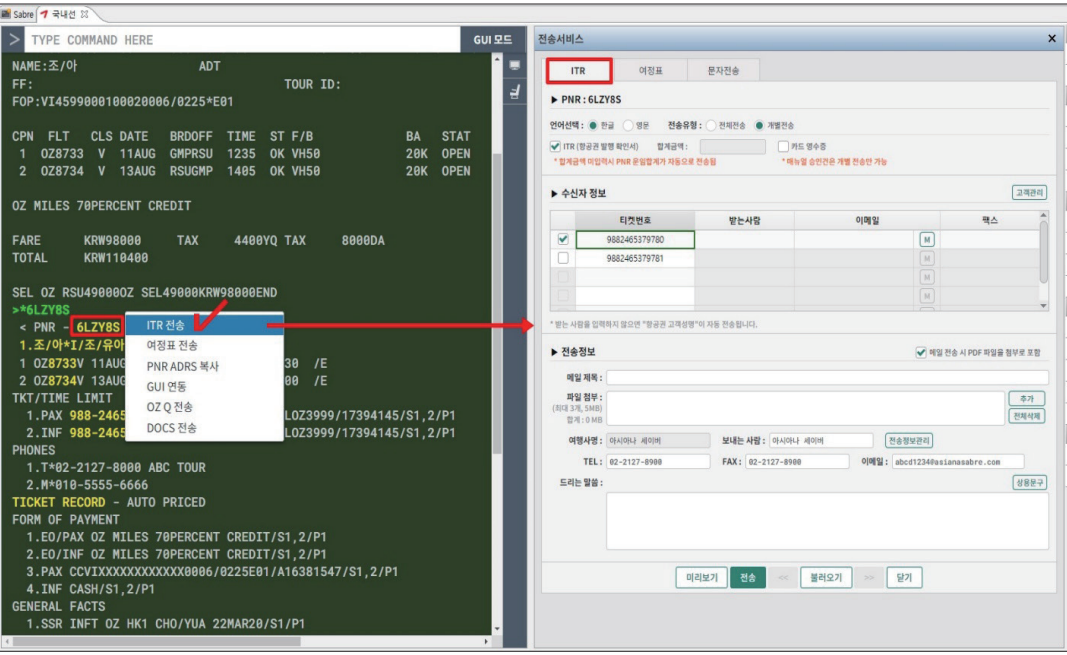

 항공권 발행 확인서의 경우 탑승 항공편 정보와 함께 선택된 티켓번호에 대한 운임정보가 표시되며, 팝업창 상단에 전송유형을 [전체 전송]으로 선택하는 경우 복수의 티켓번호 정보를 한 사람에게 발송하는 경우이고, [개별 전송]을 선택하는 경우 각 각의 티켓번호를 개별적으로 발송하는 경우이다.

항공권 발행확인서(ITR)는 다음 내용과 같이 발송된다.

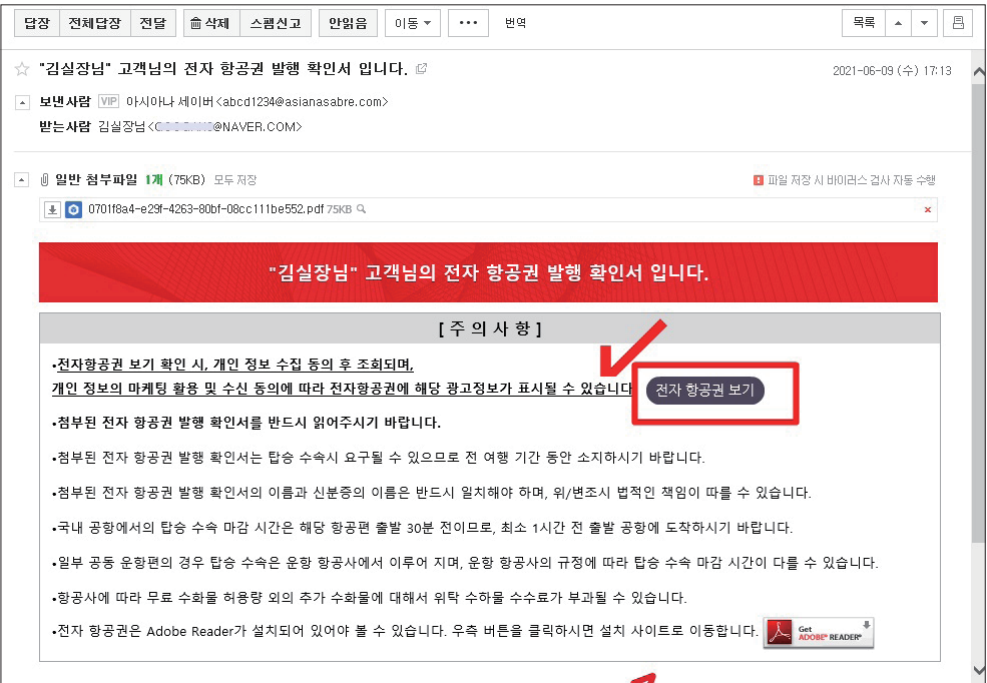

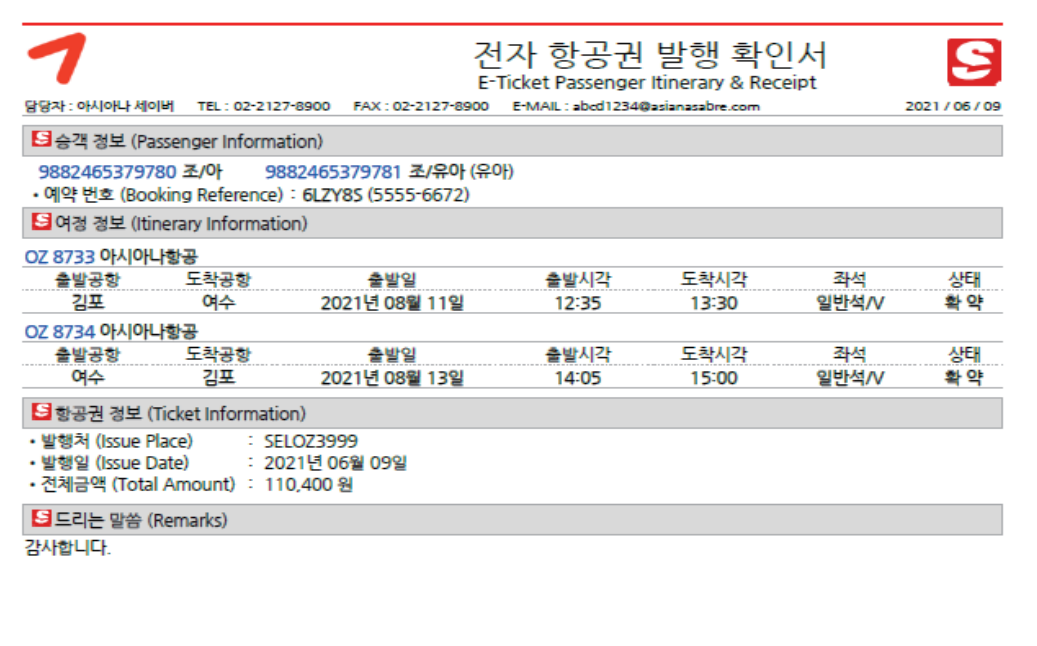

# 4. 여정변경과 Revalidation

#### (1) 여정변경 유형별 처리 방법

발권 이후에 여정이 변경되는 경우 여행사는 승객의 요청에 따라 구간 예약을 변경할 수 있으며 그에 따라 차액을 추가로 징수하거나 환불해야 한다.

차액이 없는 경우 여행사에서 직접 Revalidation 기능을 통해 발권된 항공권(ETR)상의 최초 일자/여정 정보를 변경되는 여정으로 수정하여 그대로 사용이 가능하지만, 여정 변 경으로 인해 차액이 추가되거나 환불되어야 하는 경우에는 적용 사례에 따라 환불수수료 Waiver Auth(면제코드)를 이용하여 수수료 없이 환불을 진행하고, 새로운 여정에 대한 항공 권은 재 발권을 진행해야 한다.

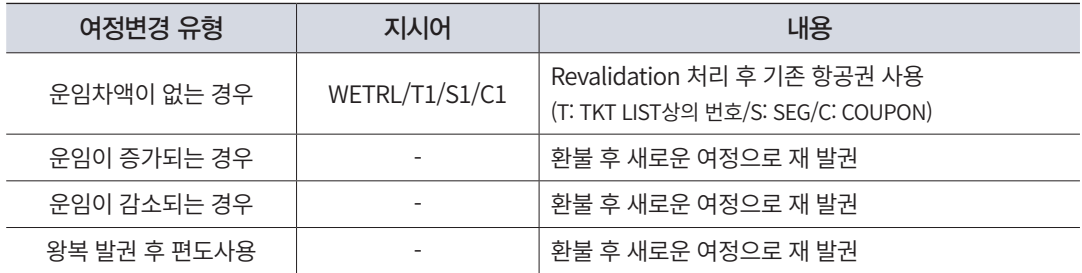

#### (2) Revalidation 절차

승객이 처음 예약과 다르게 일정을 변경하고자 한다. 동일 구간, 동일 Class로 날짜만 변 경하기 때문에 최초 발권된 항공권을 재 사용하고자 할 때 Revalidation을 단계별로 진행한 다.

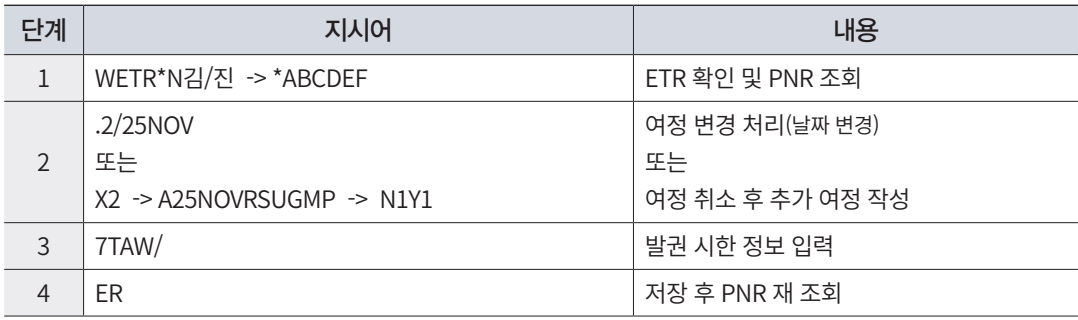

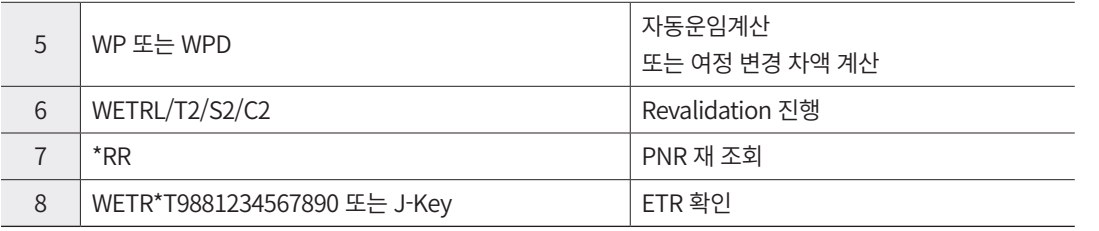

# 1단계 승객의 최초 발권된 항공권(ETR)과 PNR을 확인한다.

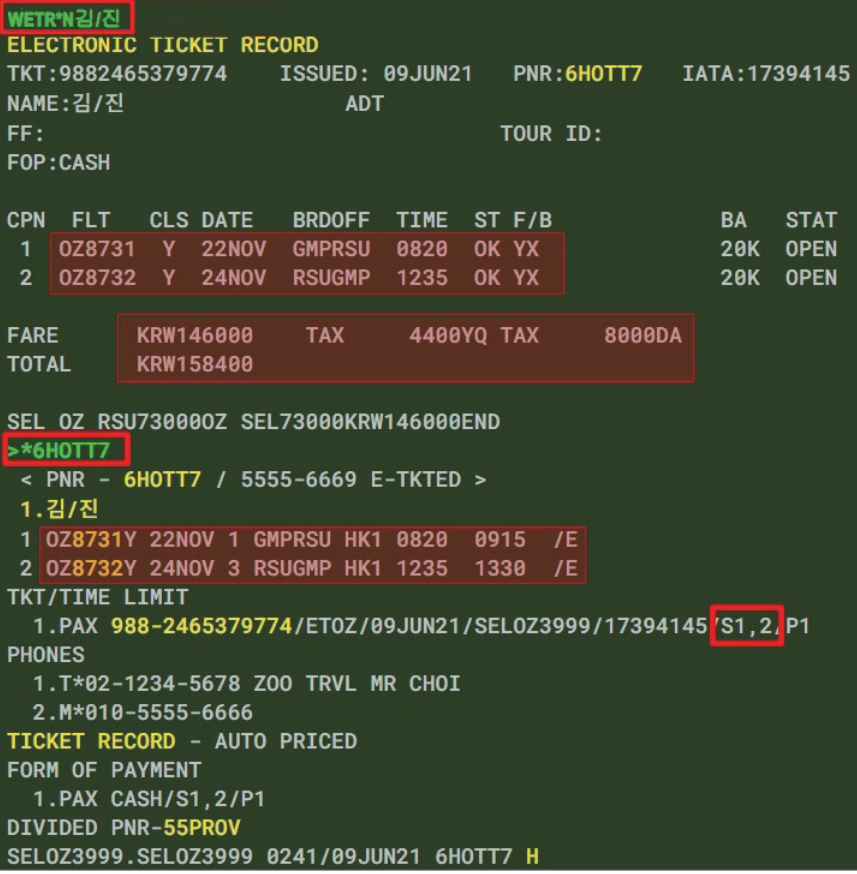

#### 2단계 승객이 원하는 비행편으로 여정을 변경한다. (복편을 24일-> 25일로 변경)

 $\blacktriangleright$ .2/25NOV

0Z8732Y 25NOV RSUGMP HK1 1235 1330 /E  $>ER$ NEED TICKETING ARRANGEMENT FOR SEGMENT 7TAW/ 를 입력하세요.

#### 3단계 발권 시한 정보 입력

```
-7TAW/
< PNR - 6HOTT7 / 5555-6669 E-TKTED >
 1.김/진
1 0Z8731Y 22NOV 1 GMPRSU HK1 0820 0915 /E
2 0Z8732Y 25NOV 4 RSUGMP HK1 1235 1330 /E
OZ ECONOMY CLASS
TKT/TIME LIMIT
  1. PAX 988-2465379774/ET0Z/09JUN21/SEL0Z3999/17394145/S1/P1
PHONES
 1.T*02-1234-5678 ZOO TRVL MR CHOI
 2.M*010-5555-6666
TICKET RECORD - AUTO PRICED
FORM OF PAYMENT
  1.PAX CASH/S1/P1
DIVIDED PNR-55PROV
SEL0Z3999.SEL0Z3999 0241/09JUN21 6H0TT7 H
```
#### 4단계 PNR 저장 및 재 조회

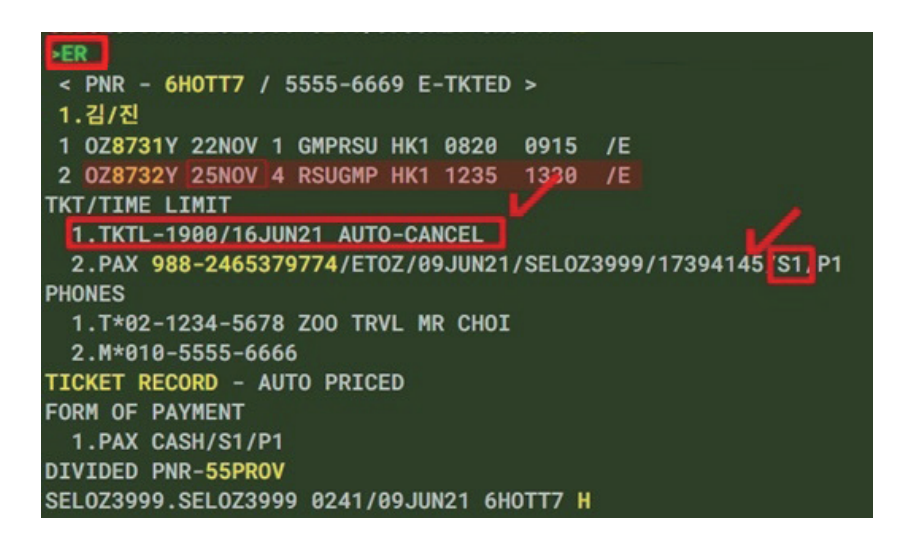

 2번 여정을 수정함에 따라 2번 구간에 대한 항공권 발권 정보가 삭제되어 항공사로부터 새로운 Ticket TL이 설정 되었음을 알 수 있다.

#### 5단계 새롭게 작성된 여정의 운임을 계산하여 기존에 발권된 항공권(ETR)운임과 차액이 없는 지 비교한다.

(TAX를 포함한 전체 항공운임이 동일한 경우에 한해서 Revalidation 처리를 진행할 수 있기 때문 에 새롭게 작성된 여정의 운임을 비교해 본다.)

- WP: 새로운 여정 전체에 대해 운임 계산(운임 저장 불필요)
- WPD: 이전과 새로운 여정의 운임 차액 계산 비교

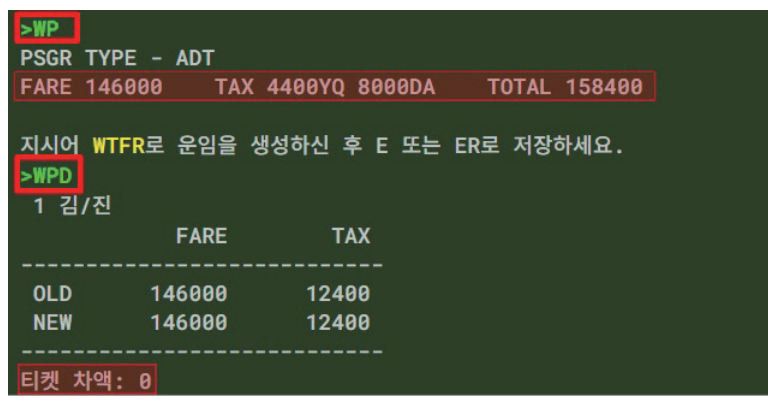

#### 6단계 Revalidation을 진행한다.

변경된 여정에 대한 PNR 정보와 기존에 발권된 ETR Coupon의 탑승 정보를 일치시키 기 위해 Revalidation 처리를 진행한다. 이 때, 복수 승객과 복수 구간에 대해 Revalidation 을 진행해야 할 때는 승객별로, 구간별로 하나씩 차례대로 처리해야 한다.

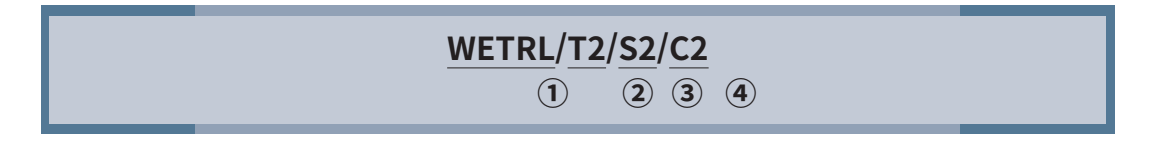

- ① Revalidation 지시어
- ② Ticketing Field 상의 항목 번호
- ③ 일치시키고자 하는 구간(SEG) 번호
- ④ 일치시키고자 하는 쿠폰(CPN) 번호

#### **>WETRL/T2/S2/C2** OK PROCESSED 6HOTT7

#### ▶ Revalidation App 활용

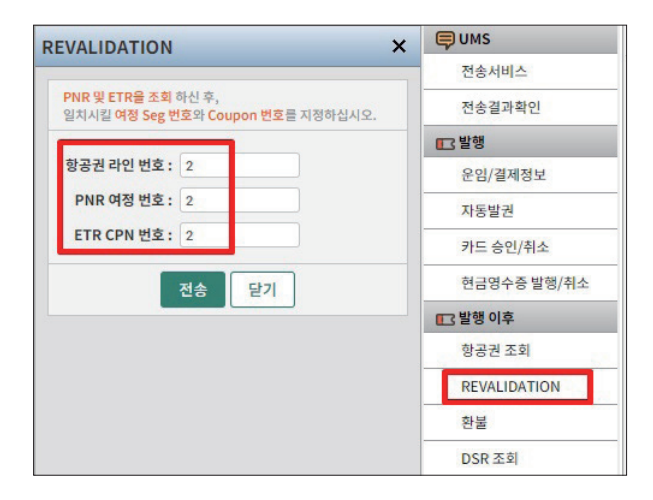

# $7 - 8$ 단계 PNR재 조회 및 항공권(ETR) 정보를 재 확인한다.

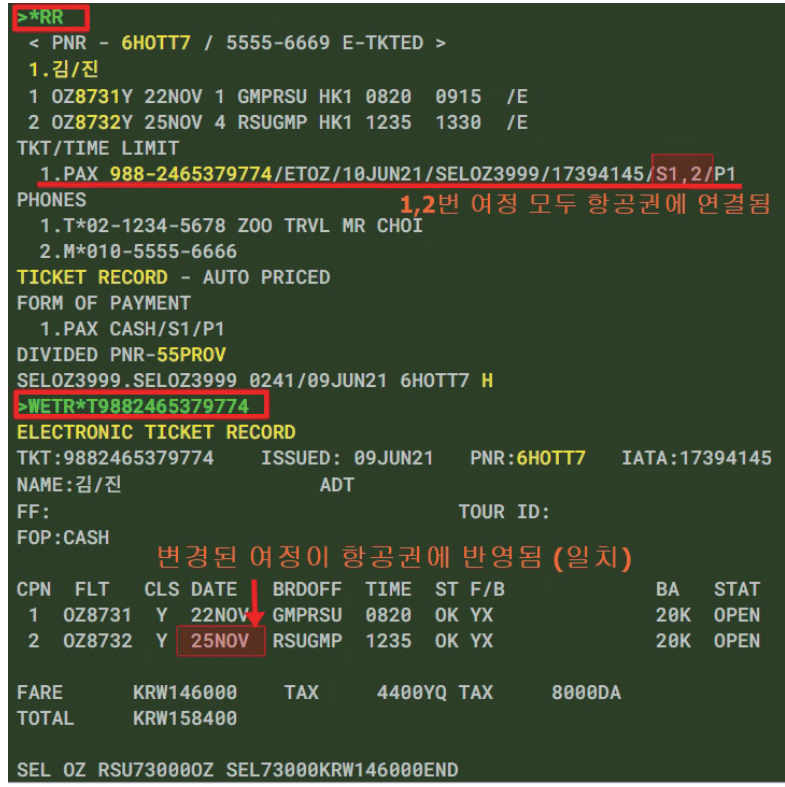

#### 2021년 아시아나항공 국내선 환불수수료 Waiver AUTH 및 대상

1. 노선 : 국내선 전 노선

2. 적용 기간 : 2021년 1월 1일 ~ 12월 31일 (탑승 기준)

#### 3. Waiver 대상

가. 당사 SKD 변경에 따른 환불 (SC IRR 포함)

- 나. 기상 등 사유로 항공편 결항 결정 후 환불
	- ※ 기상으로 인한 타 항공사편 결항으로 연속되는 여정의 당사 구간 이용 취소시의 경 우도 포함 (단, 타 항공사 결항확인서 증빙 조건)
- 다. 전체 미 사용 항공권으로 구매 당일 요청되는 환불 (FLT 출발시간 전, 당사 직판 항공 권에 한함)
- 라. 결제수단 변경으로 인한 재발행 (여정/탑승자/CLS 동일 조건, 최초 할인율 적용 가 능)
- 마. Spell CHNG 및 개명시 NM CHNG에 따른 재발행 (일반 NM CHNG는 환불수수료 부과)
- 바. 당사 인터넷 (홈페이지/모바일) 결제중 예매시스템 오류로 인한 IRR CVR
- 4. 적용 대상 : 국내 전 영업/공항 지점, 예약센터, 당사 홈페이지/모바일 및 간판 대리점
- 5. AUTH NO.
	- 21HDQHRM02091 ('0'은 숫자)

6. 기타 : 상기 Waiver 대상 외 사용시 직/간판 심사 후 DM 대상이 되는 바주의 요망. 끝.

※ 상기 정보는 아시아나항공 여행사 전용 사이트인 smart.flyasiana.com에서 "국내판매정보"를 통해 확인이 가능하다.

# 5. VOID/REFUND/DSR 확인

(1) VOID

판매된 항공권은 당일에 한해 판매취소(VOID)가 가능하며, 아래와 같이 PNR에서 TKT LIST를 이용하여 항공권 번호의 J-Key를 클릭하면 VOID를 진행할 수 있다.

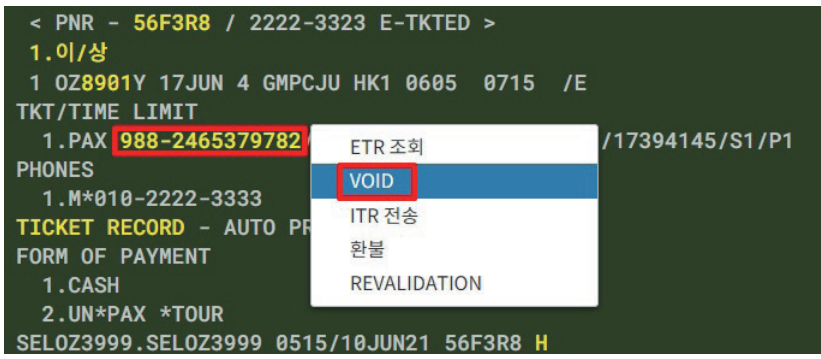

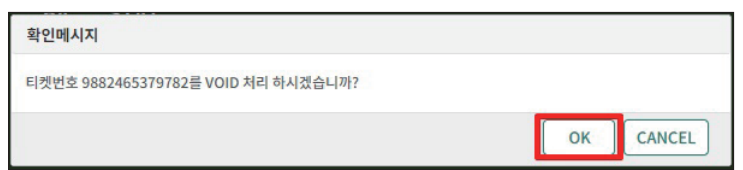

VOID 진행여부를 재 확인 한 후 OK를 선택하면 VOID가 완료된다.

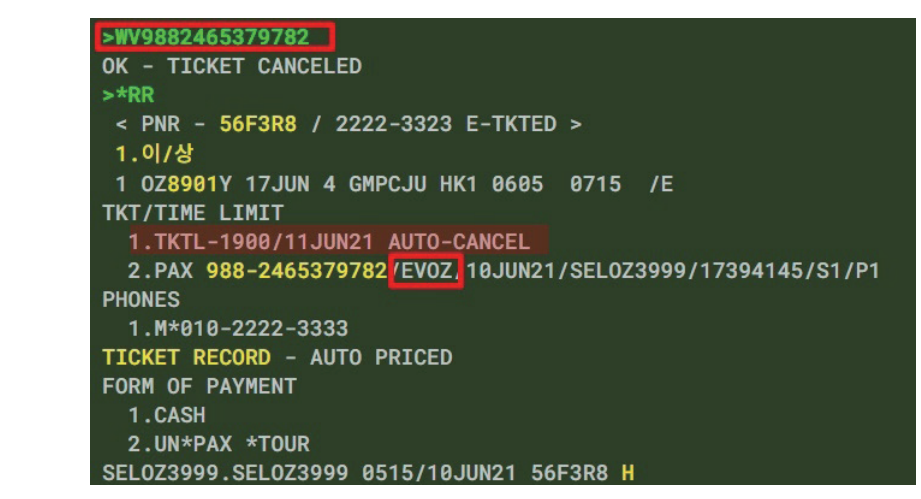

 발권된 상태(사용 가능)를 의미하는 ETOZ표시가 판매 취소되어 EVOZ으로 변경되었다. 만일 VOID 후 재 발권하는 경 우에는 72@로 VOID 항공권을 삭제해야만 재 발권이 가능하다.

#### (2) REFUND

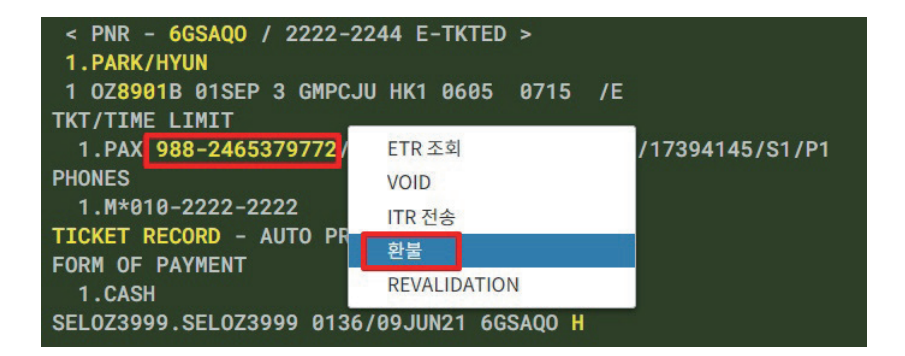

※ PNR의 TKT LIST를 이용하여 항공권 번호의 J-Key를 클릭하고 환불을 진행한다.

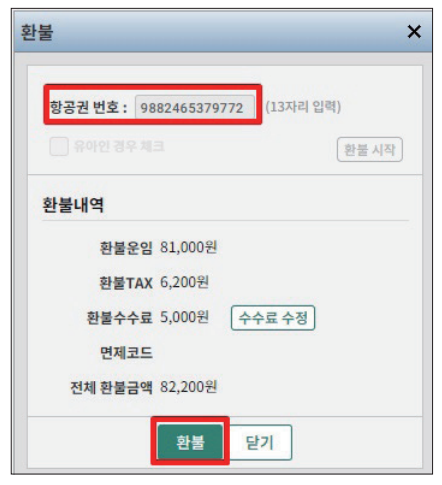

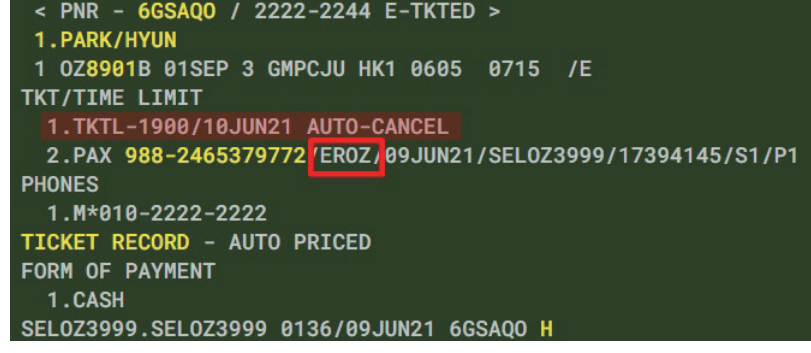

 $\begin{equation} \begin{aligned} \begin{aligned} \begin{aligned} \begin{aligned} \begin{aligned} \mathbf{1} & \mathbf{1} \end{aligned} \mathbf{1} & \mathbf{1} \end{aligned} \end{aligned} \end{aligned} \end{equation} \begin{aligned} \begin{aligned} \mathbf{1} & \mathbf{1} \end{aligned} \end{aligned} \end{equation} \begin{aligned} \begin{aligned} \mathbf{1} & \mathbf{1} \end{aligned} \end{aligned} \end{equation} \begin{aligned} \begin{aligned} \mathbf{1} & \mathbf{1} \end{aligned} \end{aligned} \end{equation} \begin{aligned} \begin{aligned} \mathbf{1} & \mathbf$ 

# ※ 환불 수수료 수정 시 아시아나항공이 공지한 대상인 경우에만 적용해야 하며 다음과 같이 진행한다.

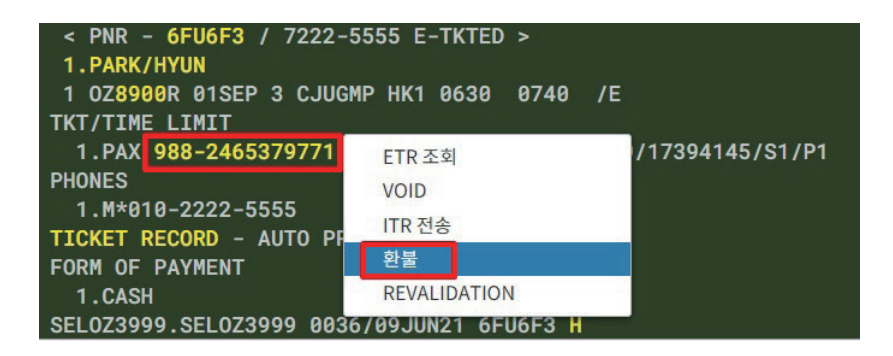

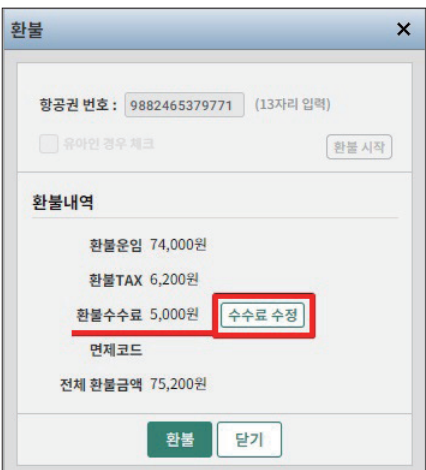

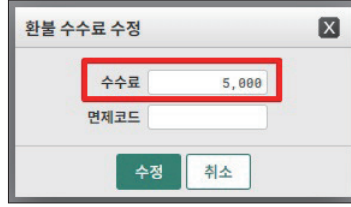

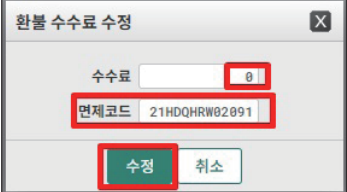

환불CASE에 따른 수수료 면제코드가 상이하므로, 반드시 항공사 공지내용을 확인 후 사용해야 한다.

 B-Class에 환불 수수료가 5000원 부과된 상태에서 수수료 금액을 0으로 변경하고, 면제코드를 입력한 후 수정을 선 택한다.

(3) 유의사항

- REFUND나 VOID 처리가 완료된 항공권의 경우 TKT LIST상에는 EROZ, EVOZ 등 으로 표시되고 ETR 조회 시 Coupon Status 상에는 RFND, VOID 등으로 표기된다.
- 발권된 유효 항공권을 모두 REFUND 혹은 VOID 처리하게 되면 발권 시한(Ticket Time Limit) 이 다시 재 생성되므로 유의한다.
- 환불 처리가 진행된 당일에 한하여 환불 취소(CNXL) 처리를 할 수 있으며, DSR 조회 App(앱)에서 가능하다.
- VOID나 REFUND 처리된 항공권이 존재하는 경우 72@ 등으로 항공권 번호를 삭제해 야 재 발권이 가능하다.

(4) DSR(Daily Sales Report) 확인

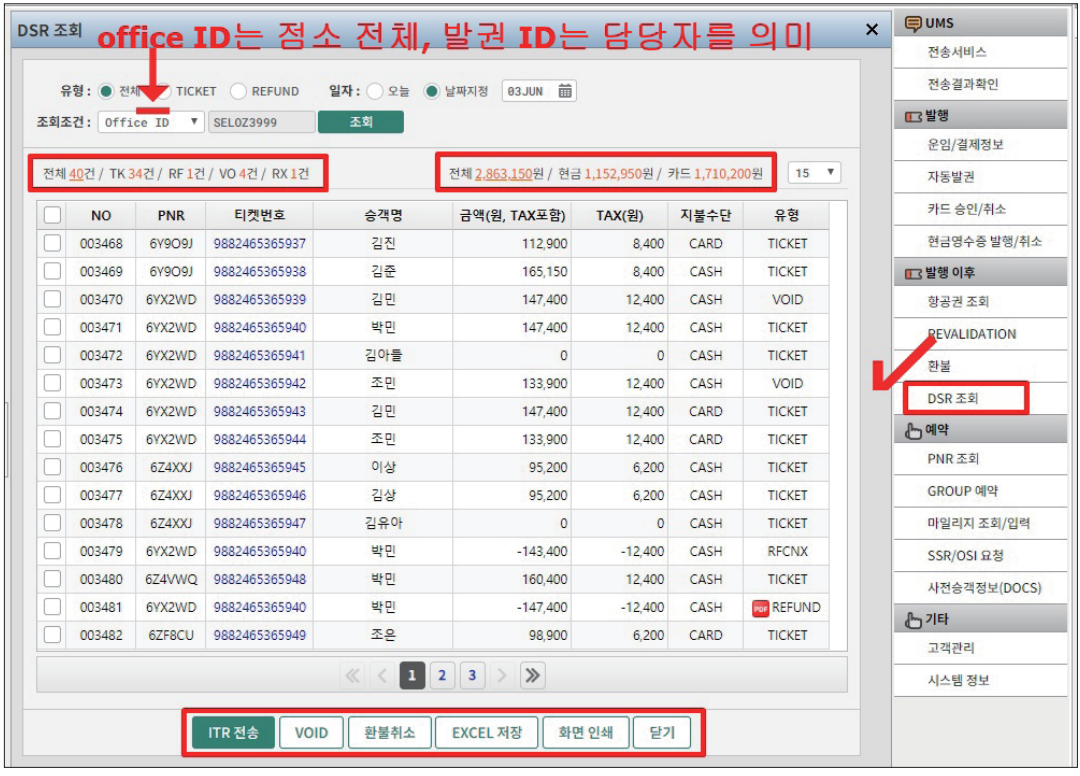

• 해당일 판매된 총 금액과 지불수단별 판매금액을 비교해서 확인할 수 있으며, 좌측에

있는 유형(TICKET, REFUND)을 클릭하거나 처리 유형별(전체, TK, RF, VO, RX) 건수를 클릭하면 해당 유형만을 조회할 수있다.

- 리스트에서 일괄 선택하여 VOID하거나 특정 항공권을 선택하여 REFUND 처리된 건 을 취소할 수 있으며, ITR전송 및 해당일의 내역을 엑셀파일로 저장하거나 페이지별로 인쇄가 가능하다.
- 당일 발권된 항공권에 한해서만 VOID 할 수 있으며, VOID 건은 취소할 수 없다.
- 점소 전체 기준으로 발권된 내역을 조회하며, 개인 담당자가 복수인 경우 개인 담당자 별로 발권ID를 지정하여 별도 조회할 수 있다.

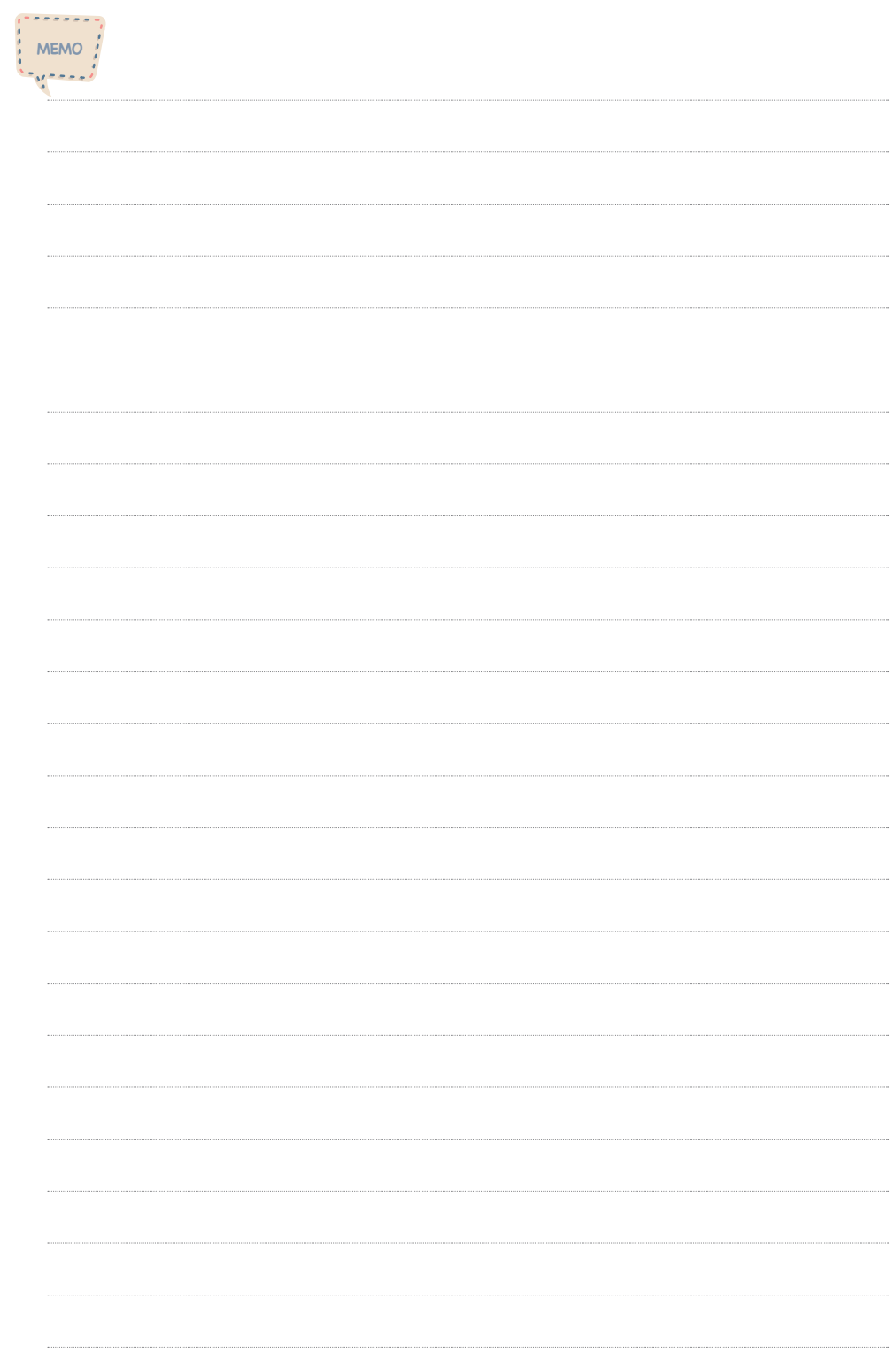

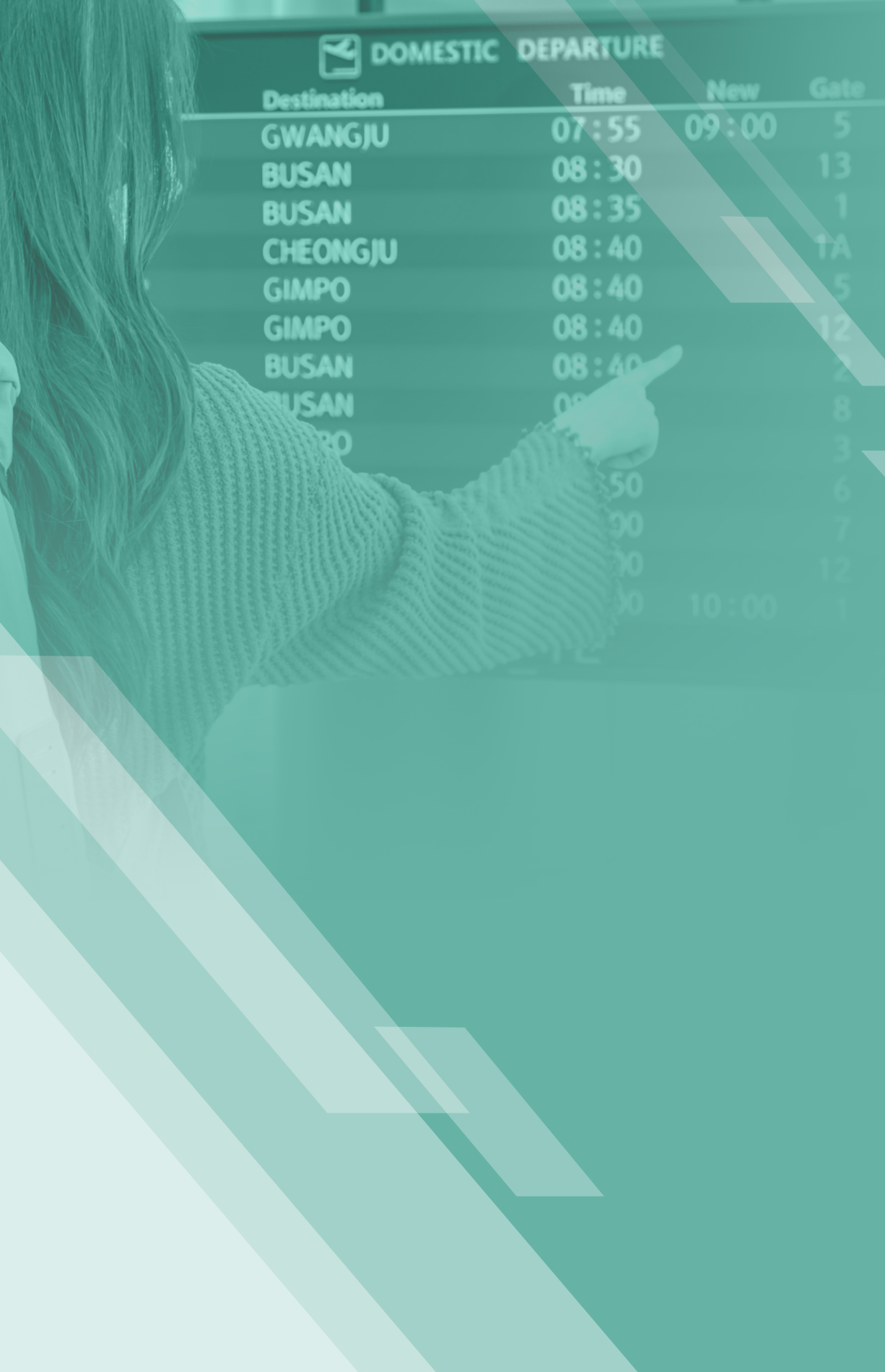

# Ⅳ

# **국내선 GUI(Graphic User Interface) 활용하기**

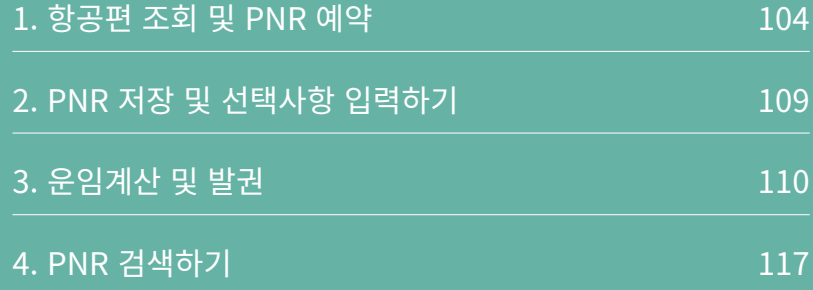

국내선 GUI 모드 접속은 국내선 기본 작업장 모드에서 지시어 입력 창 우측에 위치하고 있는 [GUI모드] 를 선택하면 된다. 이 때, 기존에 작업장 모드에서 진행 중인 작업은 모두 종료 후 사용해야 한다.

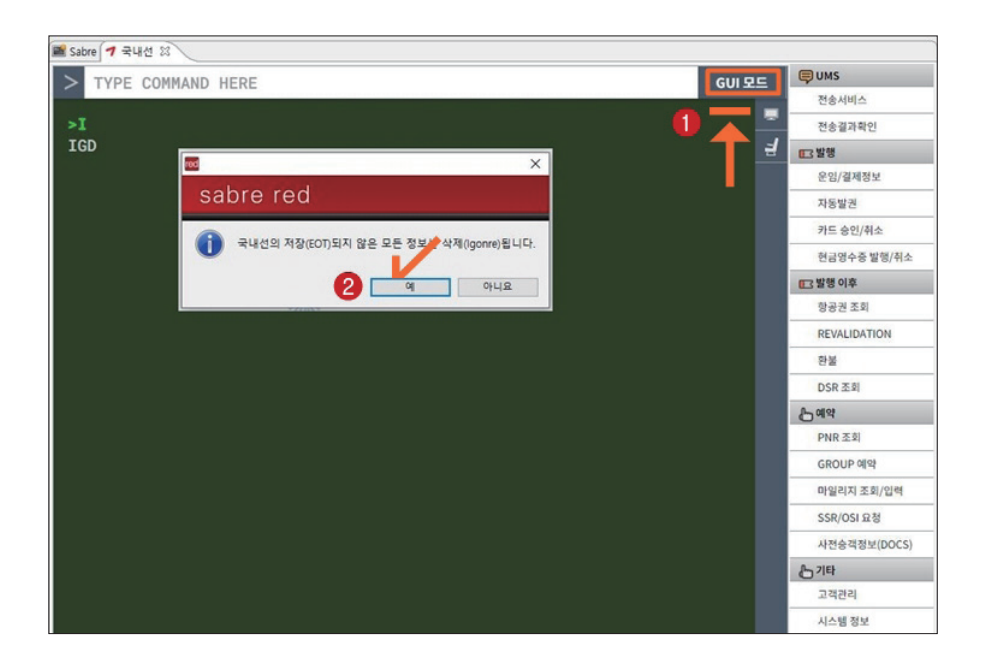

GUI모드의 종료는 다음과 같이 GUI 작업장 Tab상에 표시되어 있는 [X]를 선택하거나 또는 GUI 모드 첫 화면에 있는 [GUI모드 종료] 메뉴를 선택한다.

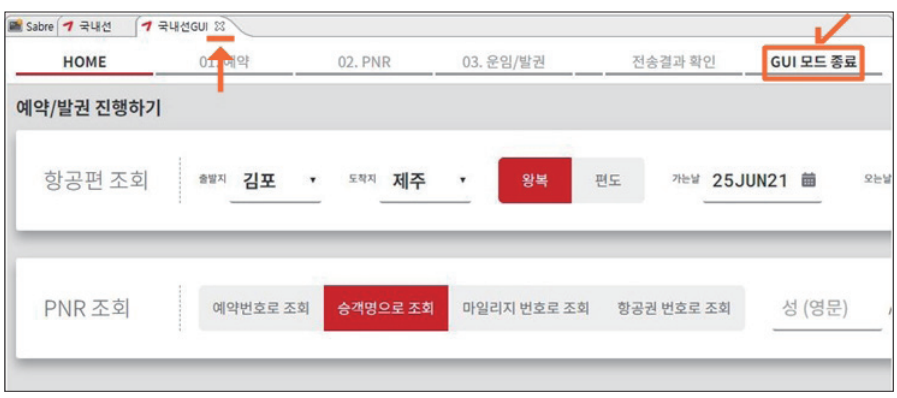

[국내선 GUI] Tab을 실행하게 되면 다음과 같이 예약/발권 진행하기 위한 <항공편 조회

>와 <PNR 조회>의 두 개의 메뉴로 화면이 구성되어 있고, 사용하고자 하는 메뉴를 선택하 여 실행하면 그 다음 후속 작업에 필요한 화면이 자동으로 실행된다.

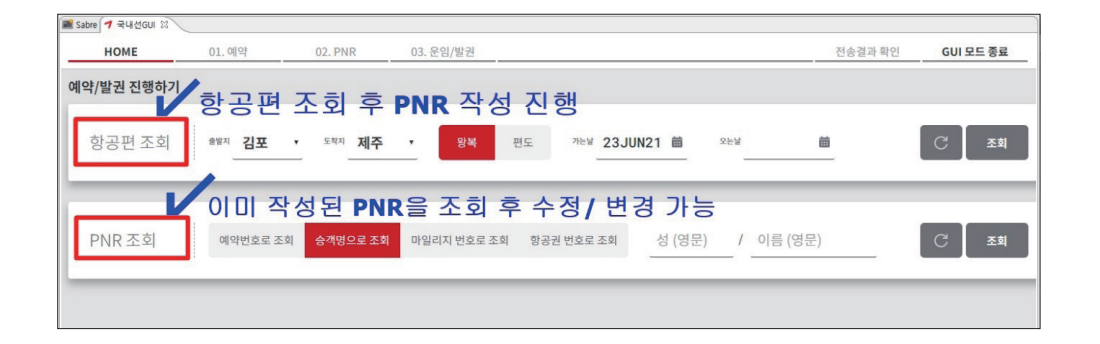

# 1. 항공편 조회 및 PNR 예약

# (1) 항공편 조회

조회하고자 하는 탑승일자와 구간을 지정한 후 조회를 클릭한다. 왕복여정 동시 지정 가 능하다.

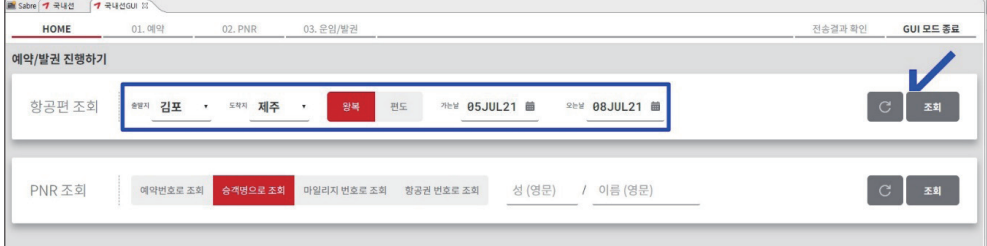

(2) 여정작성 – Itinerary

① PNR 작성을 위한 필수 입력사항인 여정/승객이름/전화번호에 대한 입력 결과가 우측 메뉴에 구성되어 보여주게 되며, 첫 번째 단계인 여정 작성을 위해 여정 정보(항공편 조회 결과)가 좌측에 응답된다.

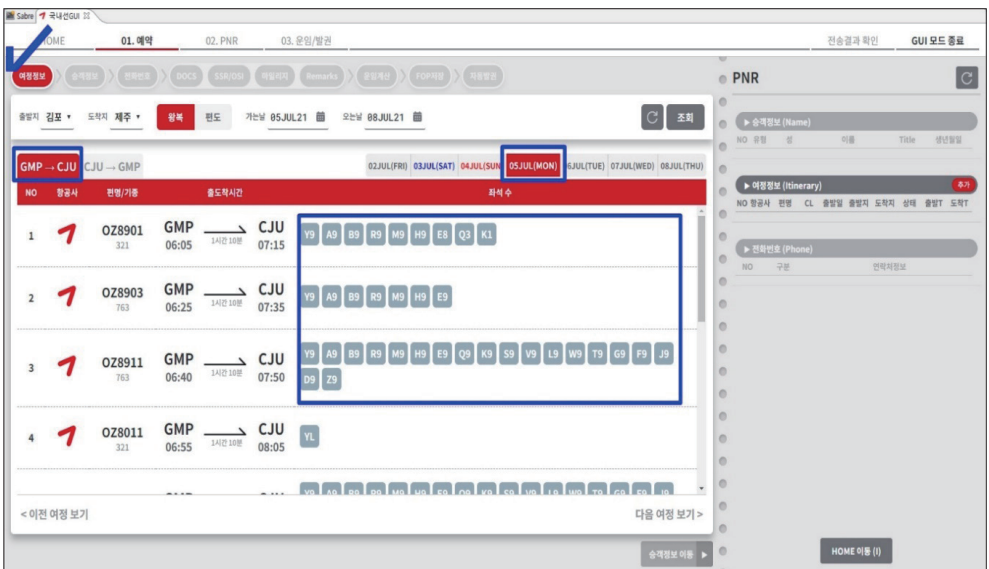

② 항공편 조회 결과 중 예약하고자 하는 편명의 Class에 마우스를 위치하면 해당 Class의 운임이 안내되며 요청하고자 하는 좌석 수를 선택할 수 있다.

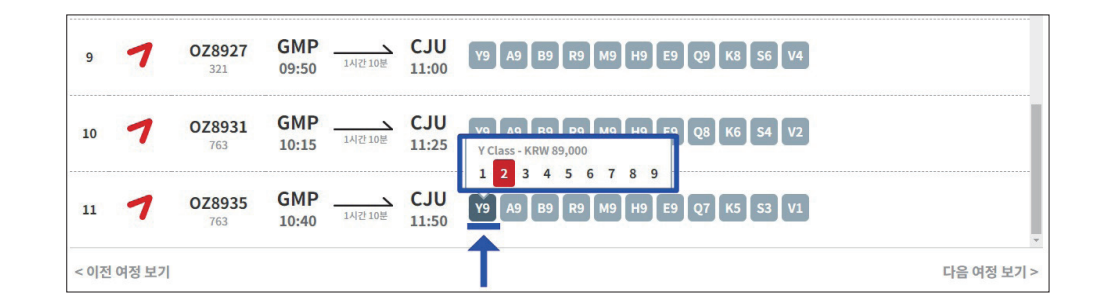

③ 작성된 여정 작성 결과를 우측 <PNR Summary\_여정정보> 에서 확인할 수 있으며, 좌측 화면 Tab이 [CJU-GMP] 구간으로 변경되어 항공편 조회 결과가 보여지므로 동일한 방 법으로 돌아오는 구간의 좌석을 요청한다.

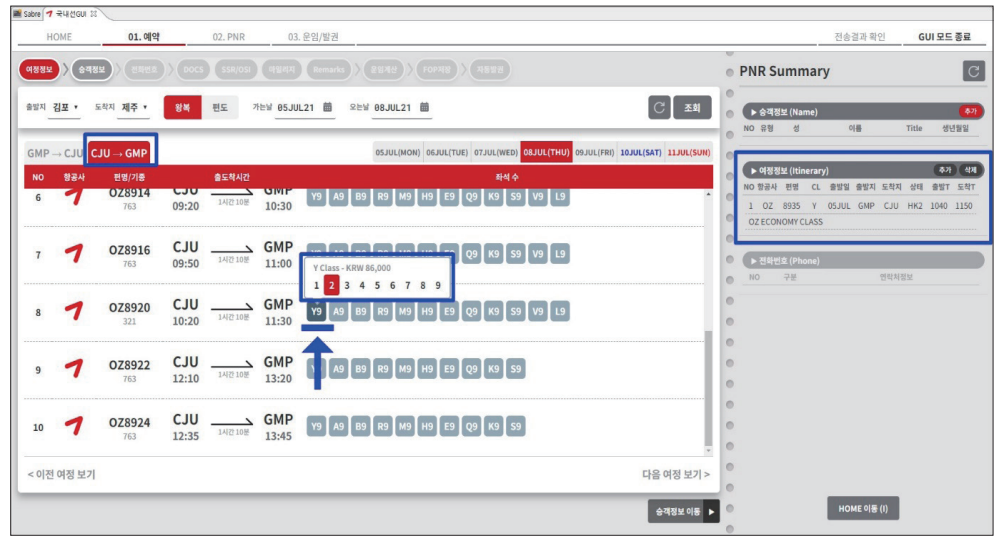

④ 작성된 여정을 삭제 하고자 하는 경우 <여정정보> - < 삭제> 메뉴를 선택하면 좌측 화 면에서 여정이 상세하게 조회되어 삭제할 구간을 지정할 수 있다.

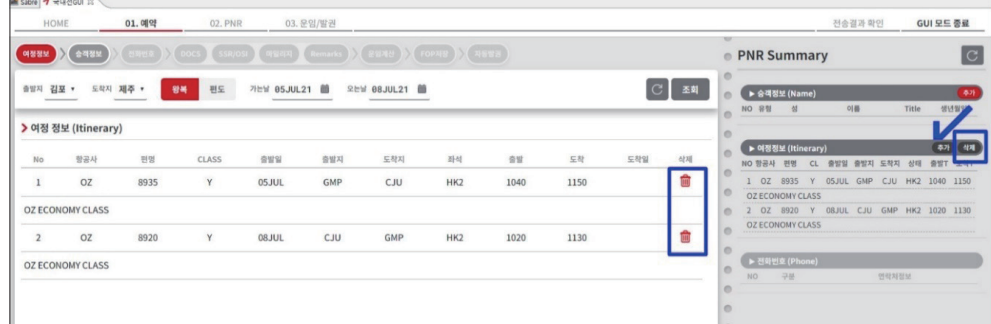

(3) 승객이름 입력 – Name

① 우측 메뉴 중 <승객정보> - <추가>를 선택하여 탑승할 승객의 이름을 입력할 수 있다.

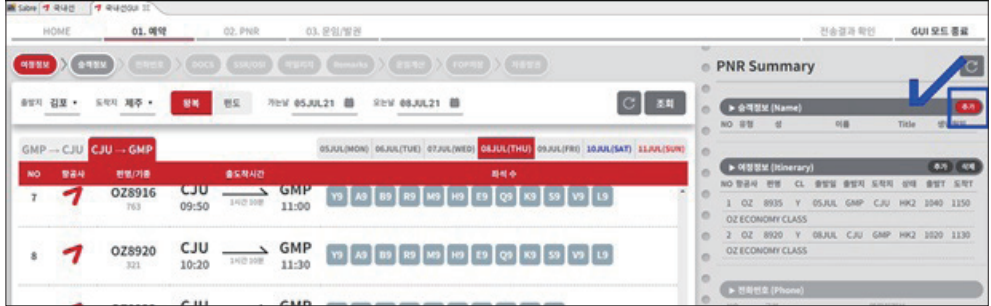
② 좌측에 생성되는 메뉴에서 탑승할 승객의 이름을 입력 후 결과를 우측 <PNR Summary\_ 승객정보>에서 확인할 수 있다.

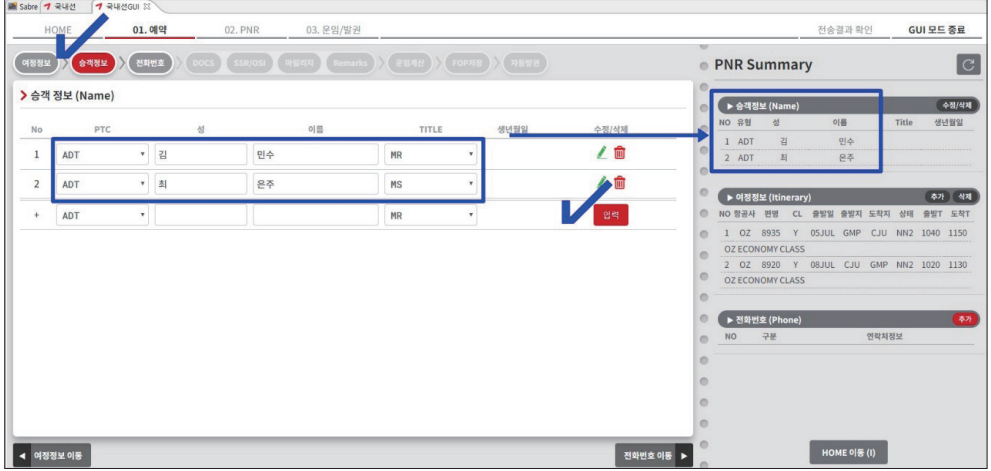

③ 입력된 이름을 수정/삭제하기 위해서는 우측의 <승객정보>- <수정/삭제> 메뉴를 선택 한 후 좌측에서 해당 이름을 선택하여 진행할 수 있으나, 여정이 존재하는 경우 이름 삭 제는 불가하므로 유의한다.

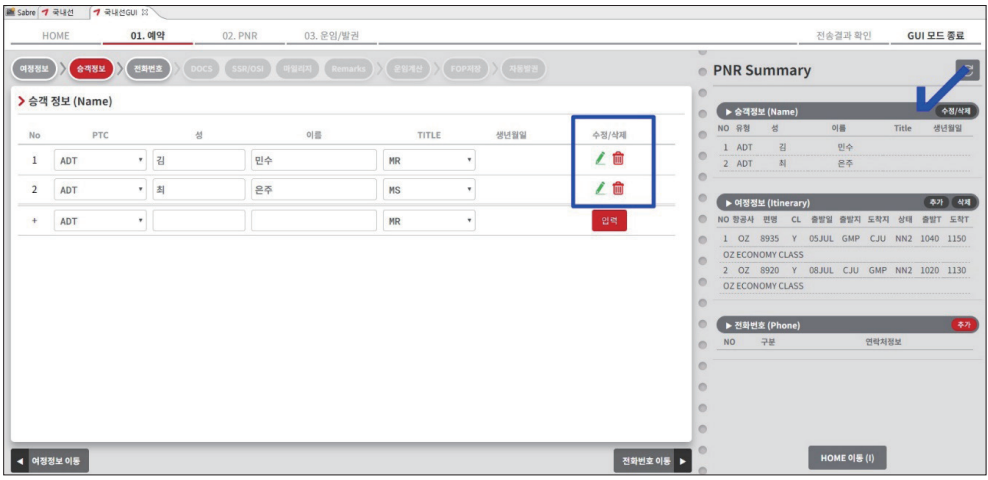

### (4) 전화번호 입력- Phone

① 우측 <전화번호> -< 추가> 메뉴를 선택한 후 여행사 및 승객의 핸드폰 연락처를 입력한 다.

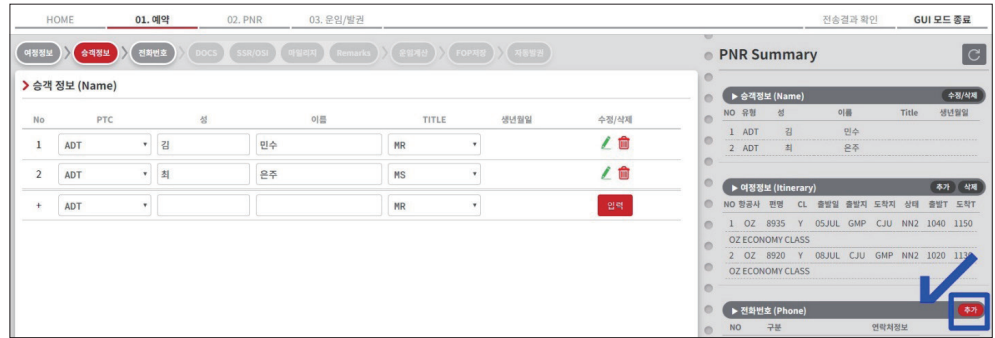

② 좌측에서 입력된 결과는, 우측 <PNR Summary\_전화번호> 에서 확인이 가능하다.

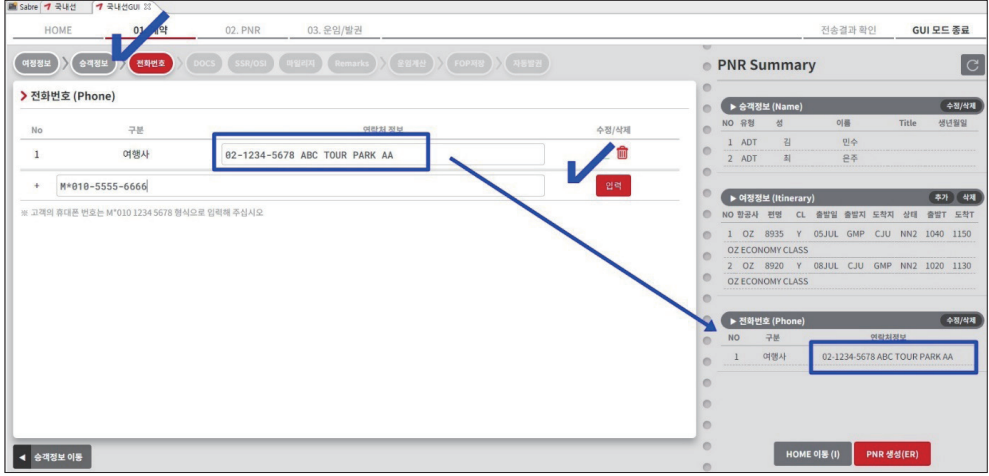

# 2. PNR 저장 및 선택사항 입력하기

① 입력된 PNR 내용을 확인 후 최종적으로 저장하기 위해서는 우측 하단 <PNR생성>을 선 택한다.

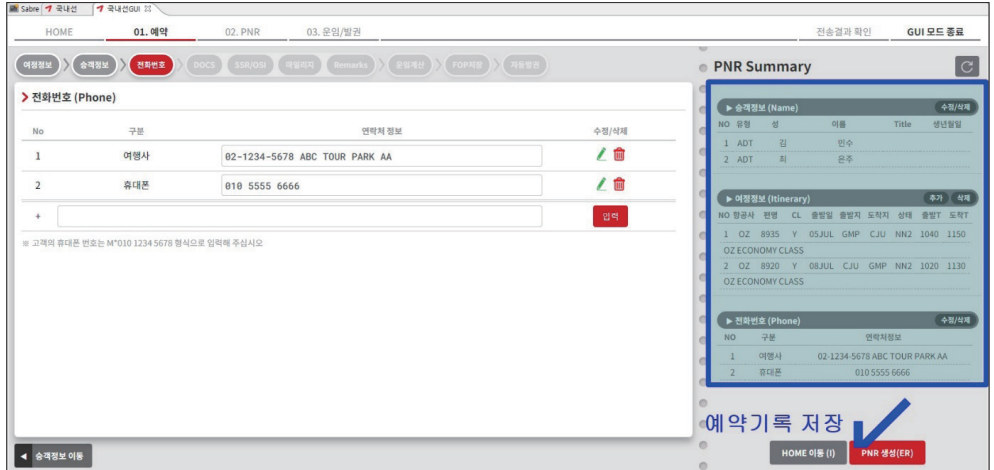

② PNR이 저장(완성)되면 우측 상단에 저장된 SABRE 예약번호가 알파벳/숫자로 6자리 수 또는 숫자로 8자리 수로 생성되며, 1차 저장된 예약기록에 추가적인 OSI/SSR/마일리 지카드 정보를 입력할 수 있도록 상단에 메뉴 Tab이 생성된다. 각 Tab을 클릭하여 이용 하거나 또는 하단의 좌,우 방향표시를 클릭하면 메뉴 Tab이 좌, 우로 하나씩 이동되므로 원하는 메뉴에 위치한 후 추가 작업을 진행할 수 있다.

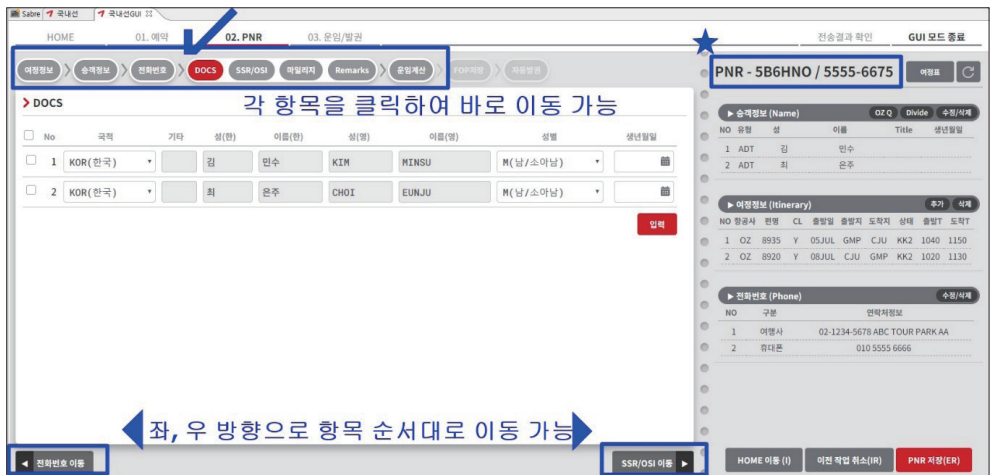

# 3. 운임계산 및 발권

항공권 발권을 진행하기 위해서는 항공운임 계산 및 승객별 지불수단(FOP) 입력이 완료 되어야 한다. 운임계산 -> 운임저장 -> PNR 저장 과정을 통해 PNR상에 승객별 운임정보 가 모두 입력한 후 지불수단(FOP) 정보를 추가로 입력한 뒤 발권 진행이 가능하다.

#### (1) 운임계산

① 좌측 상단 메뉴 중 ❶ <운임계산> Tab 을 선택한 뒤 PNR상에 존재하는 ❷ 승객선택이나 여정을 선택 할 수 있으며, 할인이 없는 경우는 바로 우측 ❸ 운임계산 버튼을 클릭한다. 할인 적용 시는 할인코드를 선택하고 진행한다.

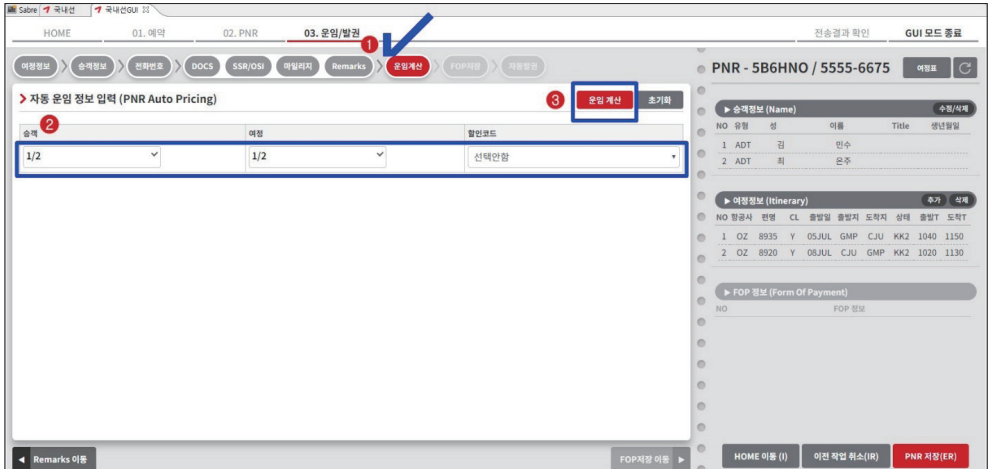

② 계산된 운임의 결과가 좌측에 표시되며 해당 운임을 사용하고자 하는 경우 상단 <운임저 장>을 클릭한다.

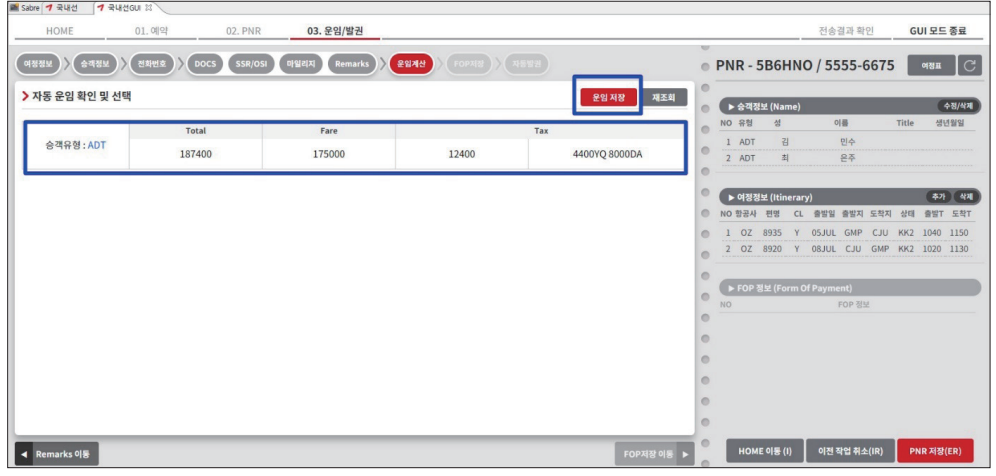

운임 저장 여부에 대해 OK를 선택하게 되면 자동으로 PNR저장(ER) 처리를 진행해 준다.

③ 저장된 운임 값과 적용된 운임종류(FARE BASIS) 정보 등을 아래와 같이 확인할 수 있으 며 확인된 운임을 최종적으로 저장하기 위해서는 우측 하단 [PNR 저장]을 선택한다.

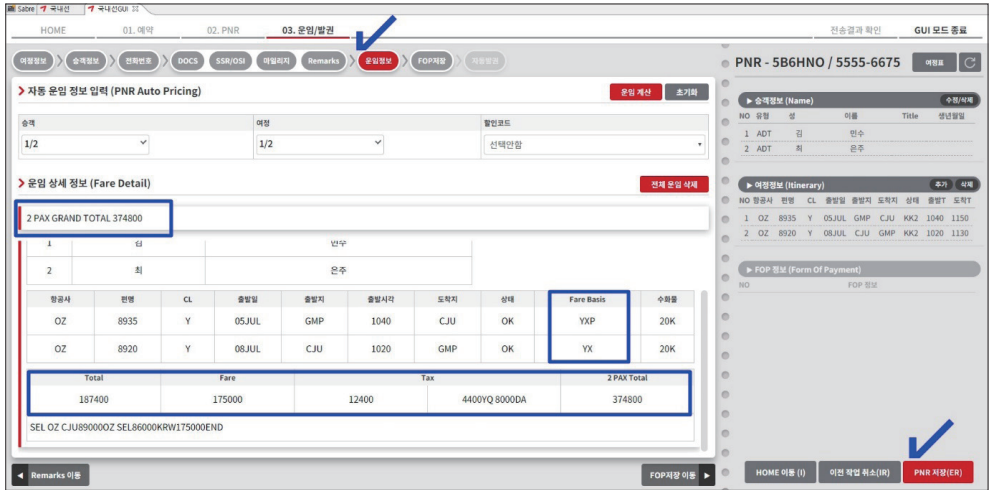

#### ▶ 개별 할인운임 계산

소아/경로우대/군인/장애인 등의 개별 할인운임이 적용되는 경우 아래와 같이 할인코 드, 해당 승객번호, 여정번호 등을 지정한 후 <운임계산>을 진행해야 한다.

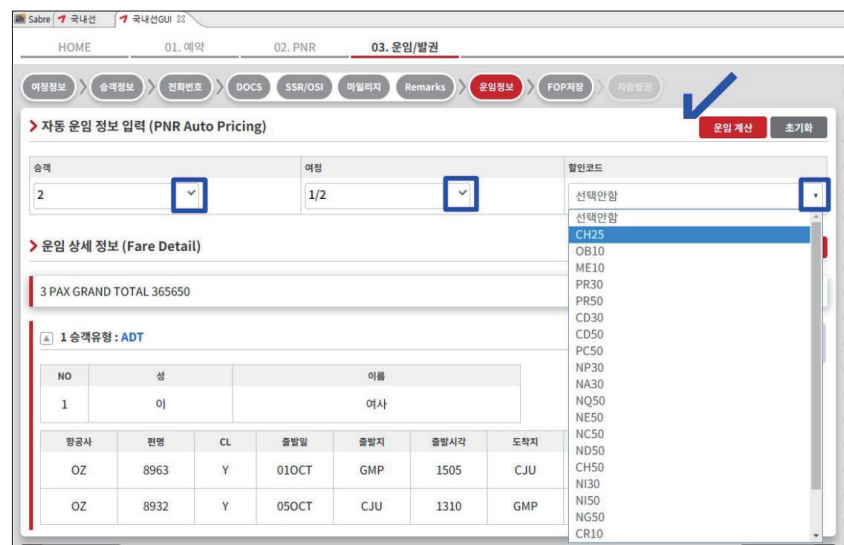

승객 중 일반 성인과 할인적용 성인이 동시에 존재하는 경우 운임 종류별로 운임계산 -> 운임저장을 차례대로 반복하여 진행한다. 복수 운임유형이 존재하는 경우 하단과 같이 승 객별 계산 운임결과를 구분하여 확인할 수 있다.

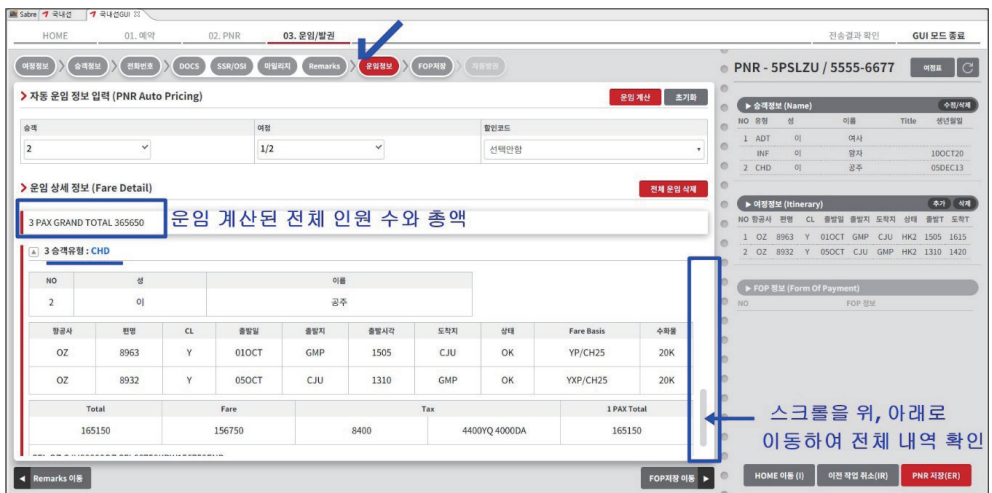

(2) FOP 저장(지불수단)

① 화면 상단 ❶ <FOP저장> Tab을 클릭한 후 좌측 메뉴를 통해 ❷ 결제정보/❸ 결제수단 을 선택한 후 ❹ <입력>한다.

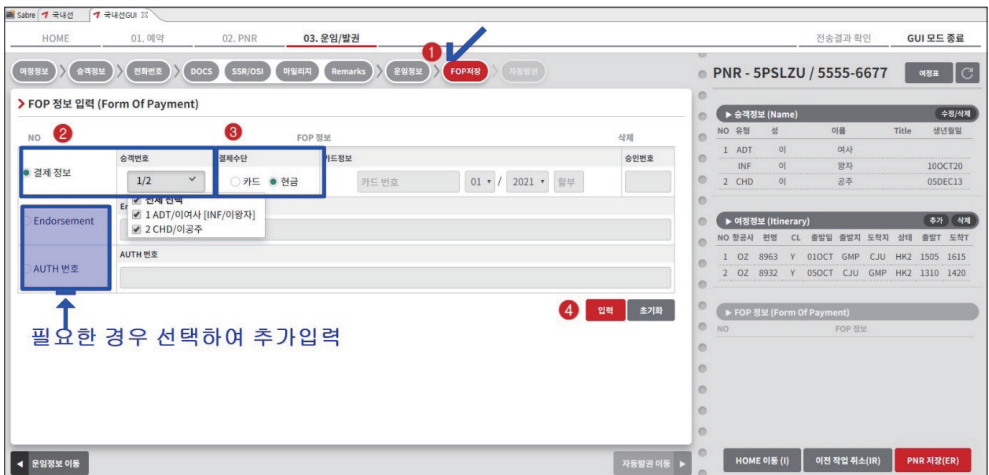

② FOP저장이 정상적으로 진행되면 아래와 같이 팝업창으로 확인이 가능하며, 추가로 저 장 지시어를 입력하지 않아도 바로 발권은 가능하다.

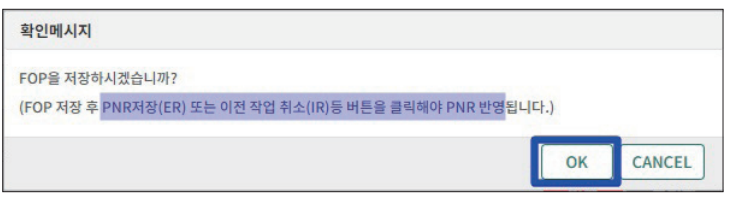

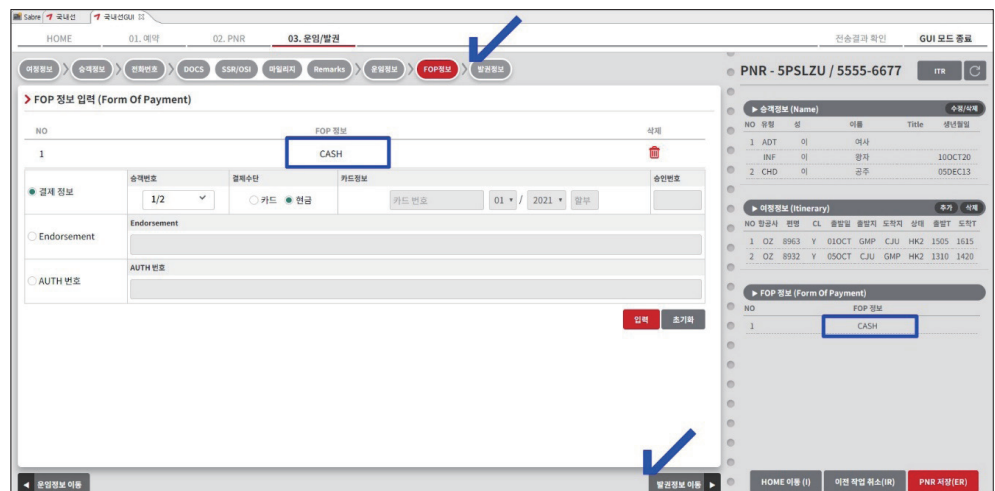

#### (3) 자동 발권

① 좌측 [자동발권 정보입력] 메뉴 중 발권하고자 하는 ❶ <운임>또는 ❷ <승객> 을 선택한 뒤 상단에 [자동발권]을 클릭하면 발권이 진행된다.

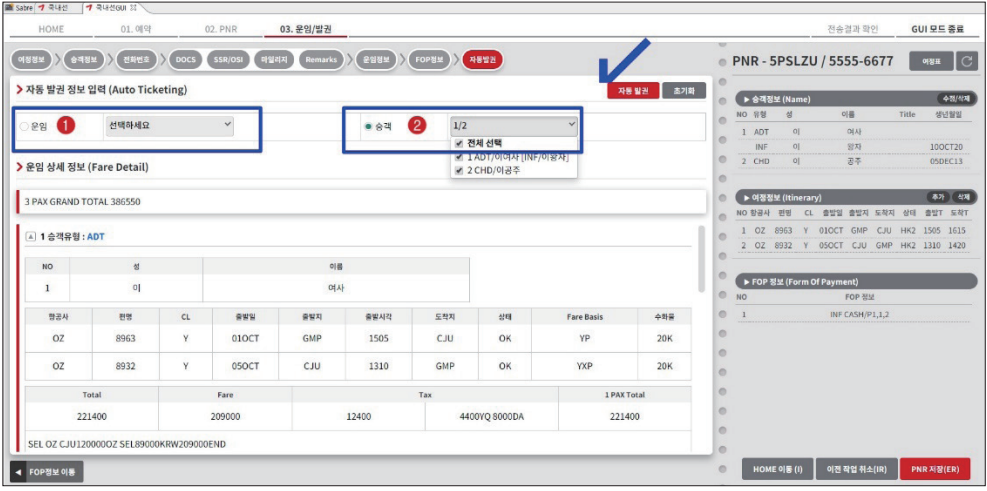

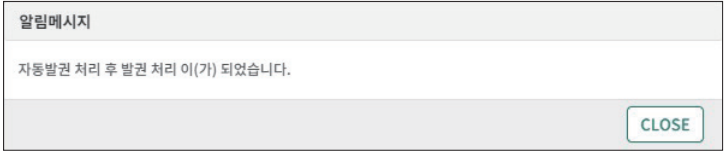

② 발권이 완료되면 [발권정보] 메뉴를 통해 승객별로 발행된 ETR의 내역이 확인된다. (선 택시 더블 클릭)

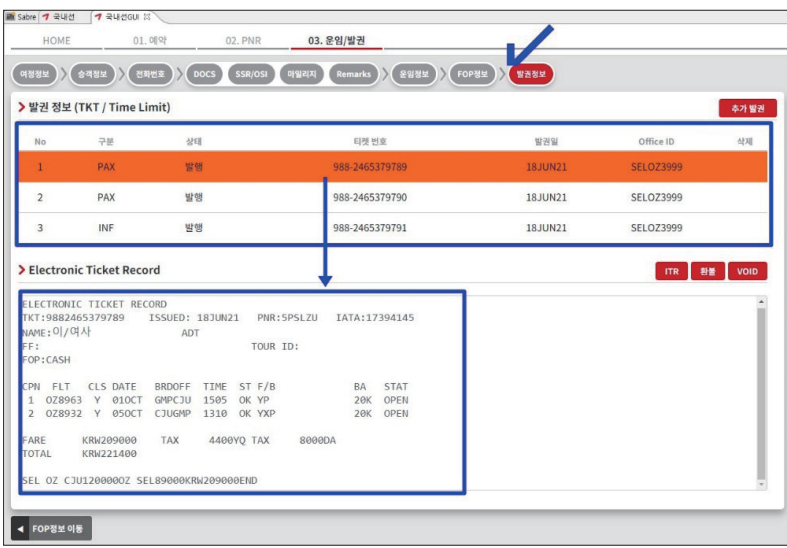

③ 발권된 항공권을 판매취소(VOID) 하고자 하는 경우 ❶ 티켓번호를 더블 클릭한 후 ❷ [VOID] 버튼을 선택한 후 팝업 창에서 진행여부를 다시한번 확인❸[OK]한다.

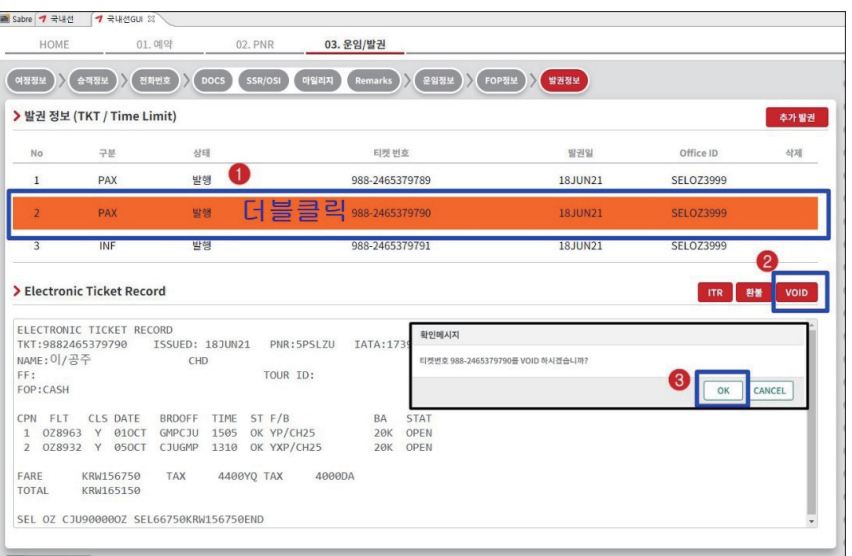

### ⑤ 판매취소(VOID) 완료 응답이 팝업으로 확인 가능하며, 발권정보 상에서 VOID로 표시된 다.

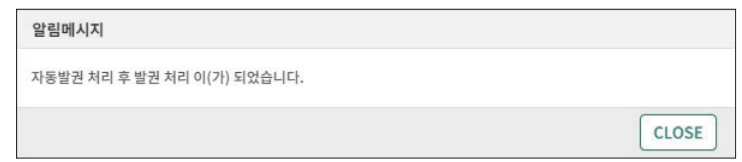

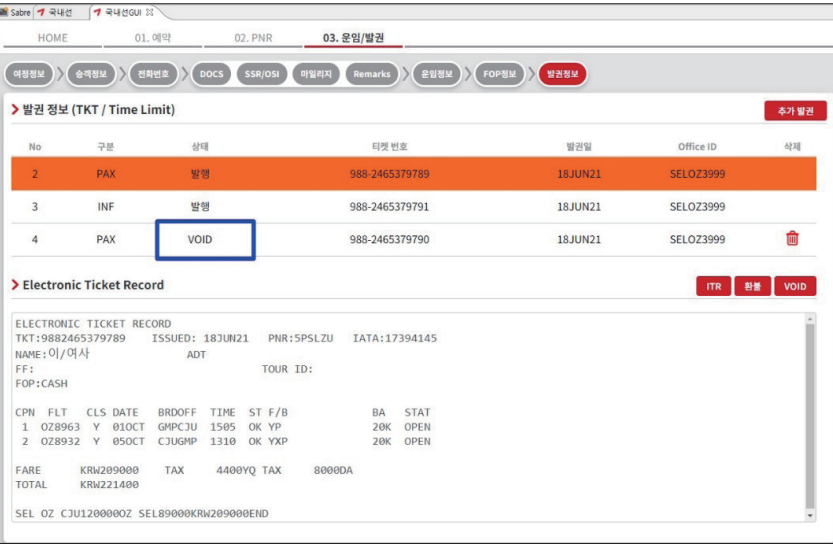

## 4. PNR 검색하기

국내선 GUI 초기 화면에서 또는 운임발권이 완료된 화면에서 좌측 상단의 [HOME] Tab 을 선택하게 되면 PNR 검색하기를 진행할 수 있다.

- ① PNR 검색을 위해서는 ❶ SABRE 예약번호/승객이름/예약 시 사용된 마일리지카드 번 호/항공권 번호 등을 이용할 수 있으며 이 때 ❷ 승객이름은 영문이름(한글 발음 기준)만 사용하여 ❸ 조회한다.
- ※ 시스템이 자동으로 작성한 영문 이름 확인은 PNR History를 통해 \*H로 조회 가능하다.

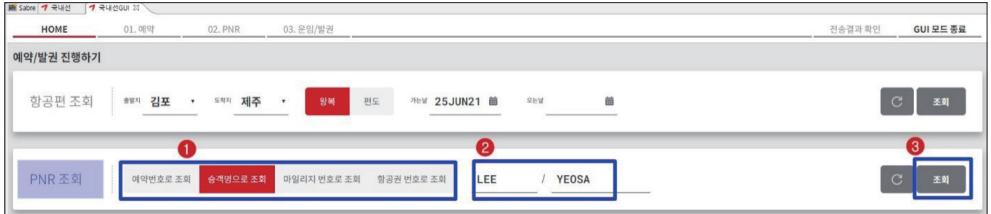

② 검색결과로 2개 이상의 PNR이 존재하는 경우 아래와 같이 리스트로 조회가 되며 여정 이 삭제된 PNR의 경우 출/도착 공항 정보 등이 조회되지 않는다.

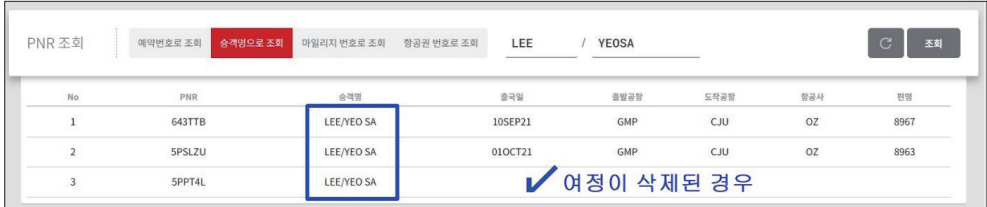

 ③ 검색 결과 리스트에서 상세 조회하고자 하는 PNR을 선택하여 더블클릭 하게 되면 다 음과 같이 별도 팝업 창으로 예약정보가 조회되며 해당 예약기록을 수정하거나 발권과 정을 진행하고자 하는 경우 우측의 <바로가기>를 선택한다.

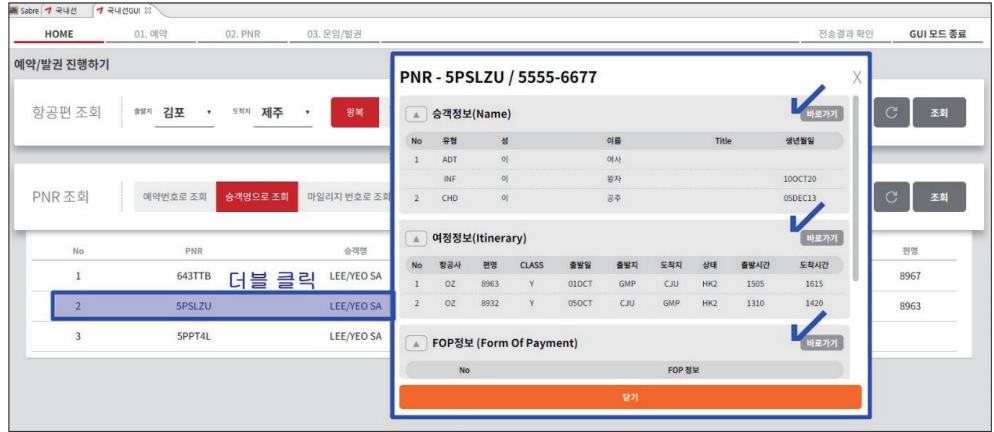

④ 아래와 같이 PNR 정보가 조회되면 상단 메뉴 Tab으로 이동하여 추가 정보 입력 및 발 권과정 등을 추가로 진행할 수 있다.

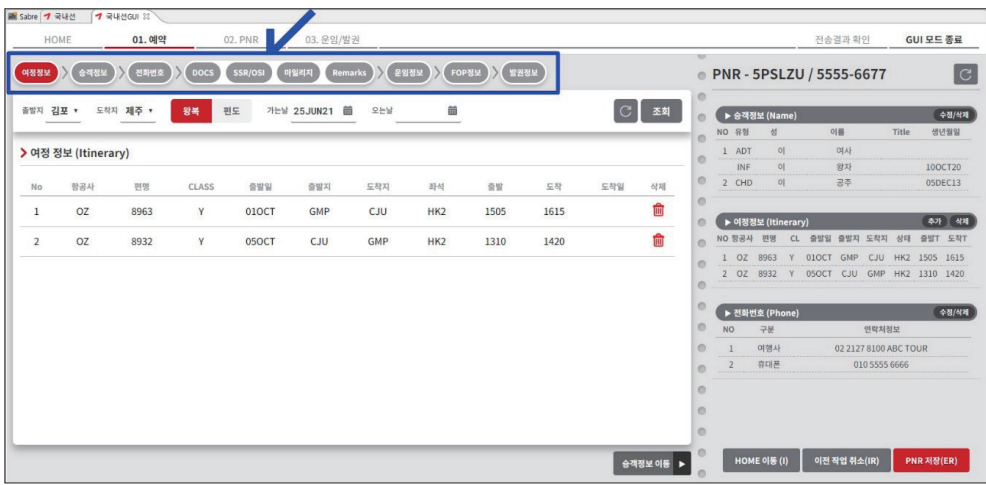